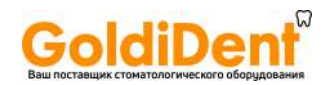

# Programat<sup>®</sup> P510

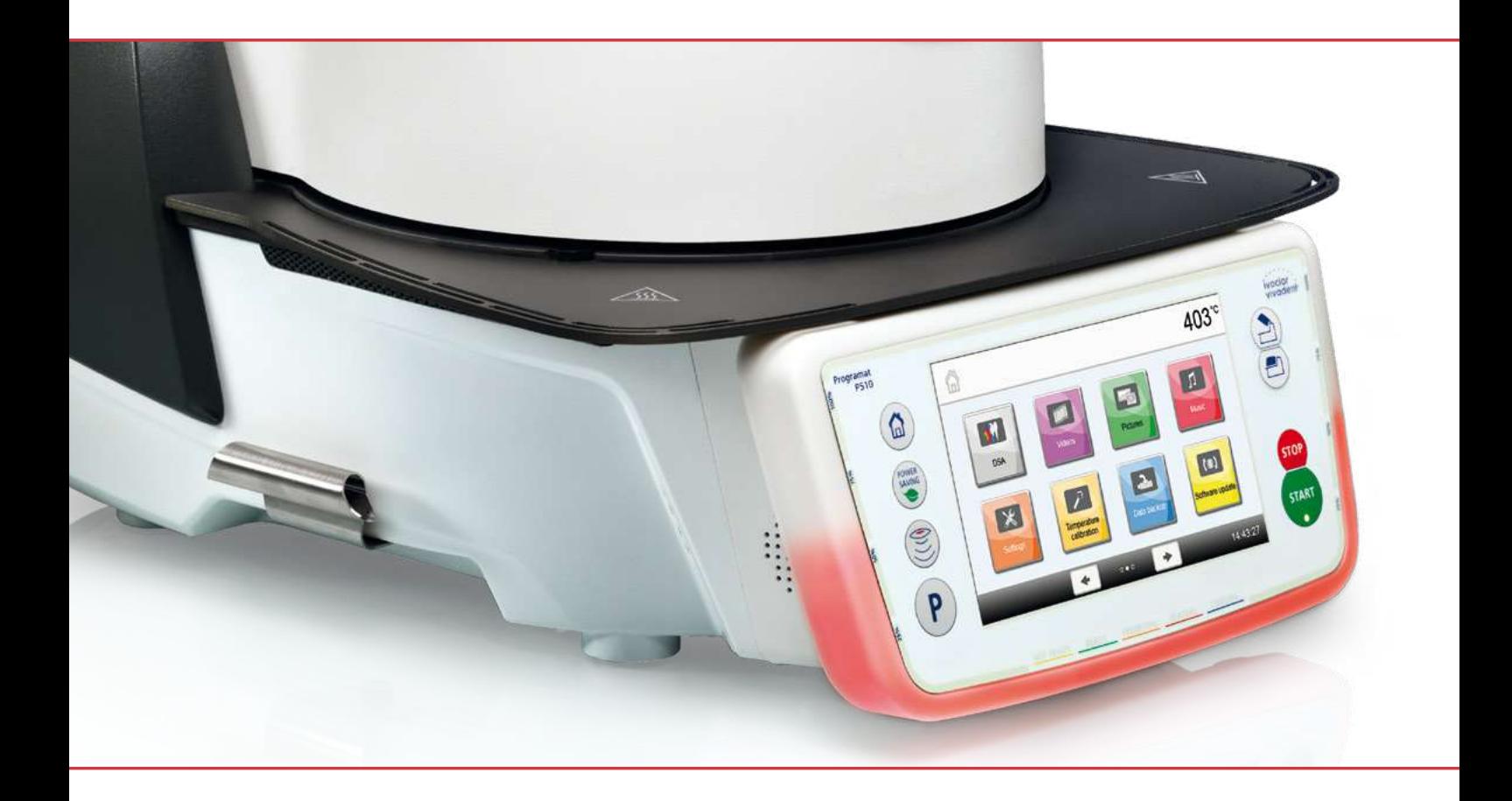

# Инструкция

**Действительна, начиная с версии программного обеспечения V6.0**

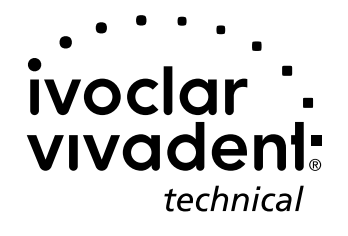

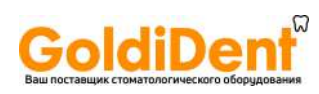

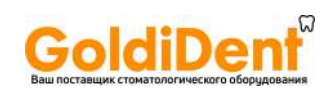

# Содержание

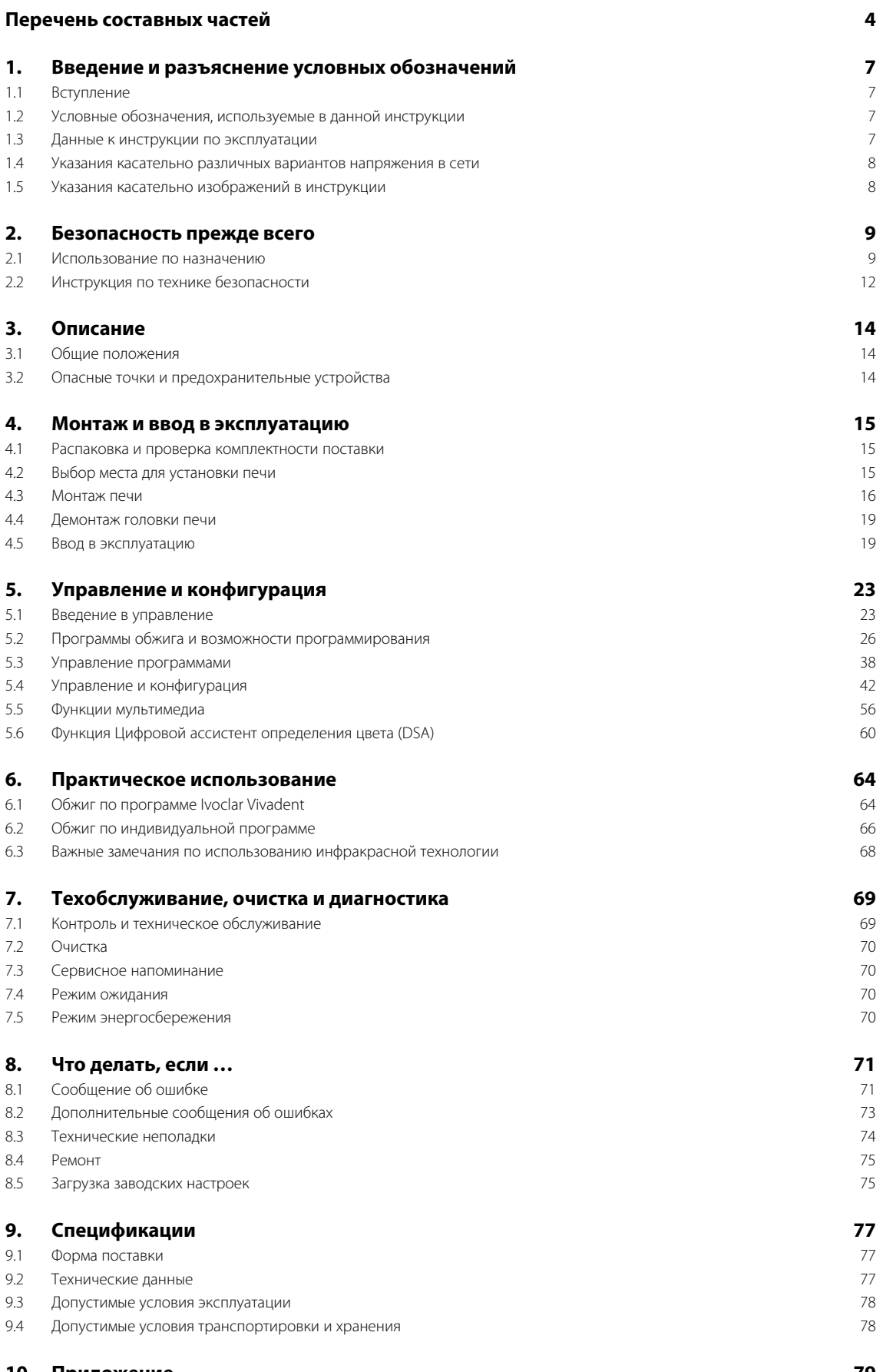

**[10. Приложение](#page-78-0) 79** 10.1 [Программные таблицы](#page-78-0)

# <span id="page-3-0"></span>**GoldiDent**

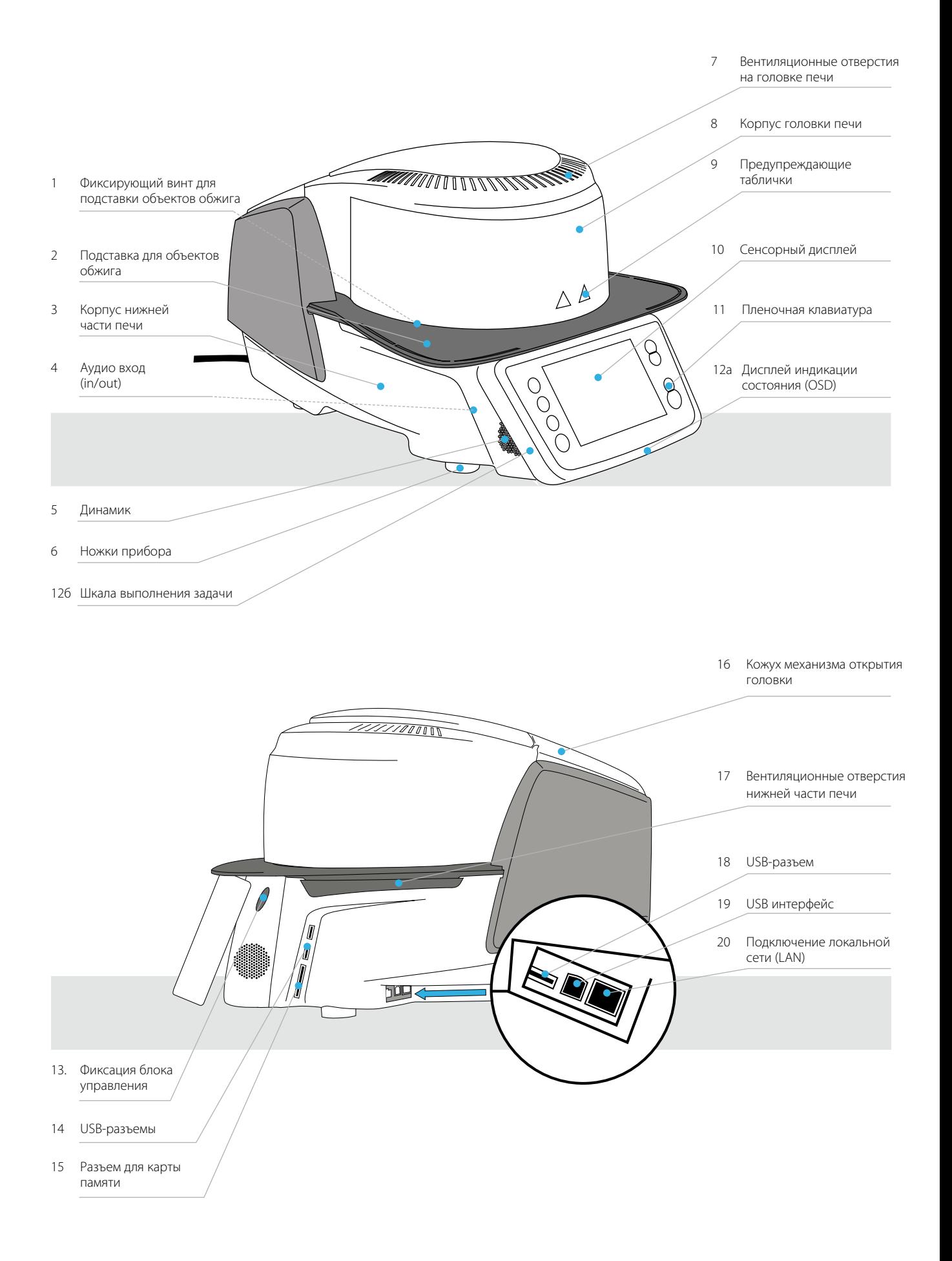

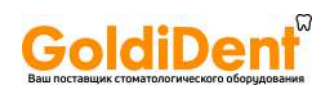

# **Перечень составных частей**

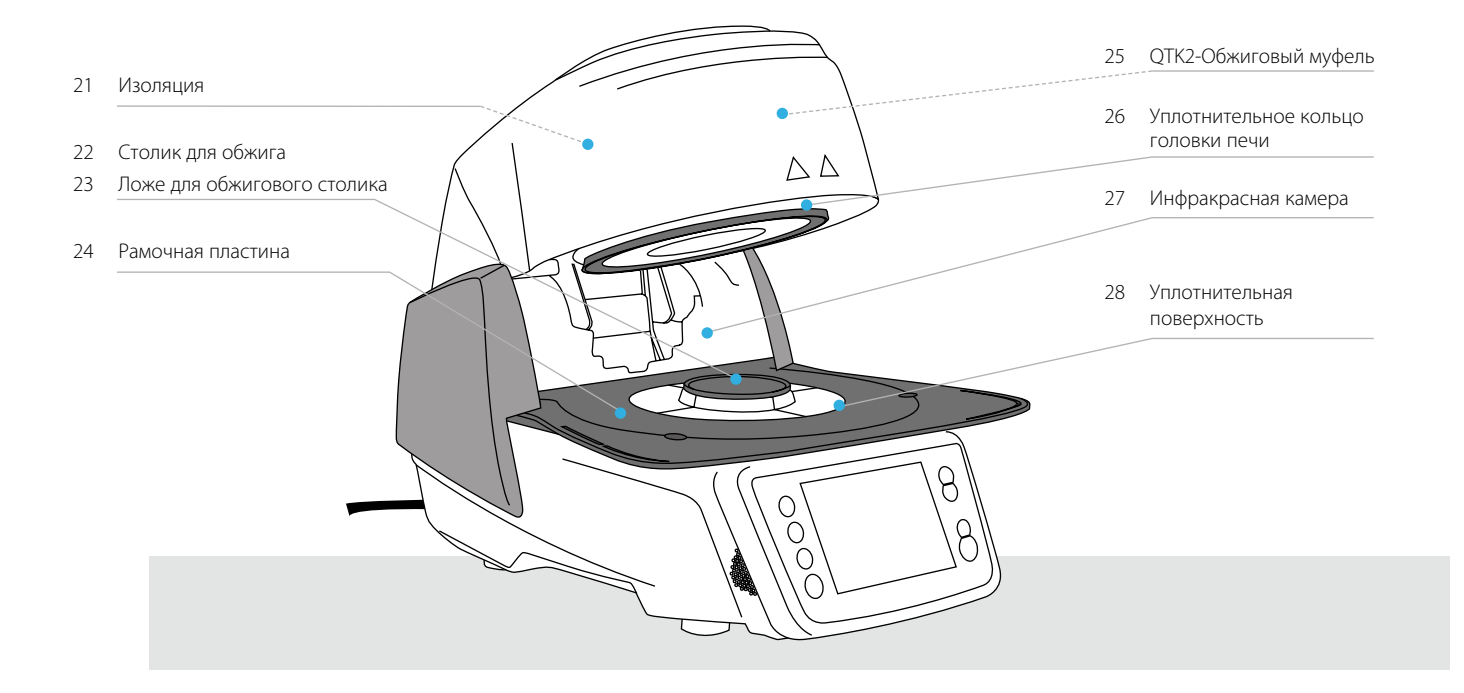

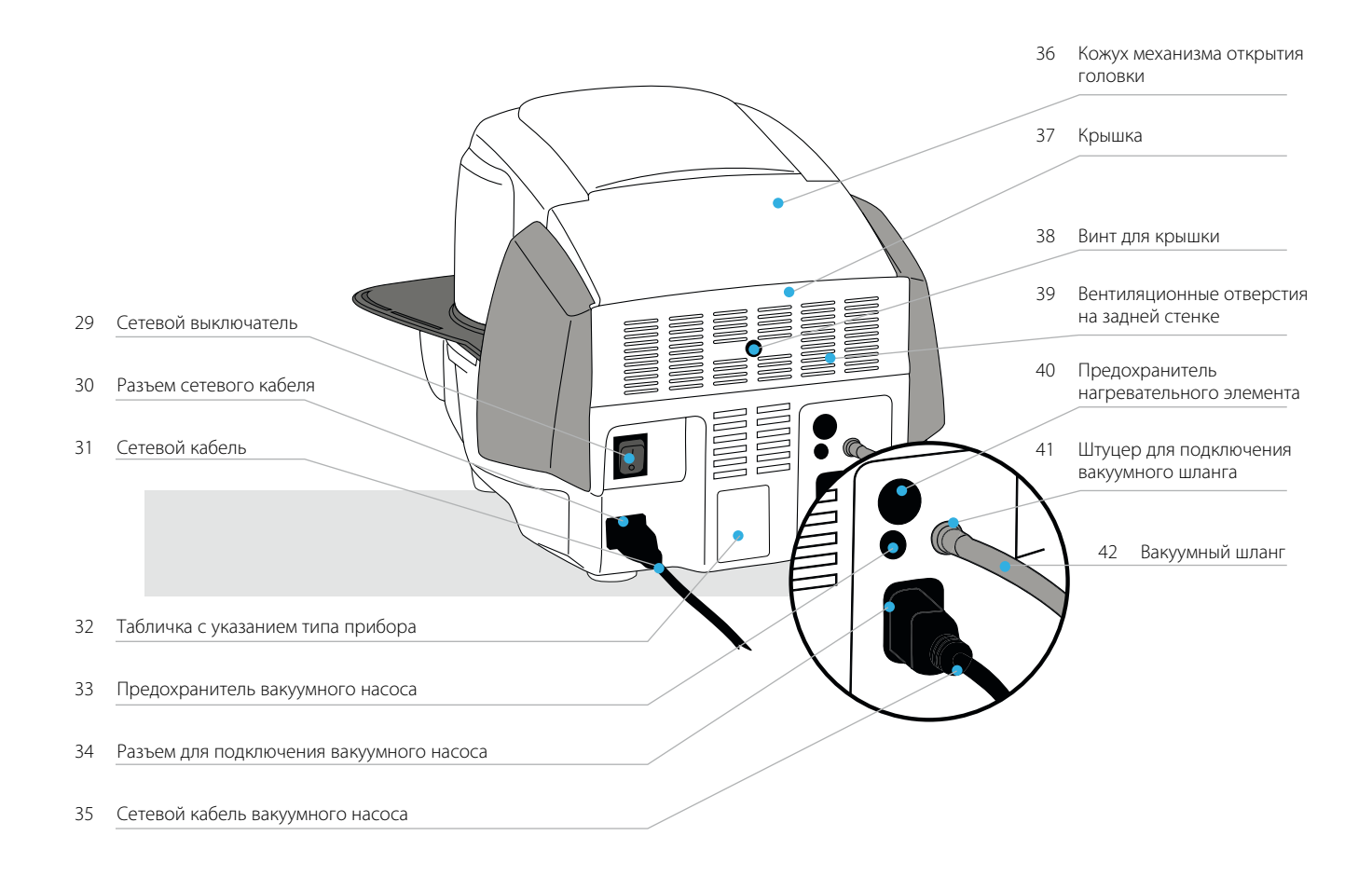

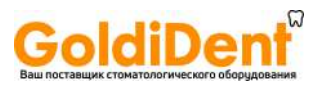

# **Перечень составных частей**

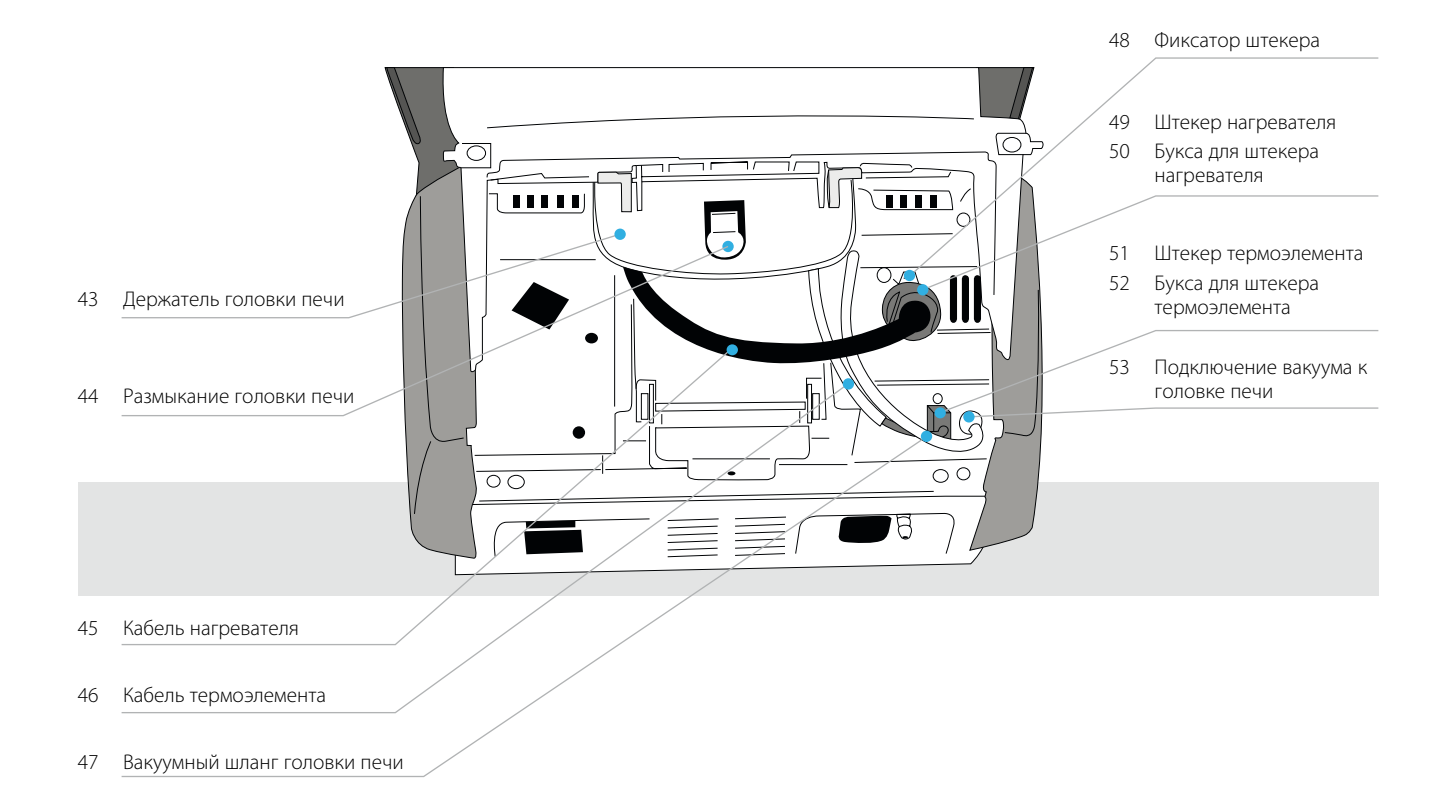

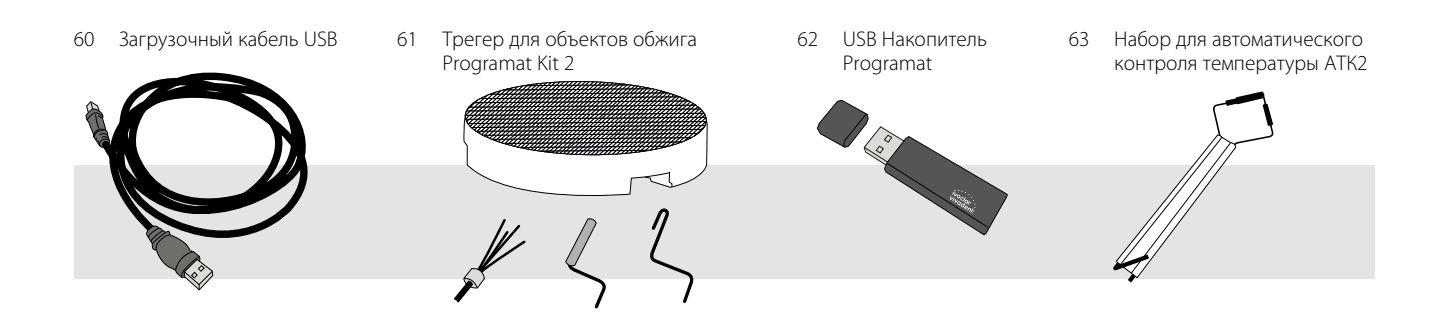

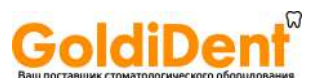

# <span id="page-6-0"></span>1. Введение и разъяснение условных обозначений

### **1.1 Вступление**

#### *Уважаемый покупатель!*

Мы очень рады, что Вы приняли решение купить Programat P510. Этот прибор является современной печью для обжига, используемой в стоматологии. Печь сконструирована в соответствии с современным уровнем техники. При непрофессиональном обслуживании возможно возникновение опасности. Просим обратить внимание на соответствующие указания и прочитать инструкцию по использованию.

Мы желаем Вам успехов при работе с прибором.

#### **1.2 Условные обозначения, используемые в данной инструкции**

Символы в инструкции помогут отыскать Вам важную информацию и дают следующие указания:

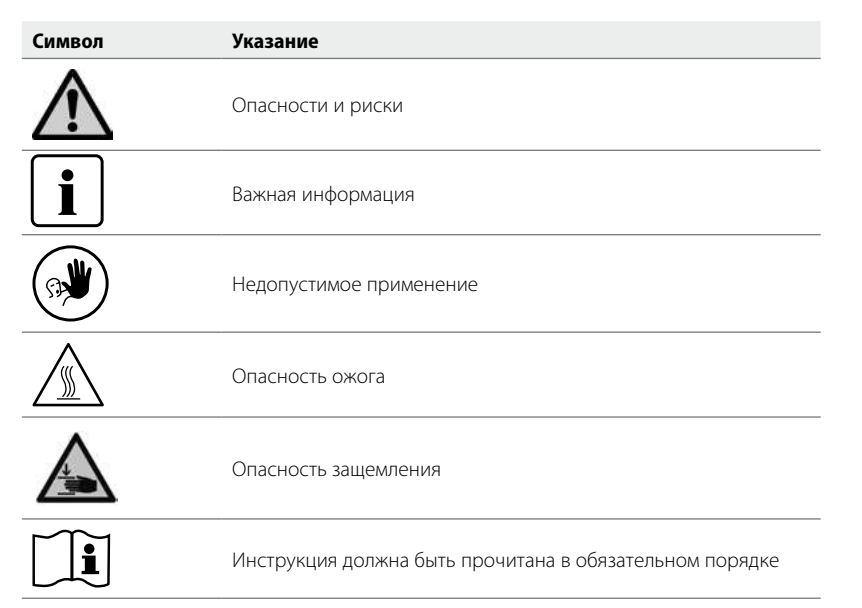

#### **1.3 Данные к инструкции по эксплуатации**

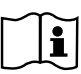

Прибор: Programat P510 Целевая группа: зубные техники, персонал в стоматологической клинике

Инструкция по эксплуатации служит безопасному, профессиональному и экономичному использованию печи. В случае потери Вы можете получить настоящую инструкцию у сервисной службы Ivoclar Vivadent (после оплаты) или скачать ее с нашего веб-сайта **www.ivoclarvivadent.com**.

#### <span id="page-7-0"></span>**1.4 Указания касательно различных вариантов напряжения в сети**

Прибор выпускается в разных вариантах для различного напряжения в сети.

- 110–120 В / 50–60 Гц
- 200–240 В / 50 –60 Гц

В качестве примера в инструкции описывается прибор для напряжения 200–240 В. Обратите внимание, что изображенное на фотографиях напряжение (например, табличка с типом прибора) варьируется в зависимости от типа напряжения каждого конкретного прибора.

# **1.5 Указания касательно изображений в инструкции**

Все изображения и иллюстрации, приведенные в данной инструкции, используются для наглядности и не передают конструкцию прибора во всех деталях. Речь идет о схематичном изображении, которое незначительно, например, в результате упрощения, будет отличаться от оригинала.

<span id="page-8-0"></span>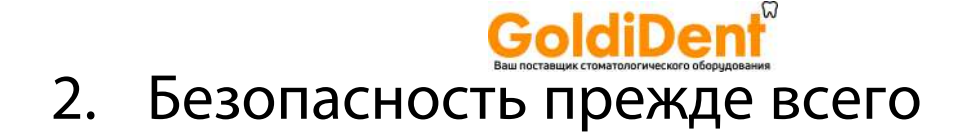

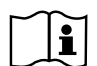

 Эту главу обязательно следует прочитать всем, кто непосредственно будет работать с печью Programat P510, а также тем сотрудникам, кто будет производить обслуживание и ремонт. Обязательно следовать всем указаниям!

## **2.1 Использование по назначению**

Programat P510 предназначен для обжига дентальных керамических масс. Используйте Programat P510 исключительно только для этих целей. Применение аппарата в других целях, таких, как, например, подогрев пищи или обжиг других материалов и т.д., является недопустимым. В этом случае производитель не несет ответственности за возникший ущерб, а покупатель полностью отвечает за все риски.

Использование по назначению включает также в себя:

- соблюдение всех рекомендаций, предписаний и указаний данной инструкции
- соблюдение всех рекомендаций, предписаний и указаний инструкции к материалу
- использование аппарата в предписанных условиях производства и окружающей среды (см. раздел 9.3)
- правильный уход за печью Programat P510.

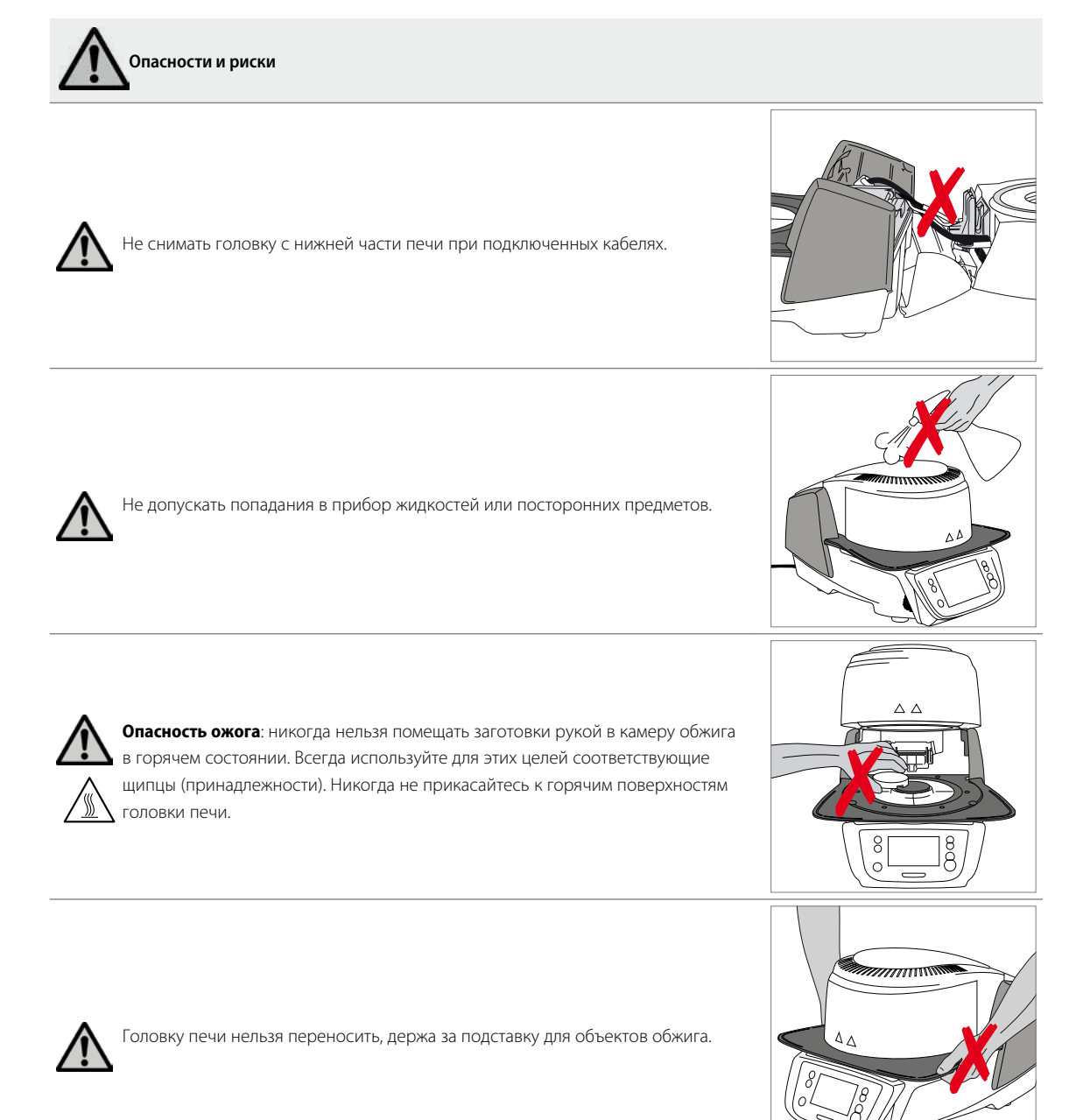

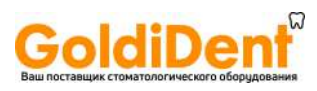

# **2. Безопасность прежде всего**

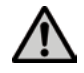

Головку печи нельзя переносить, держа за кабели, поскольку в результате могут повредиться кабели и соединения.

Головка печи оснащена электрическим приводом, ею можно управлять через электронный блок. Головку печи никогда не следует открывать рукой, поскольку это может привести к повреждению механизма.

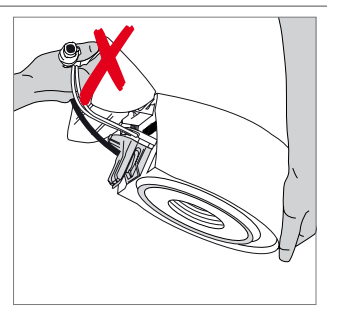

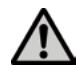

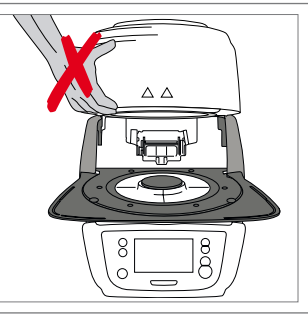

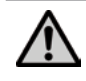

Печь нельзя эксплуатировать, если повреждена кварцевая трубка или изоляция камеры обжига. Возникает опасность поражения током при контакте с проволокой накаливания. Избегайте повреждения изоляции муфельными или обжиговыми щипцами.

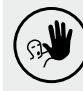

# **Недопустимое применение**

Не помещать трегеры с заготовками вне столика для обжига, поскольку в противном случае они могут помешать закрытию печи.

Недопустимо ставить какие-либо предметы на головку печи или на вентиляционные отверстия. К тому же нельзя допускать попадания в них жидкостей или посторонних предметов, поскольку это может привести к поражению электрическим током.

Печь никогда не использовать без столика для обжига.

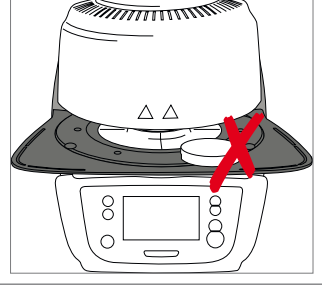

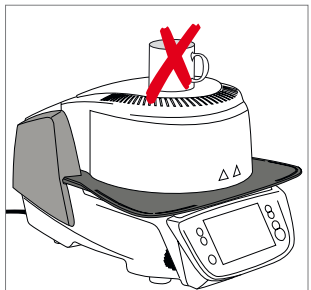

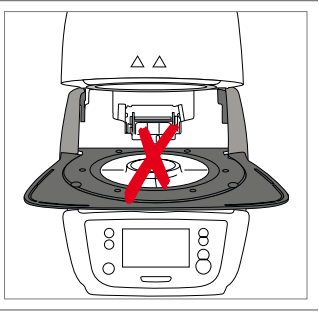

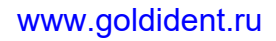

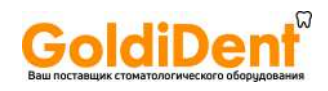

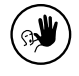

R

Не трогайте термоэлемент и кварцевую трубку в камере обжига. Избегайте также их контакта с кожей (возникает опасность загрязнения потожировыми выделениями кожи), из-за чего детали быстрее выходят из строя.

Не допускайте попадания посторонних предметов в вентиляционные отверстия. Возникает опасность поражения электрическим током.

Прибор содержит керамические волокна, которые могут образовывать керамическую пыль. Не сдувайте пыль воздухом, соблюдайте также

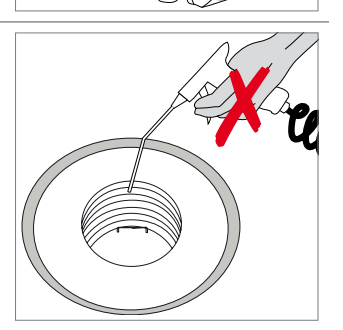

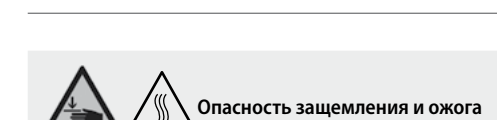

рекомендации на стр. 13.

Во время работы печи никогда не дотрагиваться руками или другими частями тела областей под головкой печи. Возникает опасность защемления и ожога.

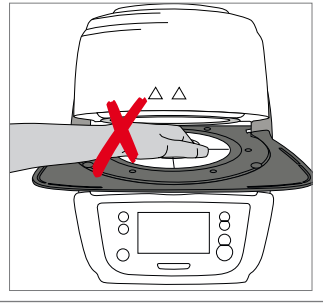

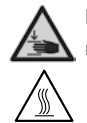

∕§

Никогда не дотрагиваться руками, особенно пальцами, за заднюю поверхность крышки. Возникает опасность защемления.

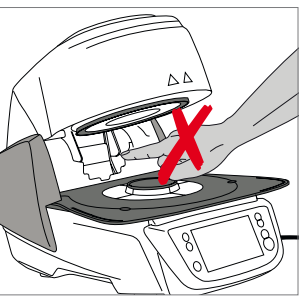

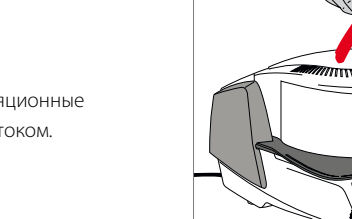

### <span id="page-11-0"></span>**2.2 Инструкция по технике безопасности**

Прибор соответствует нормам EN 61010-1 и выпущен заводом в полном соответствии с требованиями техники безопасности. Для обеспечения дальнейшей безопасной эксплуатации прибора потребитель должен соблюдать все требования данной инструкции:

- Пользователь должен особенно хорошо изучить условия эксплуатации и требования техники безопасности, чтобы избежать телесных повреждений у людей и порчи материала. Если в результате непрофессионального обслуживания или применения печи не по назначению причинен ущерб персоналу или материальным ценностям, изготовитель не несет никакой ответственности и не обеспечивает гарантийного обслуживания.
- Перед включением прибора в сеть необходимо убедиться, что напряжение в сети совпадает с напряжением, указанным на приборе.
- Сетевая розетка должна быть оснащена автоматическим отсекателем остаточного тока
- Вилка служит в качестве выключателя и должна быть подключена к розетке с защищенными контактами.
- Используйте только оригинальный шнур питания, поставляемый с завода, нельзя заменять его непроверенным кабелем.
- Не устанавливать печь на легко возгораемом столе (учитывать национальные предписания по пожарной безопасности, например, соблюдение необходимого расстояния до легко возгораемых предметов и т.д.).
- Обеспечить свободную вентиляцию воздуха через отверстия на задней стенке печи.
- Во время работы печи не прикасаться к ее горячим частям. Существует опасность ожога!
- Вынимая горячие предметы из камеры обжига (например, столик для обжига или трегер для объектов обжига), следить за тем, чтобы они были поставлены на огнеупорную поверхность.
- Протирать прибор сухой мягкой тряпкой. Не использовать никаких растворителей! Перед очисткой отключить прибор от сети, вынув вилку из розетки, и охладить прибор.
- Перед тем, как упаковывать прибор для транспортировки, его следует охладить.
- Для транспортировки использовать оригинальную упаковку.
- Перед техобслуживанием, монтажом или заменой деталей аппарат необходимо отключить от всех источников напряжения и охладить, если требуется открытие аппарата.
- Если невозможно избежать техобслуживания или ремонта на открытом аппарате под напряжением, эту работу должен выполнять только персонал со специальным допуском, которому известны все связанные с этими работами риски.
- После работ по техобслуживанию произвести проверку безопасности прибора (целостность предохранительной цепи и т.д.).
- При замене предохранителей удостовериться, что применяются предохранители указанного типа, с указанной силой тока.
- При предположении, что безопасная эксплуатация более невозможна, отключить прибор от сети и обеспечить невозможность его случайного включения не проинформированными лицами. Предполагается, что безопасная эксплуатация более невозможна, если:
	- прибор имеет видимые повреждения
	- прибор не работает
	- после длительного хранения при неблагоприятных условиях
- Использовать только оригинальные запасные части.
- Для обеспечения бесперебойной работы прибор следует эксплуатировать при температуре от +5°С до +40°С.
- После хранения при низкой температуре или повышенной влажности прибор следует открыть и, не подключая к сети, просушить либо довести до комнатной температуры в течение прим. 4 часов.
- Прибор проверен на высоте до 2000 м над уровнем моря.
- Эксплуатировать прибор можно только во внутренних помещениях.
- Перед тем как покинуть завод, функции печи проверялись в течение нескольких часов, поэтому не исключено, что эти испытания вызвали незначительное изменение цвета изоляции. Тем не менее, Ваша печь Programat P510 является совершенно новой.

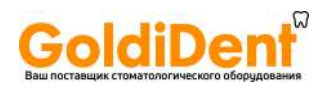

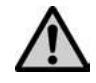

Всякий разрыв предохранительной цепи снаружи либо внутри прибора, отсоединение предохранительной цепи может привести к тому, что прибор будет представлять опасность для персонала. Преднамеренное отключение предохранительной цепи недопустимо.

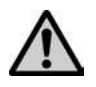

Запрещается обжигать материалы, выделяющие ядовитые газы.

#### **Указания по технике безопасности при демонтаже обжигового муфеля**

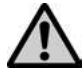

Прибор содержит керамические волокна, которые могут образовывать керамическую пыль. В результате опытов над животными выяснилось, что керамическая пыль является канцерогенной. Демонтаж обжигового муфеля должен производиться только квалифицированным персоналом. Информацию о классе опасности Вы также можете получить в авторизованной сервисной службе.

#### **Утилизация:**

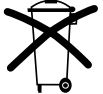

Прибор нельзя утилизировать как обычный бытовой мусор. Рекомендуется утилизировать отработавшие приборы в соответствии с нормами Европейского Сообщества. Информацию по утилизации прибора Вы найдете на соответствующей домашней странице национального веб-сайта Ivoclar Vivadent.

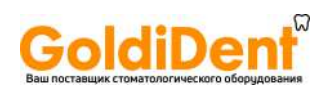

# <span id="page-13-0"></span>3. Описание

## **3.1 Общие положения**

Programat P510 - это современная керамическая печь для стоматологии. Камера обжига может быть нагрета до максимальной температуры 1200° С при помощи нагревательного элемента. Кроме того, камера обжига была разработана таким образом, что внутри нее можно создать вакуум с помощью вакуумной помпы. Управление программами обжига осуществляет электроника с соответствующим программным обеспечением. При этом происходит постоянное сравнение заданной и фактической температуры.

Programat P510 состоит из следующих компонентов:

- Основание печи с электронным управлением
- Головка печи с камерой обжига
- Подставка для охлаждения объектов обжига
- Обжиговый столик
- Сетевой кабель и шланг для вакуумной помпы

## **3.2 Опасные точки и предохранительные устройства**

Обозначение опасных точек в печи:

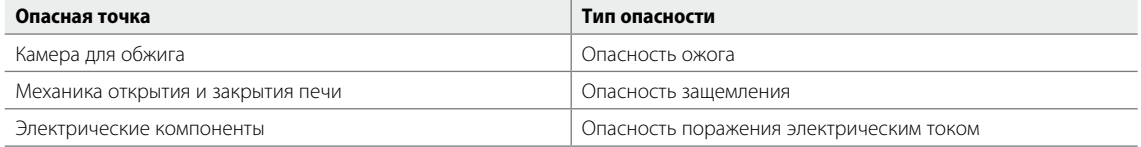

#### Предохранительные устройства в печи:

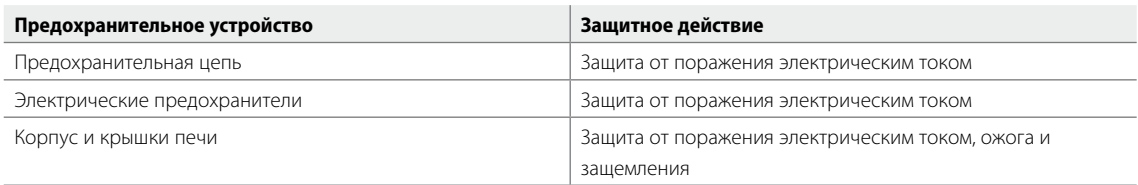

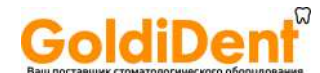

# <span id="page-14-0"></span>**GoldiDent**<br>4. Монтаж и ввод в эксплуатацию

#### **4.1 Распаковка и проверка комплектности поставки**

Части прибора вынуть из упаковки и расставить на подходящем столе. Обращайте внимание на указания на внешней упаковке.

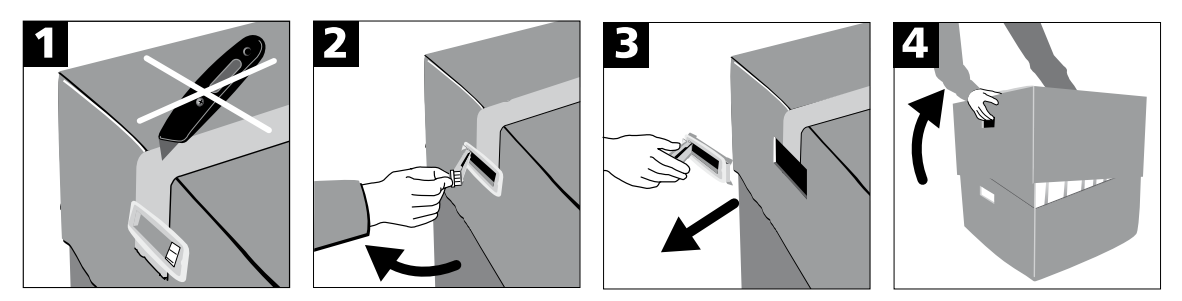

На приборе отсутствуют специальные транспортировочные ручки, тем не менее, печь можно без проблем переносить, держа за нижнюю часть. Проверьте комплектность поставки (см. Объем поставки в гл. 9) и наличие транспортных повреждений. В случае, если какие-либо части повреждены или отсутствуют, немедленно свяжитесь с сервисной службой.

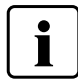

Мы рекомендуем Вам сохранять упаковку для возможных последующих транспортировок для сервисного обслуживания или в иных целях.

# **4.2 Выбор места для установки печи**

Поставьте аппарат резиновыми ножками на стол с ровной поверхностью. Учтите, что аппарат не должен находиться в непосредственной близости от отапливающей батареи или иных источников тепла. Обратите внимание на то, что между стеной и аппаратом должно быть достаточно места для циркуляции воздуха. Поставьте печь таким образом, чтобы обеспечить достаточное расстояние между прибором и работающим с ним человеком, поскольку при открывании головки печи выделяется значительное количество тепла.

**Не разрешается устанавливать и эксплуатировать прибор во взрывоопасных помещениях.**

# <span id="page-15-0"></span>**4. Монтаж и ввод в эксплуатацию**

## **4.3 Монтаж печи**

Монтаж печи очень прост и включает в себя всего лишь несколько шагов. Перед монтажом проверьте, совпадает ли указанное на табличке (27) напряжение с фактическим напряжением в электросети. Если данные не совпадают, прибор включать нельзя.

## **Шаг 1:**

#### **Монтаж подставки для объектов обжига (2)**

Удалите два фиксирующих винта для подставки для объектов обжига (1) и транспортировочную защиту инфракрасной камеры.

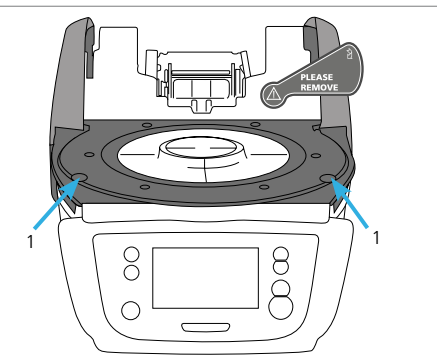

Положите подставку (2) на рамочную пластину (24). Следите за тем, чтобы подставка была правильно расположена на пластине.

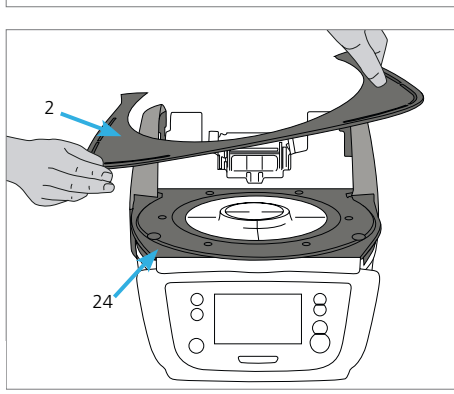

Закрепите подставку (2) двумя фиксирующими винтами (1).

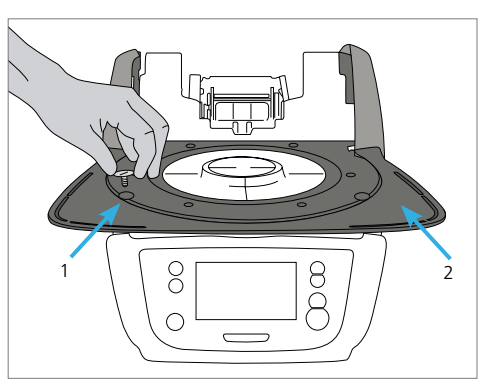

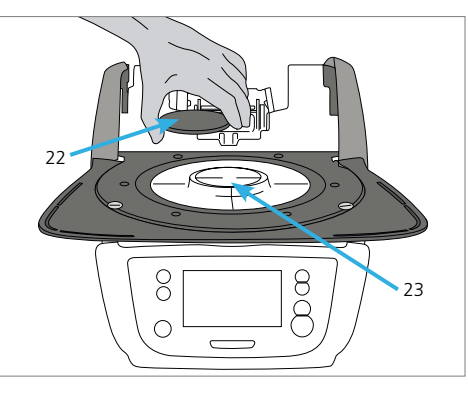

#### **Шаг 2:**

#### **Постановка столика для обжига**

Положите столик для обжига (22) в ложе для обжигового столика (23). При корректной постановке нижняя часть столика автоматически центрируется в ложе.

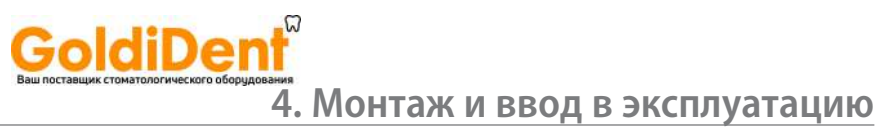

#### **Шаг 3:**

#### **Монтаж головки печи**

Головку печи в сборе удобнее всего монтировать, если развернуть печь задней стенкой к пользователю. Поднимите головку печи обеими руками так, как показано на рисунке, и посадите головку печи на держатель головки печи.

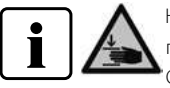

Насаживать головку печи на держатель – как показано на рисунке – до ощутимого щелчка. Следите за тем, чтобы при монтаже головки печи не был поврежден столик для обжига или изоляция.

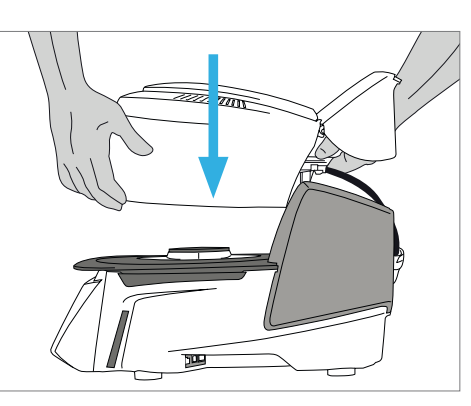

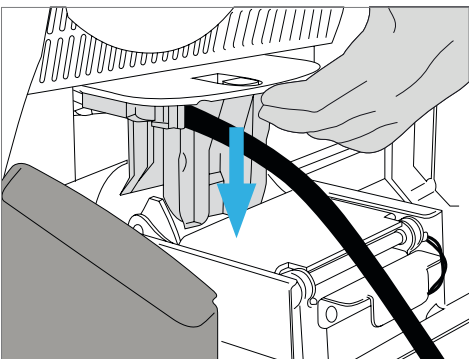

#### **Шаг 4:**

#### **Произвести подключения**

Соедините кабель головки печи с нижней частью печи. Действуйте при этом следующим образом:

- подсоедините вакуумный шланг (53)
- вставьте штекер термоэлемента (51) (соблюдайте полярность)
- вставьте штекер нагревателя (49)
- 1. Вставьте штекер нагревателя в предусмотренный для этого разъем.
- 2. Зафиксируйте штекер нагревателя, повернув его на 45° до щелчка.

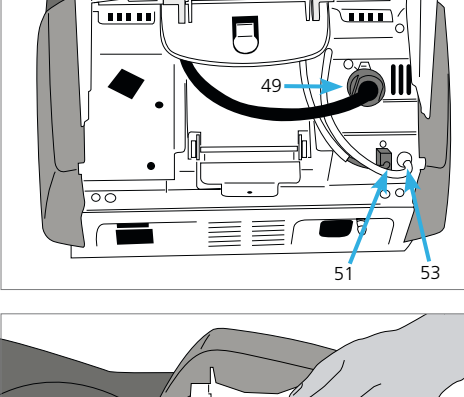

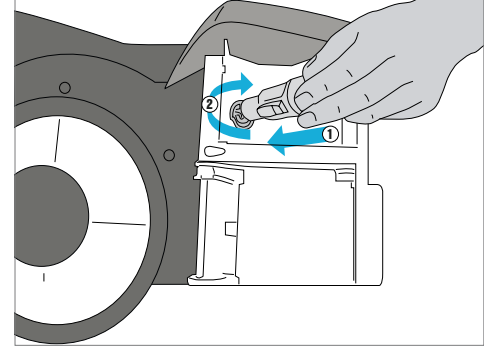

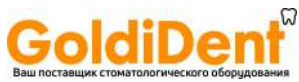

# **4. Монтаж и ввод в эксплуатацию**

## **Шаг 5:**

#### **Монтаж крышки**

Если все кабели правильно подключены к нижней части печи, можно монтировать крышку (16) с помощью защелок.

#### **Шаг 6:**

#### **Монтаж соединительного кожуха**

Установите крышку (37) и закрепите его с помощью крепежного винта (38). Убедитесь, что боковые защелки встанут на место при установке соединительного кожуха.

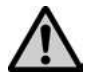

Печь может работать только с установленными крышками!

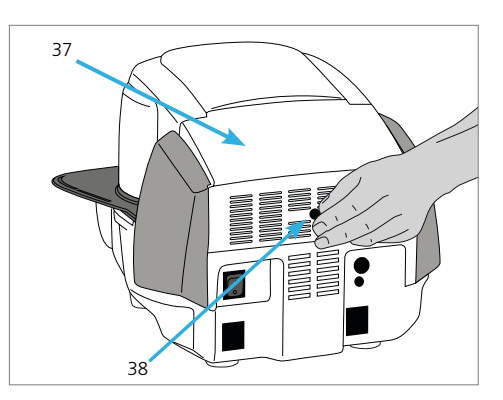

#### **Шаг 7:**

#### **Произвести следующие подключения**

*Подключение к сети*

Перед подключением в сеть проверьте, пожалуйста, совпадает ли напряжение в сети с напряжением, указанным на приборе. После этого можно вставить сетевой кабель (31) в разъем для подключения прибора в сеть (30).

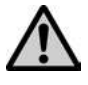

 Печь может работать только с сетевым кабелем, который поставляется с ней в комплекте.!

#### *Подключение вакуумного насоса*

Вставьте штекер вакуумного насоса (35) в разъем для вакуумного насоса (34).

Мы рекомендуем Вам использовать для этой печи только вакуумный насос фирмы Ivoclar Vivadent, поскольку эти насосы были специально разработаны для керамической печи. Если используется другой насос, обратите внимание на его максимально допустимую мощность, указанную на табличке.

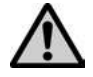

 Шланг вакуумного насоса не укорачивать! Минимальная длина шланга вакуумного насоса составляет 1,6 м.

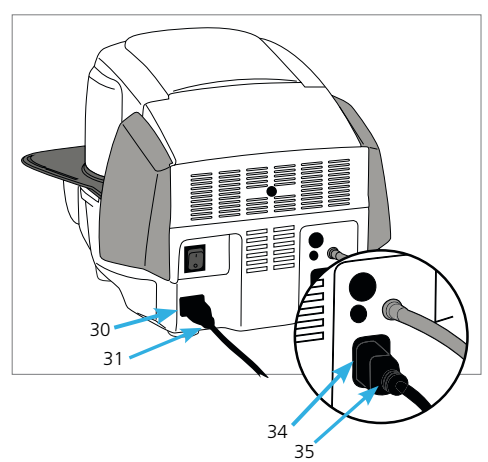

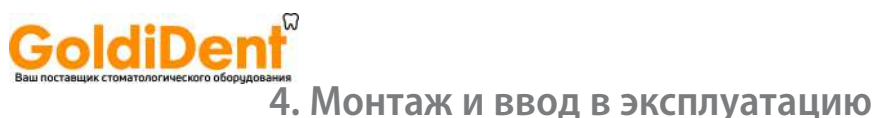

### <span id="page-18-0"></span>**4.4 Демонтаж головки печи**

Перед снятием крышек прибор следует выключить, а вилку сетевого кабеля вынуть из розетки.

- 1. Винт (38) для крышки (37) ослабить и удалить
- 2. Снять крышку (37)
- 3. Открыть крышку (36)
- 4. Штекер нагревателя (49) отключить и отсоединить поворотом на 45° против часовой стрелки
- 5. Вынуть штекер термоэлемента (51)
- 6. Отсоединить вакуумный шланг (53)
- 7. Защелку головки печи (44) прижать пальцем и одновременно приподнять и снять головку печи.

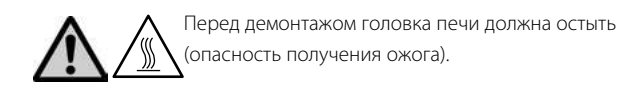

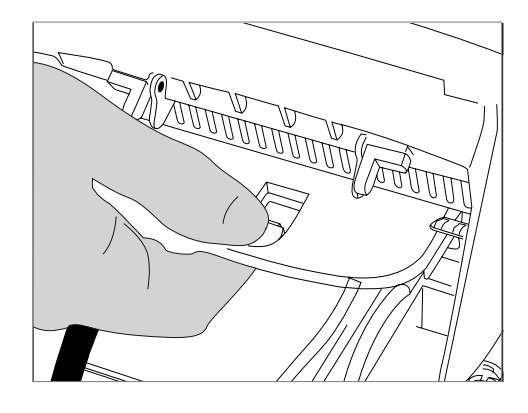

#### **4.5 Ввод в эксплуатацию**

- 1. Подключите сетевой кабель к сети
- 2. Включите сетевой выключатель (29) на задней стенке прибора в позицию I.

#### **4.5.1 Базовые настройки при первом запуске**

При первом запуске новой печи потребуется произвести ряд базовых настроек. Эти настройки будут сохранены и не появятся больше при последующих запусках печи.

## **Шаг 1:**

### **Выбор языка**

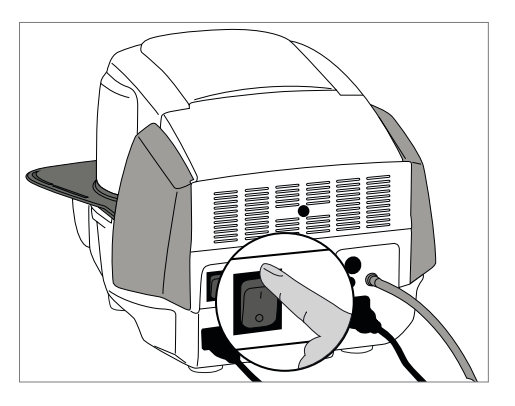

Первая настройка, которую необходимо выполнить – выбор языка. Кнопки на дисплее можно активировать прикосновением к дисплею.

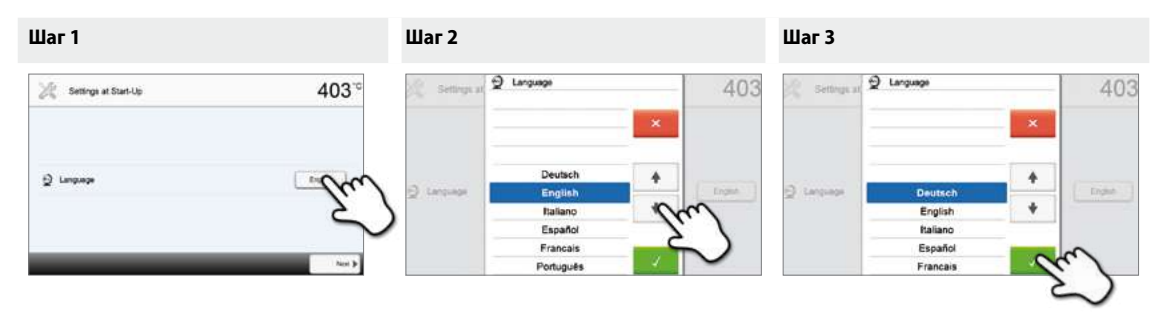

Выберите желаемый язык, нажимая кнопки со стрелками вверх/вниз. Подтвердите выбор нажатием на зеленую кнопку. Кнопка **[Далее]** используется для перехода на следующий экран.

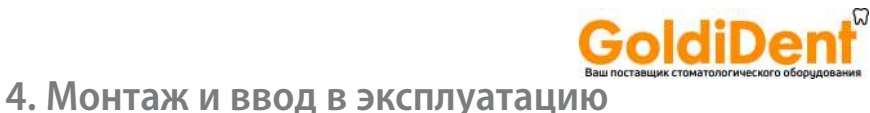

#### **Шаг 2:**

#### **Выбор единицы измерения температуры**

Выберите желаемую единицу измерения температуры.

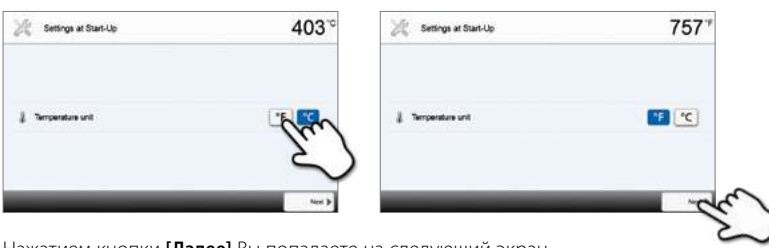

Нажатием кнопки **[Далее]** Вы попадаете на следующий экран.

#### **Шаг 3:**

#### **Выбор формата даты**

Выберите формат даты.

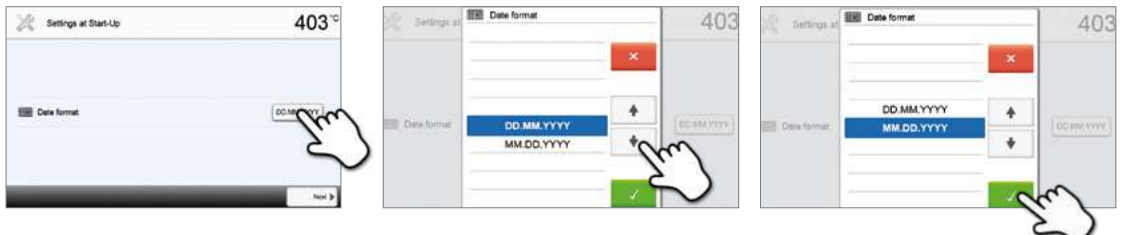

Подтвердите выбор нажатием на зеленую кнопку. Нажатием кнопки **[Далее]** Вы попадаете на следующий экран.

#### **Шаг 4:**

#### **Установка даты**

Установите текущую дату (день, месяц, год).

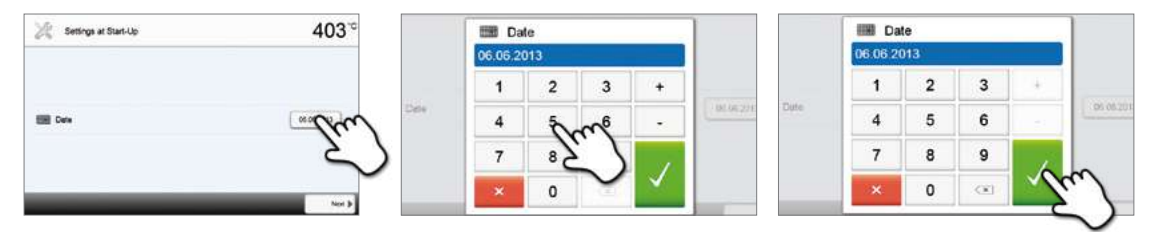

Подтвердите выбор нажатием на зеленую кнопку. Нажатием кнопки **[Далее]** Вы попадаете на следующий экран.

#### **Шаг 5:**

#### **Настройка времени**

Установите текущее время (часы, минуты, секунды).

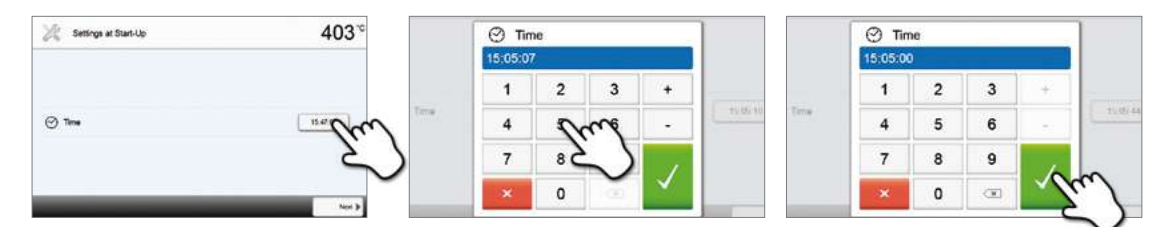

Подтвердите выбор нажатием на зеленую кнопку. Нажатием кнопки **[Далее]** Вы попадаете на следующий экран.

Ввод в эксплуатацию и настройка базовых параметров успешно завершены. После этого аппарат проводит автоматическую самодиагностику, при этом проходят проверку функции всех компонентов печи.

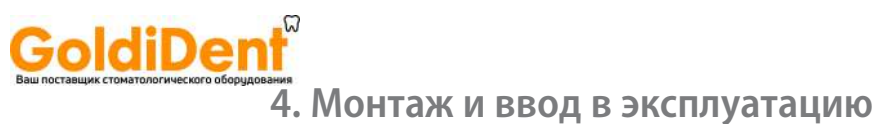

## **4.5.2 Стартовая страница и самодиагностика**

Сразу после включения в течение нескольких секунд на дисплее отображается стартовая страница. Затем печь проводит автоматическую самодиагностику. При этом проверяется функционирование всех компонентов печи.

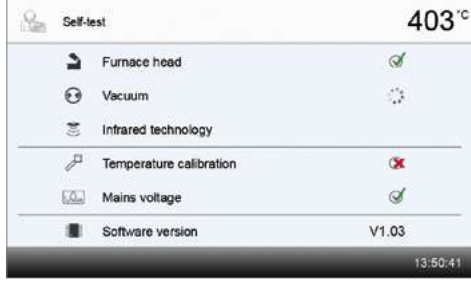

#### **Тестируются следующие функции:**

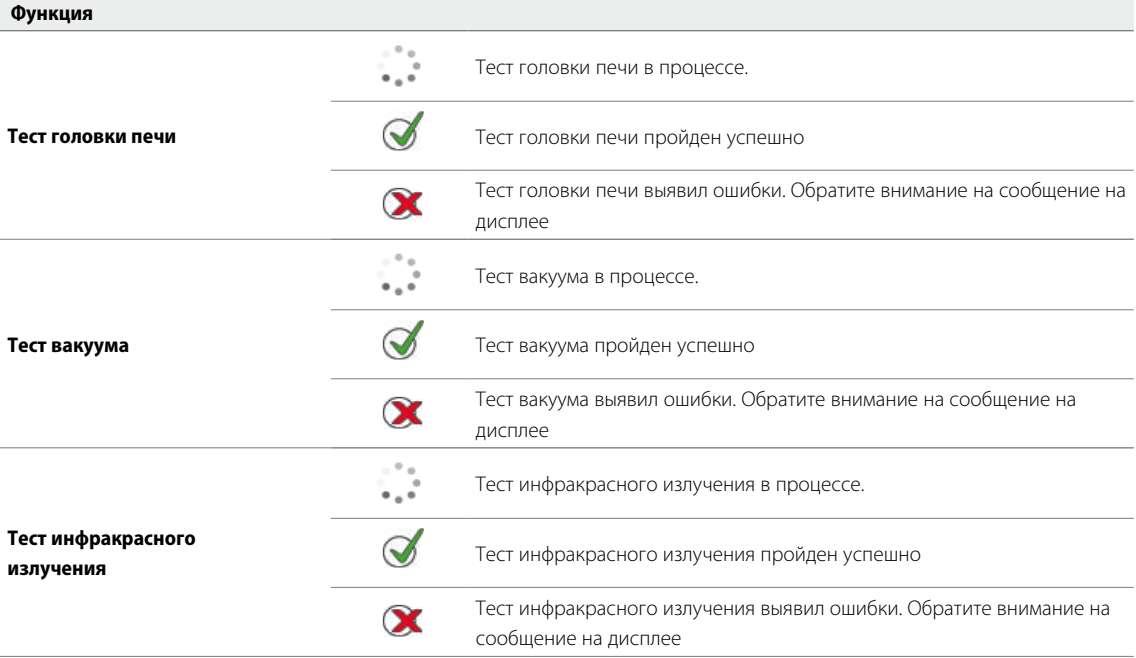

**На дисплей выводится следующая информация:**

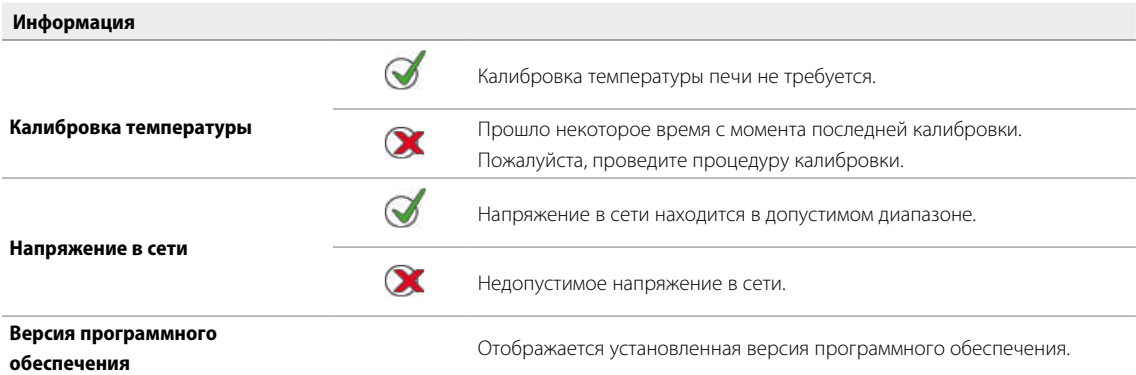

Если самодиагностика прошла успешно, автоматически отображается домашнее окно.

Если программа распознает неисправность во время теста, на дисплее появляется соответствующее сообщение об ошибке с указанием, как ее можно устранить.

Звуковой сигнал отключается, а сообщение об ошибке может быть закрыто с помощью соответствующих кнопок.

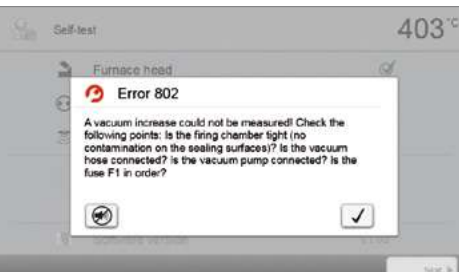

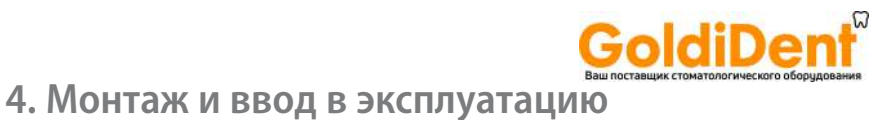

Нажмите кнопку **[Далее]**, чтобы подтвердить результаты самодиагностики.

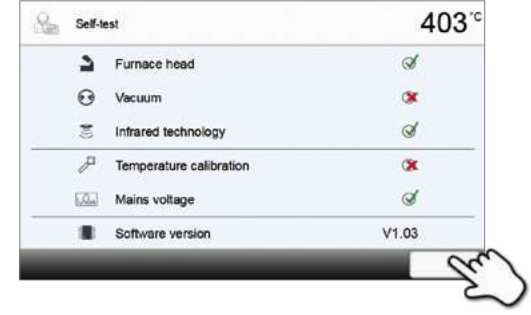

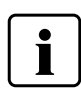

 **Перед первым обжигом обжиговая камера должна пройти процедуру сушки с помощью программы просушивания (см. главу 5.4).** 

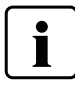

 **Пожалуйста, обратите внимание, что после установки печи может потребоваться определенное время для акклиматизации. Прежде всего, это может быть актуально, если печь подвергалась значительным перепадам температур (вероятность образования водяного конденсата).**

# <span id="page-22-0"></span>**GoldiDenf**<br>5. Управление и конфигурация

### **5.1 Введение в управление**

#### **5.1.1 Модуль управления**

Programat P510 оснащен широкоформатным сенсорным цветным дисплеем. Управление печью интуитивно понятно и осуществляется при помощи пленочной клавиатуры и сенсорного экрана. Сенсорные кнопки можно привести в действие, слегка нажав на дисплей пальцем, после этого прибор выполняет нужную функцию.

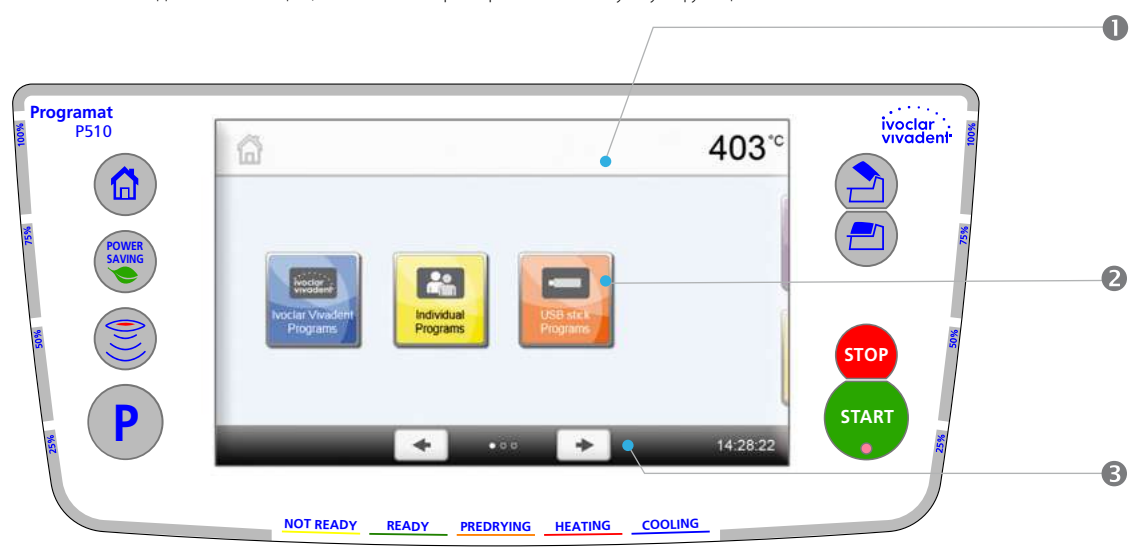

Пользовательский интерфейс на экране дисплея разделен на три секции:

1. **Информационная панель** (например, отображение текущей температуры печи, выбранной программы и т.д.)

Навигационная панель

- 
- 2. **Основной экран** (например, редактирование программ обжига, изменение настроек и т.д.) 3. **Навигационная панель** (например, пролистывание, пролистывание экрана на более высокие уровни, вызов любимых программ и т.д.)

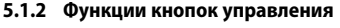

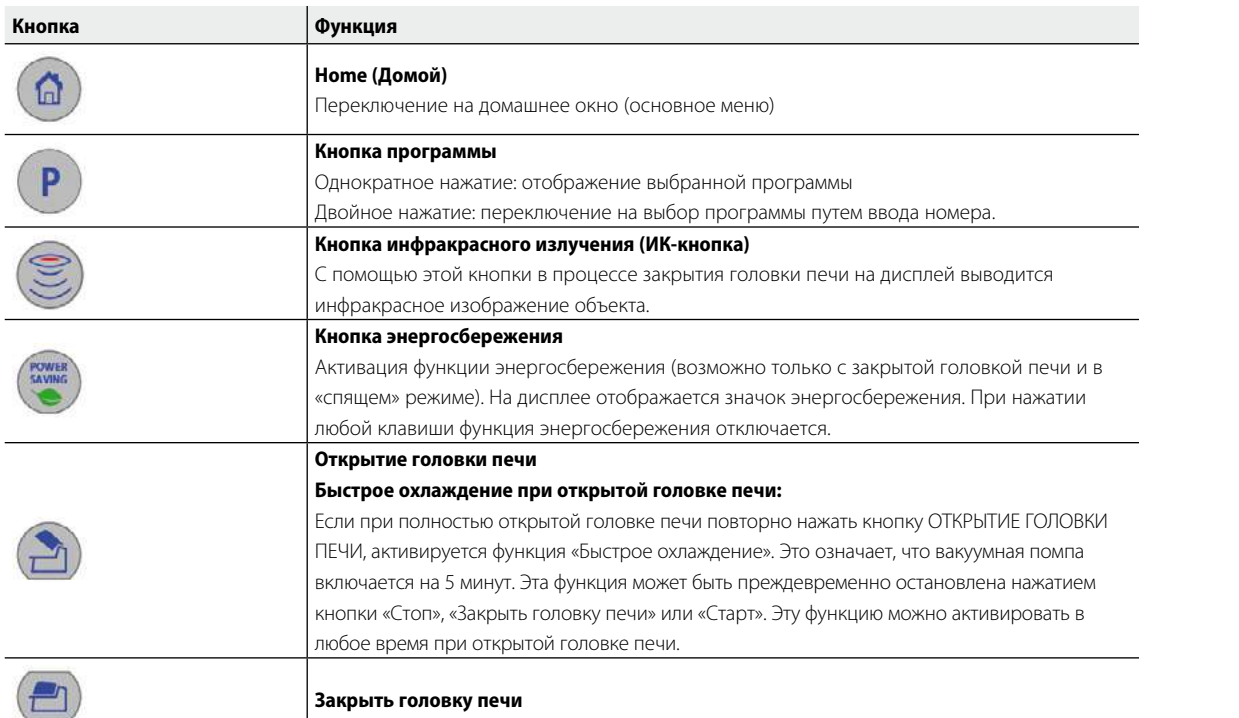

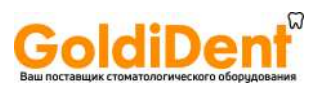

# **5. Управление и конфигурация**

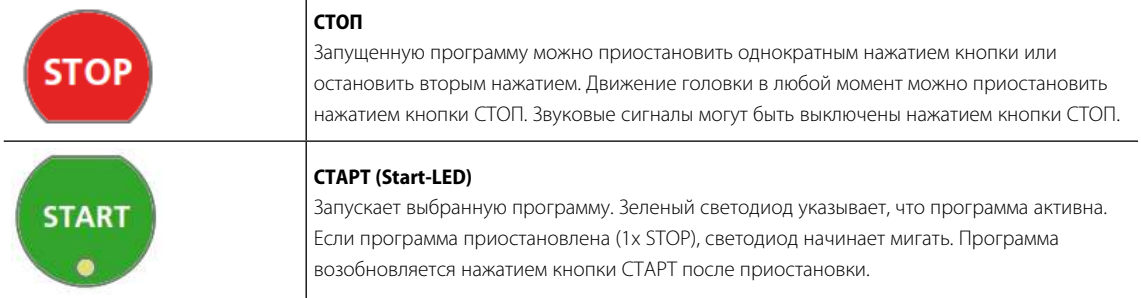

#### **5.1.3 Основные кнопки на сенсорном экране**

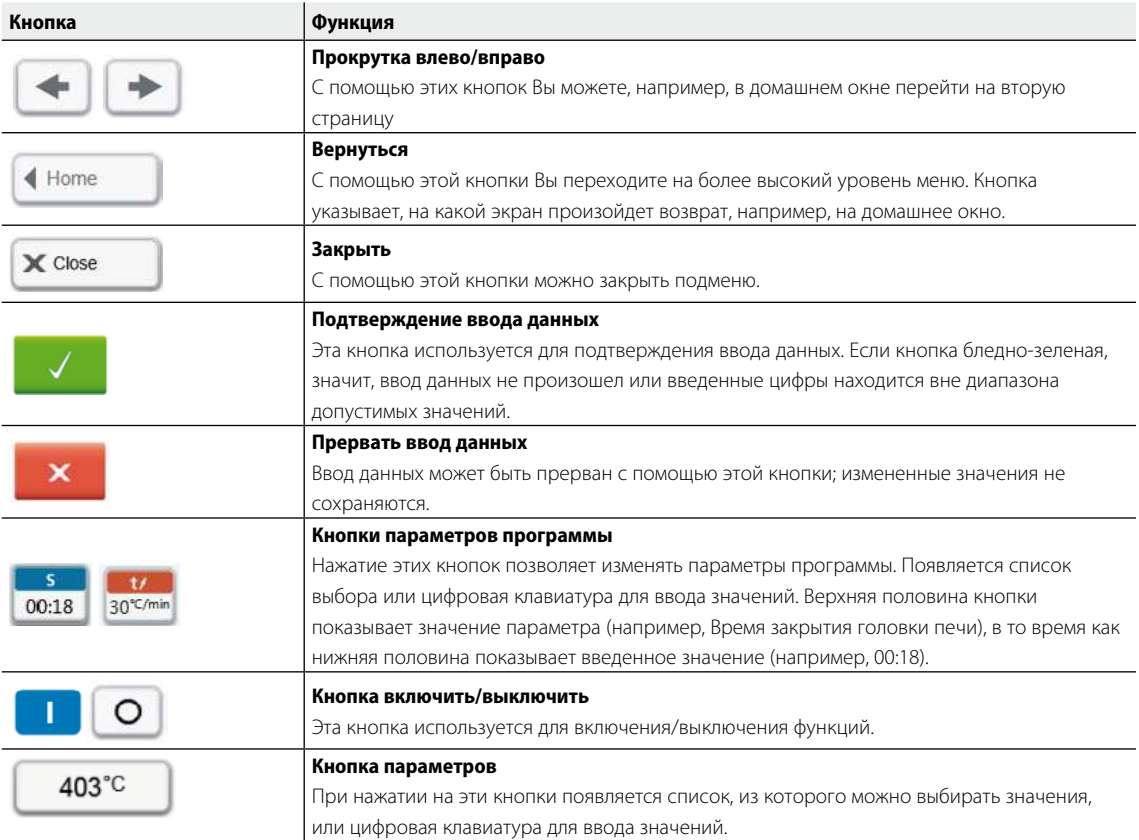

#### **5.1.4 Цифровая клавиатура и список выбора**

#### **– Цифровая клавиатура**

Цифровая клавиатура позволяет вводить и менять параметры, например, программы обжига или меню настройки. Кроме того, на экране указывается текущее значение параметра, а также минимальное и максимальное значение параметра.

Ввод должен быть подтвержден нажатием на зеленую кнопку. Как только запись была подтверждена, цифровая клавиатура закрывается. Если кнопка подтверждения бледно-зеленая, значение находится вне допустимого диапазона.

Цифровая клавиатура может быть закрыта нажатием красной кнопки без изменения каких-либо параметров.

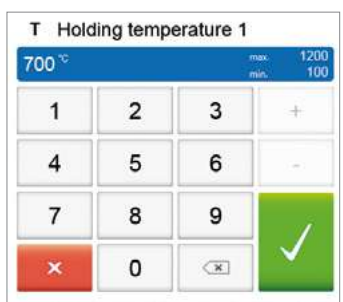

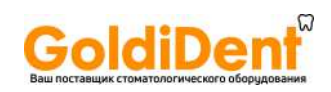

#### **– Список выбора**

В списке выбора нужный параметр может быть выбран с помощью стрелки вверх/ вниз. Выбор должен быть подтвержден нажатием на зеленую кнопку, после этого список выбора закрывается.

Список выбора может быть закрыт нажатием на красную кнопку без изменения каких-либо параметров.

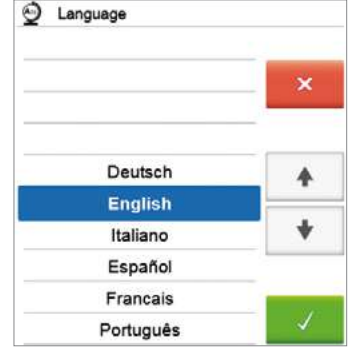

#### **5.1.5 Пояснения к домашнему экрану**

После включения печи на дисплее отображается основной (домашний) экран. Через него могут быть вызваны самые разнообразные функции печи. Нажатием кнопки ДОМОЙ **[HOME]** можно вернуться к домашнему экрану.

При нажатии на кнопки выбора Вы переходите в соответствующее меню (например, выбор программ обжига, настройки, калибровка и т.д.).

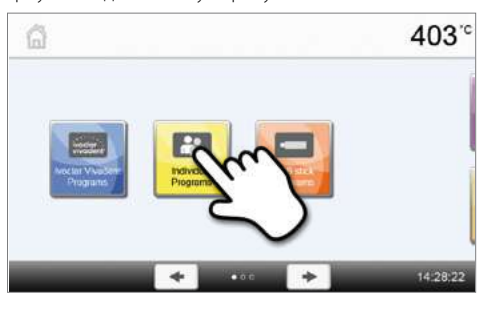

С помощью кнопок со стрелками можно переходить на следующие страницы домашнего экрана, где расположены остальные функции. Точки между стрелками указывают количество страниц. Текущая страница выделена светлой точкой.

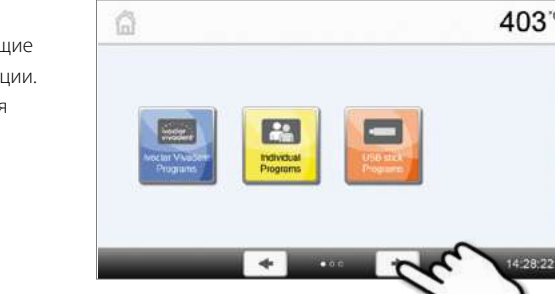

#### **5.1.6 Звуковые сигналы**

#### **– При закрытии головки печи при температуре ниже 100° C**

При закрытии головки печи возникает опасность защемления. При закрытии с температурой ниже 100° С пользователь предупреждается об опасности звуковым сигналом.

#### **– По окончании самодиагностики**

Для информирования пользователя о том, что автоматическая самодиагностика была успешно завершена, играет предустановленная мелодия, изменить которую нельзя.

#### **– При открытой головке печи и падении температуры ниже 560° C**

Для информирования пользователя о том, что температура открытой головки печи упала ниже 560° C, играет выбранная мелодия (5 секунд). Таким образом, печь достаточно охладилась для запуска следующей программы. Сигнал можно прервать кнопкой СТОП.

#### **– При открытой головке печи и падении температуры ниже 360° C**

Для информирования пользователя о том, что температура открытой головки печи упала ниже 360° C, играет выбранная мелодия. Если при первом сигнале (на 10 секунд) не было подтверждения нажатием кнопки Стоп, второй сигнал подается через 5 минут (на 5 минут), чтобы сигнализировать, о том, что печь остывает. После этого никакие дальнейшие сигналы не подаются.

Если один из двух сигналов будет подтвержден кнопкой СТОП, звуковой сигнал отключается и больше не подается.

#### **– При сообщениях об ошибке**

Сообщения об ошибках сопровождаются звуковым сигналом «ошибка» (непрерывный звук). Сигнал может быть выключен нажатием кнопки Стоп, при этом сообщение об ошибке остается видимым на дисплее. Если сообщение об ошибке подтверждено нажатием соответствующей кнопки, звуковой сигнал также отключается.

#### <span id="page-25-0"></span>**5.1.7 Индикатор состояния (OSD)**

Индикатор состояния (12) сообщает о наиболее важных состояниях прибора. С его помощью распознаются следующие моменты:

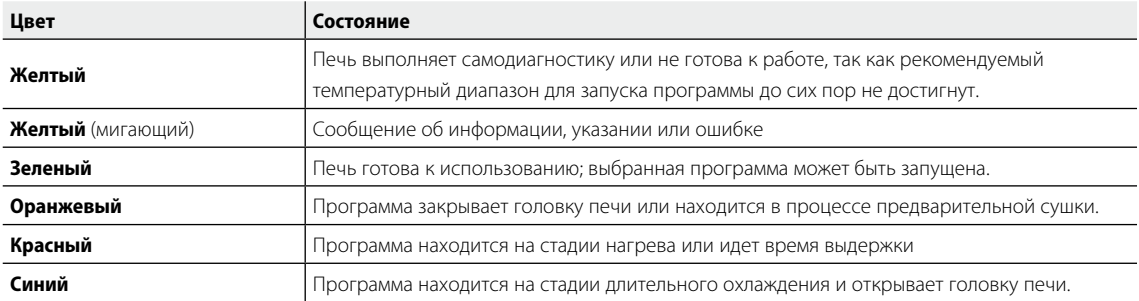

#### **Индикатор выполнения задания:**

Во время выполнения процесса степень выполнения отображается с помощью OSD индикатора. Это происходит ступенчато на диодах сбоку от основного дисплея (12b).

#### **5.1.8 Пользовательский пароль**

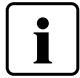

 Из соображений безопасности для определенных настроек требуется ввод пользовательского пароля. Пароль, установленный на заводе, выглядит следующим образом:

# **1234**

Пользовательский пароль может быть изменен. Подробности см. в главе 5.4.

#### **5.2 Программы обжига и возможности программирования**

#### **5.2.1 Структура программ**

Печь имеет несколько типов программ:

- **a. Программы для материалов Ivoclar Vivadent**
- **б. 500 свободных индивидуально настраиваемых программ**
- **в. 500 свободных индивидуально настраиваемых программ на USB-носителе**

Программы подразделяются на группы. Каждая группа состоит из 20 программ.

Все программы являются равноценными и полноценными. Параметры каждой программы могут быть настроены.

#### **a) Программы для материалов Ivoclar Vivadent (см. приложенную таблицу программ**)

Параметры в программах для материалов Ivoclar Vivadent предустановлены на заводе, вместе с рекомендуемыми параметрами материалов и защитой от записи. Это делает невозможным случайное изменение этих программ.

При необходимости параметры в любое время могут быть изменены и перезаписаны, если программы будут использоваться для других целей. Таким образом, эти программы также находятся в распоряжении пользователя как свободные программы.

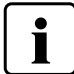

 **В случае обновления программного обеспечения индивидуально измененные параметры в программах к материалам Ivoclar Vivadent могут быть возвращены к заводским настройкам или изменены!**

#### **б) Свободные индивидуально настраиваемые программы**

Программы разработаны таким образом, что они могут быть либо использованы как обычные одноступенчатые программы или как двухступенчатые, если это необходимо. Программы и программные группы могут иметь индивидуальное название.

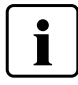

 **В случае обновления программного обеспечения индивидуально измененные параметры в свободных программах не возвращаются к заводским настройкам и не изменяются!**

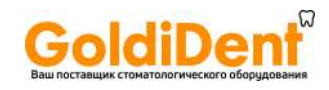

#### **в) Свободные индивидуально настраиваемые программы на USB-носителе**

На первом этапе USB носитель должен быть подготовлен как запоминающее устройство (см. главу 5.4). Программы разработаны таким образом, что они могут быть либо использованы как обычные одноступенчатые программы или как двухступенчатые, если это необходимо. Программы и программные группы могут иметь индивидуальное название.

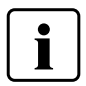

 **В случае обновления программного обеспечения индивидуально измененные параметры в свободных программах не возвращаются к заводским настройкам и не изменяются!**

#### **5.2.2 Выбор программы**

Выбор программы производится несколькими шагами:

**1. Выбор типа программы**

**2. Выбор программной группы** 

**3. Выбор программы** 

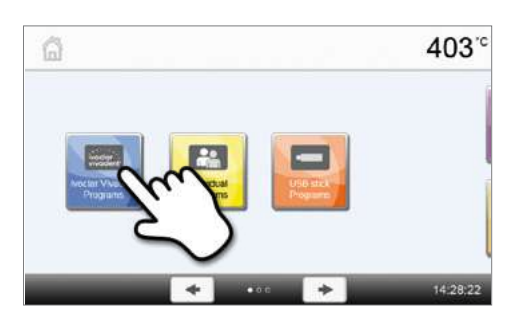

- $403°$ ivociar : Ivoclar Vivadent Programs **EStyl Sint** in
	- ivoclor : G5 Manie Press Layering Tech. 403<sup>°</sup> sh firing Channel Shede + Chara Add-On with Glaze firing Add-On after Glo Reserve .<br>Reserve 14:31-5

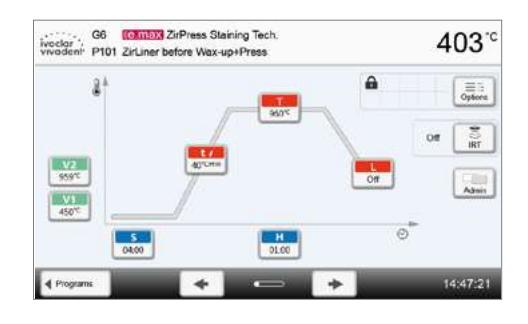

# **4. Запуск программы или редактирование параметров**

Программа обжига может быть запущена или могут быть изменены ее параметры.

#### **Быстрый выбор программы**

Нажатие клавиши P переключает на изображение текущей программы. Когда программное меню появилось на экране, нажатием клавиши P можно снова переключиться на быстрый выбор программы посредством ввода ее номера.

# **5. Управление и конфигурация**

#### **Перелистывание между программами**

Если программа выбрана, нажатием клавиш со стрелками можно переходить на соседние программы.

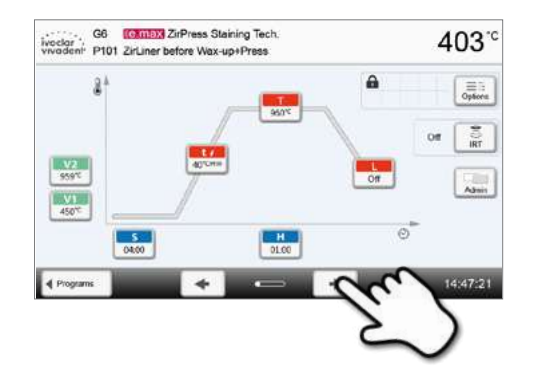

403°C

用 B

14:47:21

4  $\frac{3}{101}$ 

or

 $\circ$ 

ä

#### **5.2.3 Программный экран/Редактирование программы**

Когда программа выбрана, отображается программный экран. Программа обжига может быть изменена или отредактирована на этом экране.

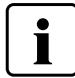

Для программ Ivoclar Vivadent необходимо отключить защиту от записи, прежде чем изменить любые параметры.

 $\bullet$  $\frac{V2}{9595}$  $\frac{V1}{450^{\circ}}$ 

4 Programs

 $\mathbb{R}$ 

 $\frac{S}{0100}$ 

G6 **Central A** ZirPress Staining Tech. G6 CEMELY ZirPress Staining Technical Circums Control Circums Control Circums Control Circums Control Circums Control Circums Control Circums Control Circums Control Circums Control Circums Control Circums Control Circums

Отображается следующая информация:

#### **1. Информационная панель:**

- Название программы
- Текущая температура печи

#### **2. Кривая обжига**

- Время закрытия, время выдержки
- Подъем температуры, температура выдержки, длительное охлаждение
- Вакуум включен, вакуум выключен

#### **3. Опции программы**

В дополнение к параметрам, показанным на кривой обжига, можно активировать другие опции. Это производится нажатием кнопки **[Опции].** Иконки показывают активированные опции.

#### **4. IRT- Опции**

Для печи Programat существуют различные рабочие режимы с инфракрасной технологией, которые можно выбрать нажатием кнопки **[IRT]**. Иконки покажут активированный IRT режим работы.

#### **Редактирование параметров**

Ввод или редактирование параметра производится в два шага.

*Пример: настройка температуры выдержки* 

**1. Нажмите кнопку [T]**

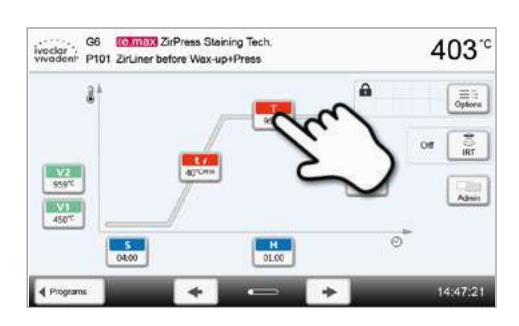

 $\overline{H}$ 

# **Brantis ZirPress Staining Tec** can 403 T Holding temperature 1  $\frac{1}{101}$ 1  $\overline{c}$  $\overline{3}$  $\overline{6}$

#### **2. Введите желаемую температуру выдержки и подтвердите зеленой кнопкой**

Температура выдержки была успешно изменена. Все остальные параметры, показанные на кривой обжига, могут быть таким же образом изменены/отредактированы.

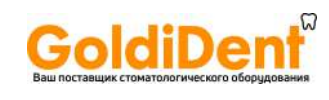

#### **Изменение опций программы**

Нажатием кнопки **[Опции]** открывается меню расширенных опций программы:

*Пример 1: открыть защиту от записи* 

**1. Нажмите кнопку [Опции]**

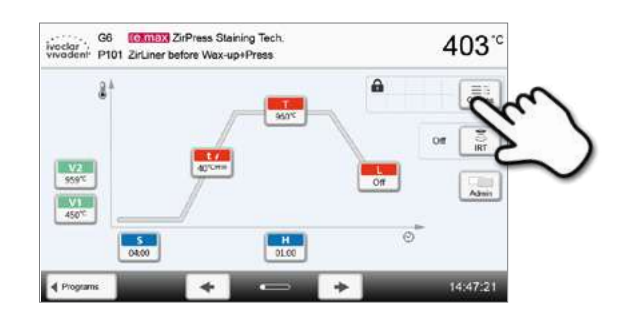

- Go Column ZirPress Staining Tech 403 .<br>Voqeal 3 Night program  $\Box$ o Ħ.  $\overline{\mathbf{z}}$  $\blacksquare$ **Q** Write protection ana'o  $\mathbf{R}$ Stand-by temperature Two-stage program  $1$  0 Predrying temperature  $Off$ Predrying time Off  $\times$  cm ٠
- .<br>Iwosker Gib <mark>Schutter</mark> ZirPress Staining Tec<br>Western: 19101 ZirCiner before Was-up i Press 403  $\equiv$  $\Box$ o .") Night program  $a$   $f$  $\ddot{a}$ Write protection B nd-by temperature 403°C  $1$  0 Two-stage program  $Off$ Predrying temperature Off Predrying tim a sa

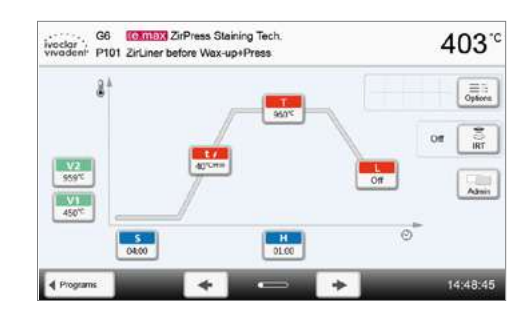

**2. Нажмите кнопку [Открыть защиту от записи]** 

**3. Нажмите кнопку [Закрыть], чтобы покинуть меню опций** 

**4. Защита от записи была успешно открыта** 

На экране рядом с кнопкой **[Опции]** больше не отображается значок замка, говорящий об активированной блокировке.

*Пример 2: Изменение температуры предварительной сушки* 

**1. Нажмите кнопку [Опции]** 

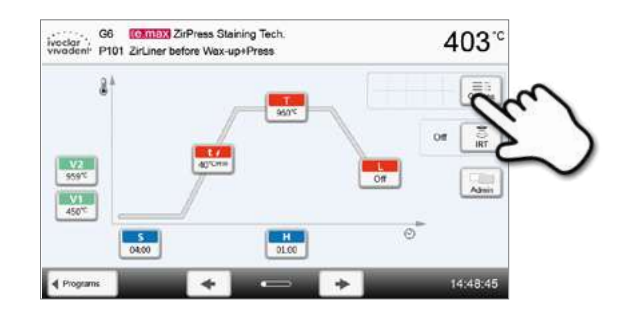

- **2. Нажмите кнопку [Температура предварительной сушки]**
- GB **Craum CirPress Staining Ted**<br>PHD1 ZirCriner before Westling Press 403 vostor 1  $\mathbf{1}$  0  $=$  : b Night program  $a$   $f$ A Write protection 403°C Lby temperature  $1$ [O] o-stage program  $Off$  $\Delta$ Predrying temperature Ŀ,  $\Delta$ Predrying time  $\circ$  $\times$  $\blacktriangleleft$
- **3. Введите желаемую температуру предварительной сушки и подтвердите нажатием на зеленую кнопку**

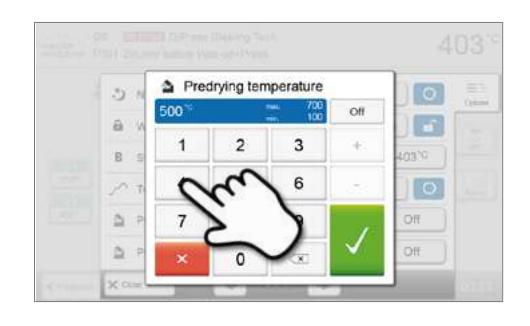

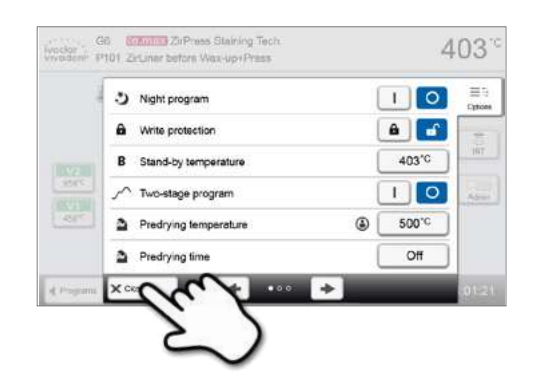

**4. Температура предварительной сушки успешно изменена** Нажмите кнопку **[Закрыть]** чтобы выйти из меню опций

На программном экране теперь отображается значок "предварительная сушка активна" рядом с кнопкой **[Опции]**.

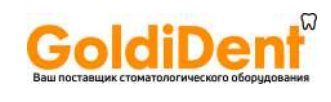

#### **Выбрать режим работы с инфракрасной технологией IRT**

Нажатием кнопки **[IRT]** открывается меню для выбора режима работы IRT.

**1. Нажать на кнопку [IRT]** 

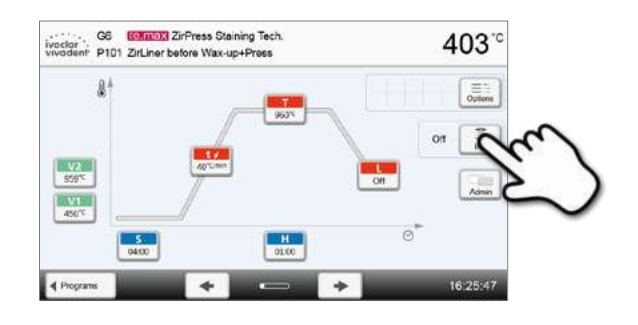

#### **2. Выбрать желаемый режим работы IRT**

Меню автоматически закроется после того, как был выбран желаемый режим работы. На программном экране рядом с кнопкой **[IRT]** отображается режим работы IRT.

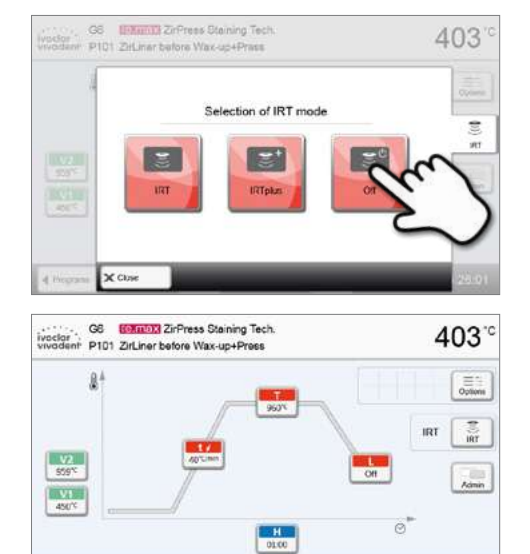

#### **Двухступенчатые программы**

Двухступенчатая программа отличается тем, что обжиги проводятся через две температурные ступени с различными параметрами (например, Время выдержки первая ступень, Время выдержки вторая ступень).

4 Program

В меню опций может быть выбрана Функция "двухступенчатая программа".

На программном экране рядом с кнопкой **[Опции]** отображается символ "двухступенчатая программа", а кривая обжига для ввода параметров представлена двумя ступенями.

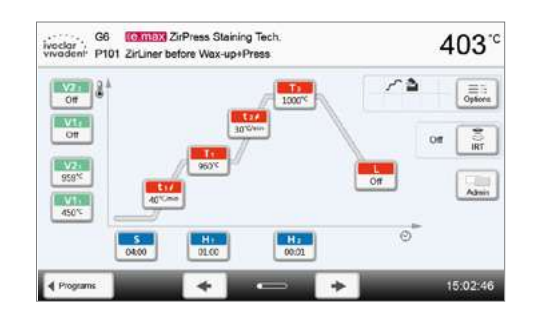

#### **Автоматическая проверка достоверности параметров**

Печь оснащена функцией автоматической проверки достоверности параметров. Параметры проверяются при каждом запуске программы. В случае противоречивой комбинации параметров программа автоматически останавливается с соответствующим сообщением.

# **5. Управление и конфигурация**

## **5.2.4 Настраиваемые параметры на программном экране**

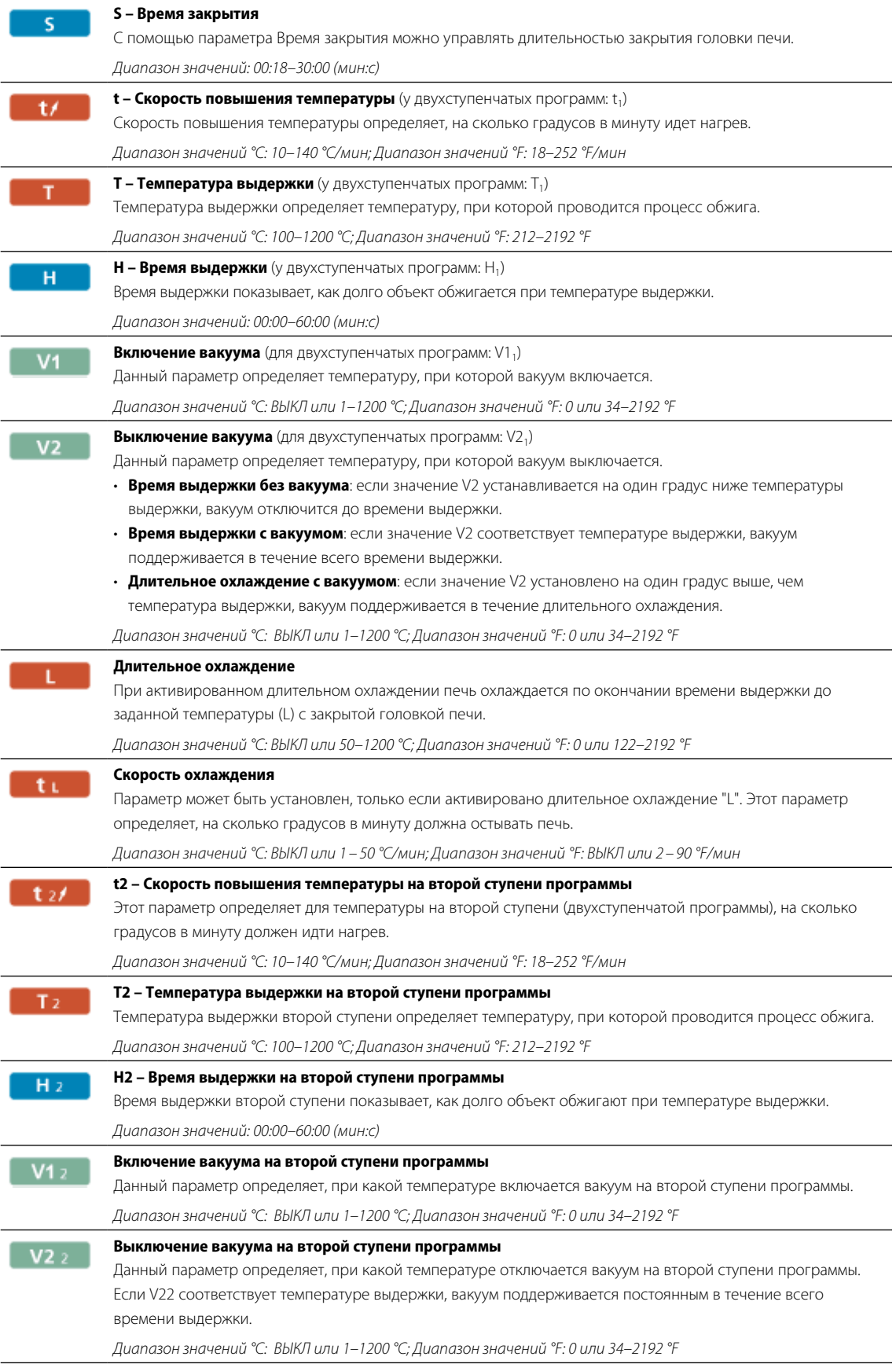

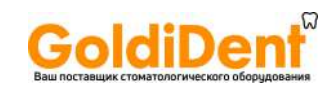

#### **5.2.5 Настраиваемые параметры в меню опций**

В дополнение к параметрам, показанным на кривой обжига, можно активировать некоторые опции, нажав кнопку **[Опции]** (см. главу 5.2.3). Активные опции показаны иконками в таблице рядом с кнопкой **[Параметры]**.

Доступны следующие опции для программы обжига:

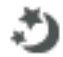

#### **Ночная программа**

Если эта функция активна, головка печи остается открытой после процесса обжига, нагреватель выключается, мигает зеленый светодиод. Звуковые сигналы не подаются. Как только температура опускается ниже 100° С, головка печи закрывается, нагреватель остается выключенным, и печь остывает до комнатной температуры.

Преимущества ночной программы:

После сбоя в электропитании ночная программа возобновляется в любом случае. Программа продолжается с того места, на котором произошел сбой питания. После длительного перерыва в электроснабжении головка печи не нагревается до температуры готовности, и объект защищен при комнатной температуре и закрытой головке печи.

Если ночная программа включена, она действует только для следующей программы.

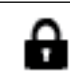

#### **Защита от записи**

Если включена защита от записи, параметры и опции программы не могут быть изменены. Это сделано, прежде всего, для того, чтобы предотвратить случайные изменения в программе.

*Возможные значения: Вкл/Выкл* 

*Возможные значения: Вкл/Выкл* 

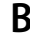

# **B Температура готовности**

Температура готовности - это температура, до которой печь нагревается сразу после включения. Температура поддерживается постоянной при закрытой головке печи, а также если не идет процесс обжига.

Печи Programat запрограммированы на заводе на температуру готовности 403° C. Температура может быть настроена индивидуально для каждой программы.

*Диапазон значений °C: 100–700 °C; Диапазон значений °F: 212–1292 °F*

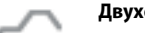

**Двухступенчатая программа** 

Если эта функция включена, выбранная программа может быть запрограммирована на две ступени температуры.

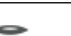

#### *Возможные значения: Вкл/Выкл*

**Режим IRT** (доступен, только если инфракрасная технология «Включена»)

При активном режиме IRT система может выбирать между двумя модулями:

- Нормальный: для всех традиционных обжигов (например, обжиги слоя, опака, вош-опака, глазури, характеризации и т.д.) при использовании трегеров для объектов обжига Programat.
- Кристаллизация: исключительно только для кристаллизационного обжига (например, IPS e.max CAD Crystallization) при использовании лотка для кристаллизации IPS e.max CAD Crystallization Tray.
- Соединение: исключительно только для соединительных обжигов (например, IPS e.max CAD fusion/ crystallization CAD-on) при использовании лотка для кристаллизации IPS e.max CAD Crystallization Tray.

Если режим IRT активирован, в соответствии с заводской настройкой выбирается режим «Нормальный».

*Возможные значения: Нормальный, Кристаллизация, Соединение* 

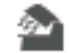

**Температура предварительной сушки на первой ступени** (параметр доступен, только если инфракрасная технология «Выключена»)

В программе с активированной предварительной сушкой на первой ступени после включения при открытой головке печи устанавливается желаемая «температура предварительной сушки» (нагрев или охлаждение). После достижения этой температуры предварительная сушка проводится в течение установленного «времени выдержки сушки». По истечении этого времени начинается закрытие в течение желаемого «времени закрытия».

Температура предварительной сушки на первой ступени может быть установлена следующим образом:

*Диапазон значений °C: ВЫКЛ или 100–700 °C; Диапазон значений °F: ВЫКЛ или 212–1292 °F*

# **5. Управление и конфигурация**

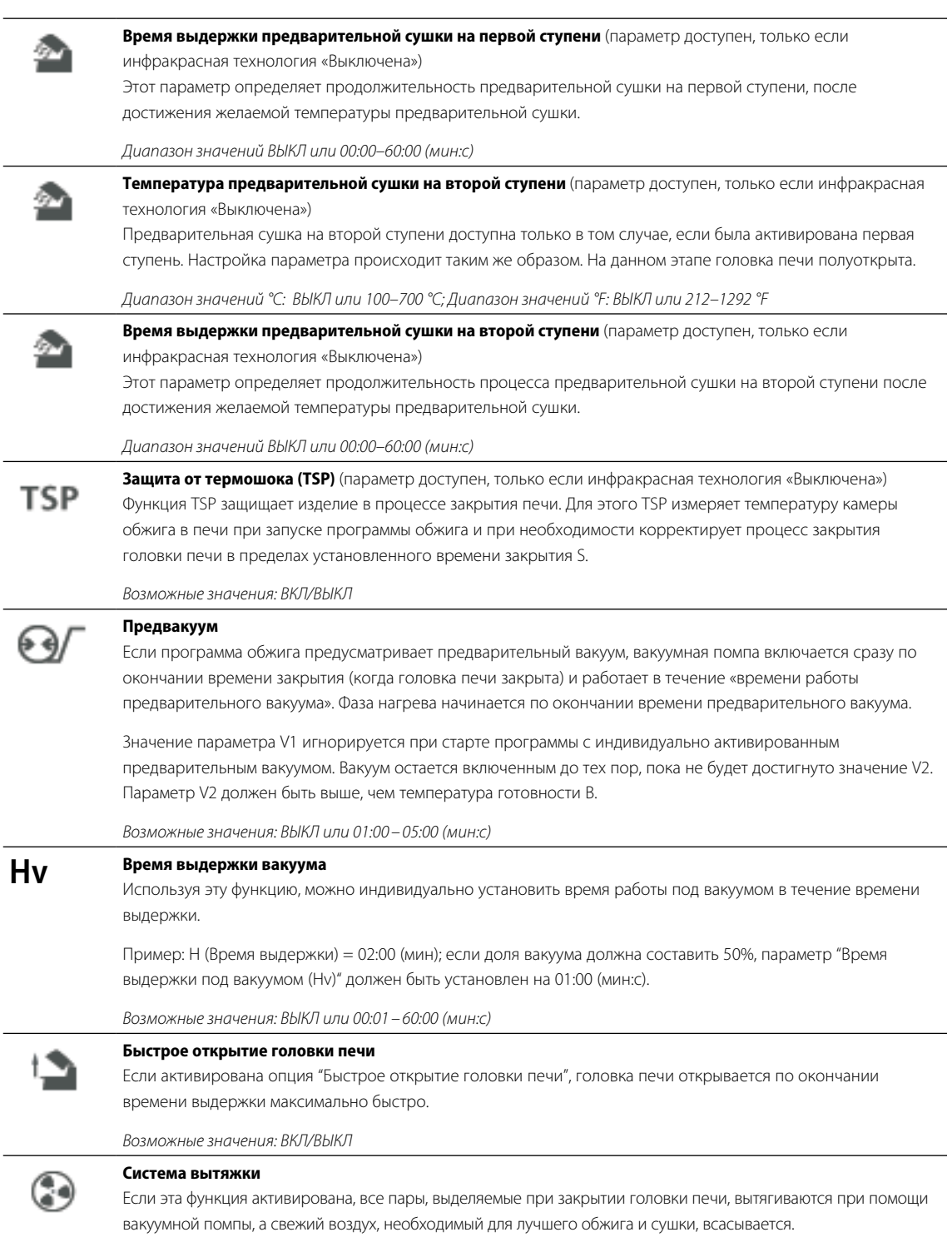

oldiDent

*Возможные значения: ВКЛ/ВЫКЛ*

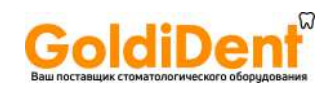

#### **5.2.6 Настраиваемые параметры в IRT-меню**

При активной инфракрасной технологии происходит измерение температуры во время процесса закрытия или предварительной сушки прямо на поверхности установленных в печи объектов. На основании данных измерений инфракрасной камеры печь регулирует процесс закрытия либо предварительной сушки.

Щадящая сушка или нагрев объекта достигаются, с одной стороны, за счет нагрева муфеля или, с другой стороны, движением головки печи (головку печи открывает и закрывает по ситуации).

Для функции IRT доступны различные режимы работы, которые могут быть выбраны нажатием кнопки **[IRT]**:

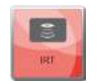

# **IRT**

Режим работы IRT является предпочтительным и рекомендуемым режимом работы для облицовочных и цельнокерамических обжигов.

Если выбран режим работы "IRT", инфракрасная камера управляет процессом сушки и закрытия таким образом, чтобы процессы проходили по возможности быстрее и эффективнее. Экономия времени по сравнению с традиционным процессом сушки и закрытия составляет до 20%.

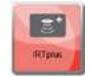

#### **IRT Plus**

Если выбран режим работы "IRT Plus", инфракрасная камера управляет процессом сушки и закрытия с

Режим работы IRT Plus рекомендован для обжигов опака и массивных реставраций.

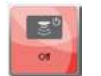

## **IRT Выкл**

Если выбран режим работы "IRT Выкл", инфракрасная камера отключается. Процессы закрытия и просушивания выполняются традиционным образом, например, путем задания параметра времени закрытия.

сокращенной долей просушивания. В результате этого процессы закрытия и просушивания продлеваются.

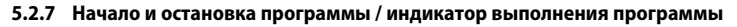

При нажатии кнопки СТАРТ появляется кривая обжига.

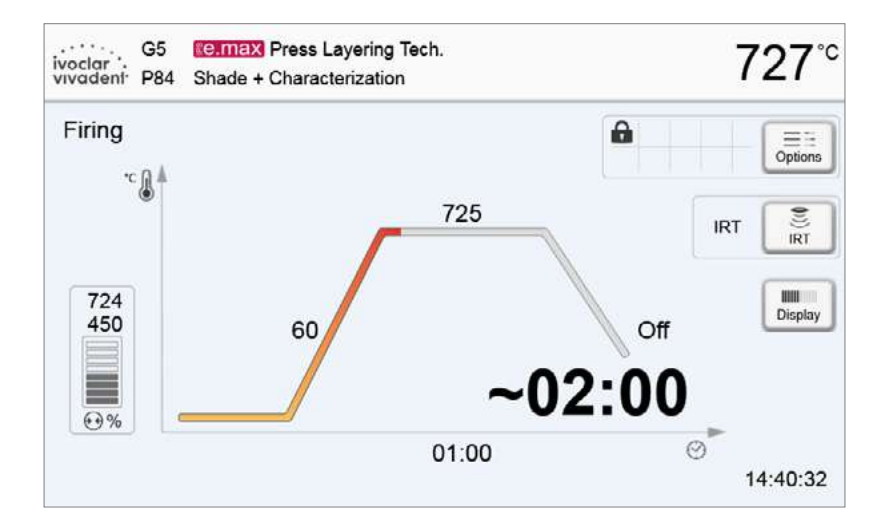

Отображается следующая информация:

#### **– Информационная панель**

На информационной панели в верхней части дисплея отображается название программы и текущая температура печи.

oldiDent

#### **– Основная часть дисплея**

На основной части дисплея с левой стороны показан вакуум. Процесс выполнения программы показан в виде кривой обжига. Также отображается оставшееся время с 10-секундными интервалами. Если вакуум не активирован, индикатор вакуума и все соответствующие параметры остаются не подсвеченными.

Статус выполнения отображается на кривой обжига цветом:

- Оранжевый: программа закрывает головку печи или находится в режиме предварительной сушки.
- Красный: программа в режиме нагрева или идет время выдержки.
- Синий: программа в режиме длительного охлаждения или открывает головку печи.

Активные опции программы обжига отображаются иконками в таблице рядом с кнопкой **[Опции]**.

Если выбрана двухступенчатая программа, появляется изображение с двумя ступенями.

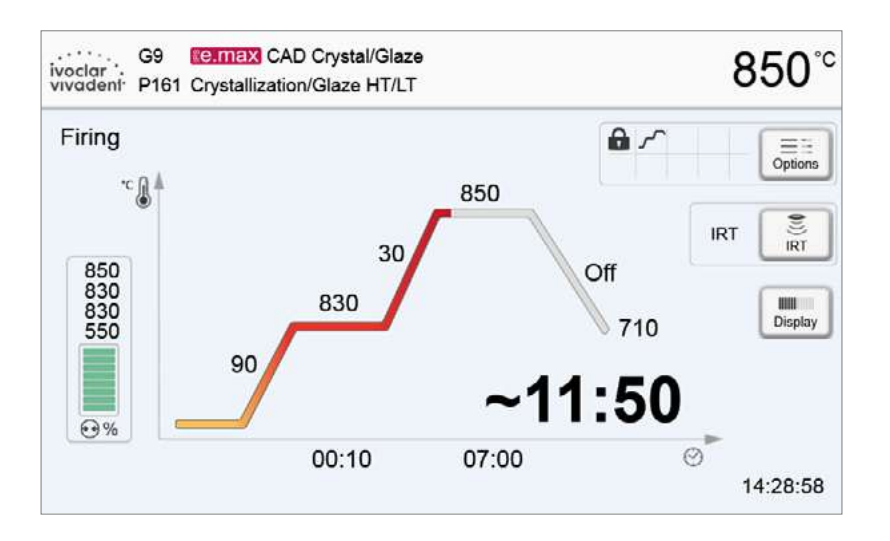
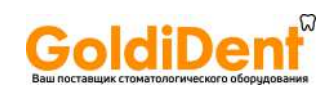

### **Изменение индикатора выполнения программы**

Активная программа обжига может отображаться двумя способами:

- в режиме "кривая обжига"
- в режиме "оставшееся время"

Если кнопку **[Дисплей]** нажать в процессе выполнения программы, индикатор переключится на другой режим.

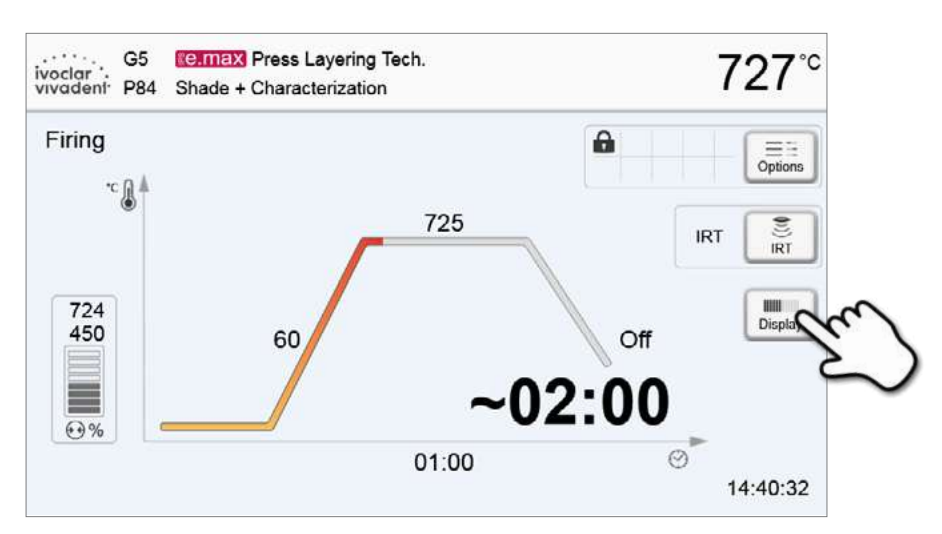

Если кнопка **[Дисплей]** нажата в то время, когда отображается кривая обжига, будет показано оставшееся время. Индикатор оставшегося времени информирует пользователя о времени, которое осталось до завершения процесса даже на расстоянии. Оставшееся время отображается в центре экрана крупным шрифтом.

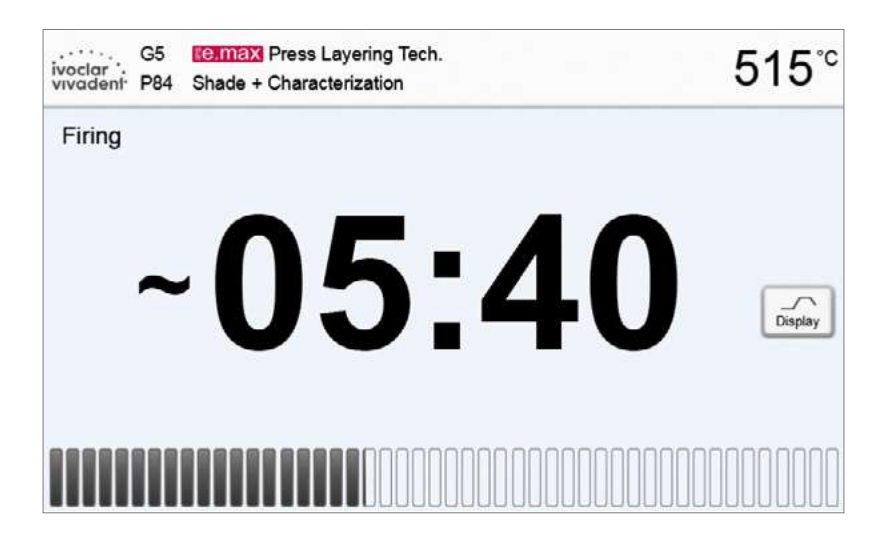

На заводе печь настраивается таким образом, что при запуске программы отображение выполнения программы идет в режиме "Кривая обжига"

### **5.2.8 Приостановка выполняемой программы**

- активную программу можно приостановить однократным нажатием кнопки [Стоп] (мигает зеленый светодиод). Вторым нажатием кнопки [Стоп] можно прервать выполнение программы. Продолжить программу можно повторным нажатием кнопки [Старт].
- Если программа приостановлена, на дисплее мигает надпись "Пауза", а на дисплее отображается экран с параметрами программы (программный экран).
- Если программа прекращается преждевременно, в процессе заполнения воздухом камеры обжига отображается надпись "Сброс вакуума".

### **5.2.9 Изменение параметров в процессе выполнения программы**

Большинство параметров программы, которые еще не были выполнены, могут быть изменены во время приостановки программы. Способ изменения параметров описан в главе 5.2.3.

### **5.3 Управление программами**

**Нажмите кнопку [Управление] в окне программы, чтобы открыть меню Управление программами.** 

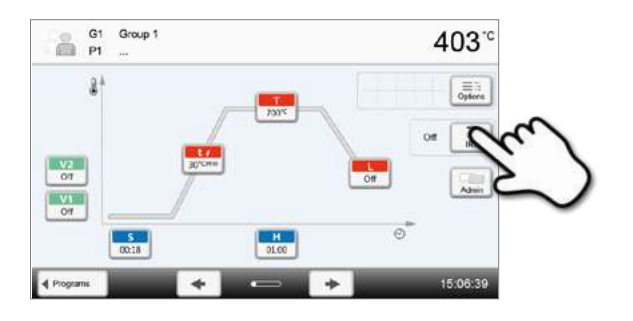

403

鹀

Execute

Eleventor

Group 1

 $\frac{1}{p_1}$ Group

**Fa** Copy wizard

Reset to factory settings

roduct logo

Group name

 $\overline{b}$ **Drooram name** 

 $x =$ 

Доступны следующие функции:

- Копирование программ
- Возврат программы к заводским настройкам
- Выбор продукта по логотипу
- Переименовать группу
- Переименовать программу

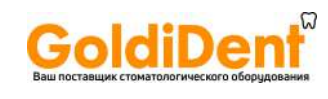

### **5.3.1 Копирование программ**

С помощью мастера копирования можно скопировать отдельные программы, программные группы и программные секторы. С помощью мастера копирования можно выбрать Источник копирования и Место помещения копии. Программы, скопированные на USB-накопитель, могут быть открыты только на этом приборе. PrograBase X10 дает возможность копировать программы и на другие приборы.

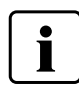

программа).

 Программы и программные группы не могут быть скопированы в сектор для программ Ivoclar Vivadent. Этот сектор защищен и зарезервирован для оригинальных программ Ivoclar Vivadent.

1. Нажмите соответствующую кнопку [Выполнить] в меню Управление

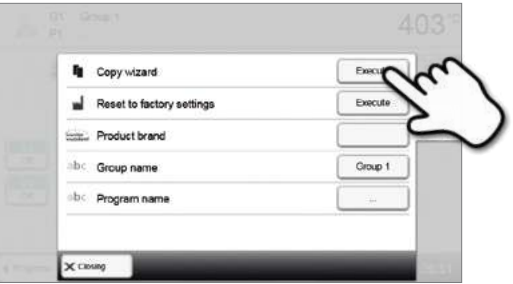

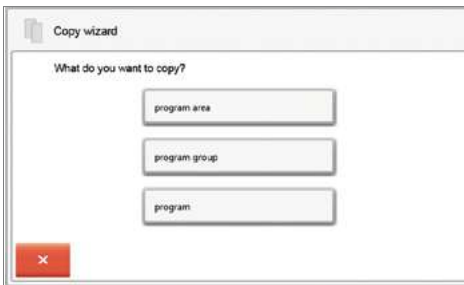

### **3. В зависимости от желаемого объекта копирования**

(программный сектор, программная группа или отдельная

**2. Выберите объекты для копирования** 

(программный сектор, программная группа или отдельная программа) сделайте свой выбор.

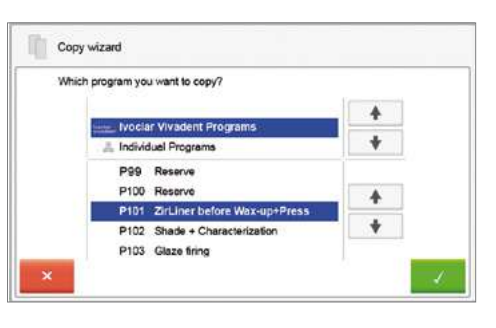

### **4. Выберите цель для копирования**

5. Процесс копирования мо**ж зеленой кнопки.** 

**копирования.**

Красная кнопка используе

Подтвердите выбор с помощью зеленой кнопки или закройте мастер копирования красной кнопкой.

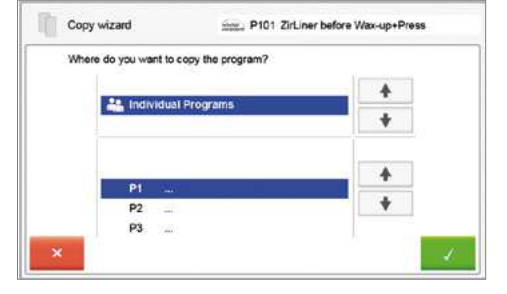

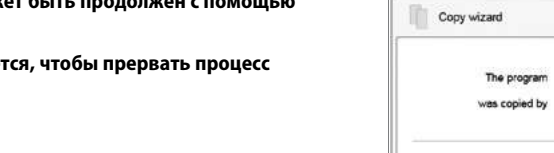

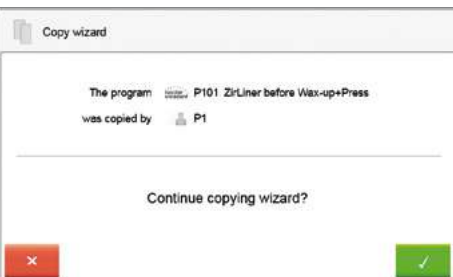

### **5.3.2 Возврат программ к заводским настройкам**

Эта функция используется в том случае, когда измененную программу необходимо вернуть к заводским настройкам.

- **1. Нажмите соответствующую кнопку [Выполнить] в меню Управление**
- **Fa** Copy wizard Execute M Reset to factory settings Product brand -bc Group name Group 1 abc Program nam X Close
- Code: n.  $\alpha_{\rm N}$  $\overline{\mathbf{0}}$  $\overline{R}$ ū  $\mathbf{1}$ i pi  $\overline{4}$ 5 in.  $\overline{7}$ i. 8  $\overline{0}$  $\mathbf{x}$
- 

**2. Введите пользовательский пароль, чтобы подтвердить, что программа должна быть возвращена к заводским настройкам** 

- **3. Программа была успешно восстановлена к заводским настройкам.**
- Execute **ig** Copy wizard  $\mathcal{A}$  execute Reset to factory settings .<br>Admin duct brand telmax ZirPress Staining Group name ZirLiner before<br>Wax-up+Press ib. Program name  $\times$  Close

### **5.3.3 Выбор логотипа продукта**

Логотип для текущей группы может быть выбран следующим образом:

**1. Нажмите соответствующую кнопку [Выполнить] в меню Управление** 

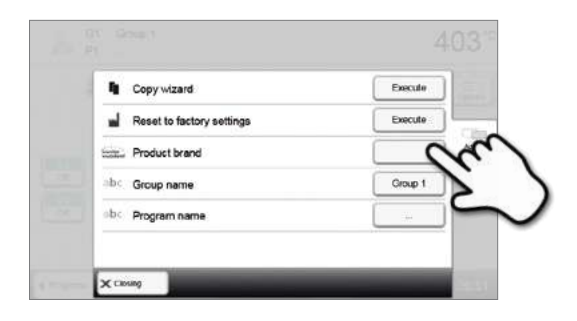

**2. Выберите нужный логотип. Подтвердите ввод с помощью зеленой кнопки.** 

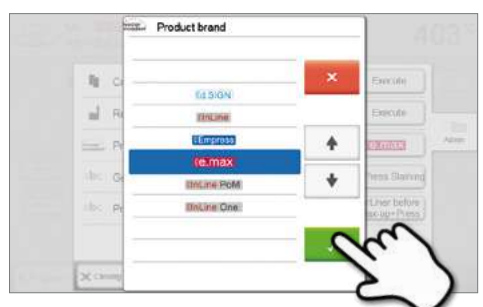

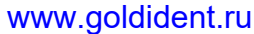

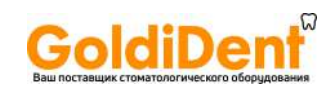

### **5.3.4 Переименование программы, группы программ**

Текущая программа или группа программ могут быть переименованы (возможно только для индивидуальных программ).

**1. Нажмите на соответствующую кнопку в меню Управление и выберите имя программы или группы, которое следует изменить.**

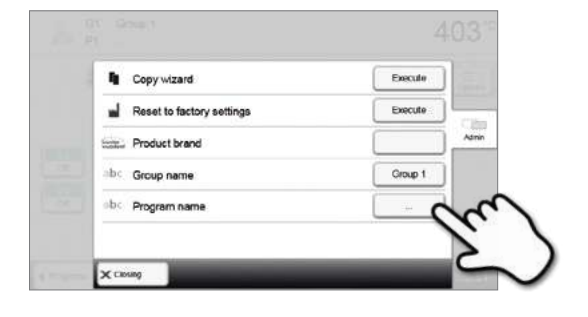

**2. Введите нужное имя программы или группы. Подтвердите ввод с помощью зеленой кнопки.** 

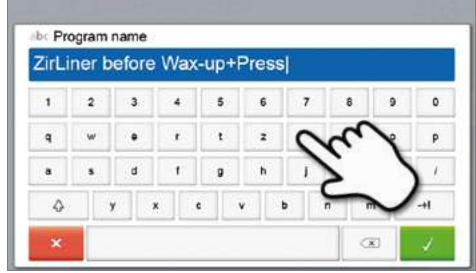

### **5.4 Управление и конфигурация**

### **5.4.1 Настройки**

Чтобы попасть в меню Настройки, перейдите на домашний экран (Home) и прокрутите экран на вторую страницу, нажмите кнопку **[Настройки]**.

*Пример: изменение яркости дисплея* 

### **1. Откройте меню Установки**

На домашнем экране перейдите на вторую страницу и нажмите кнопку **[Настройки]**.

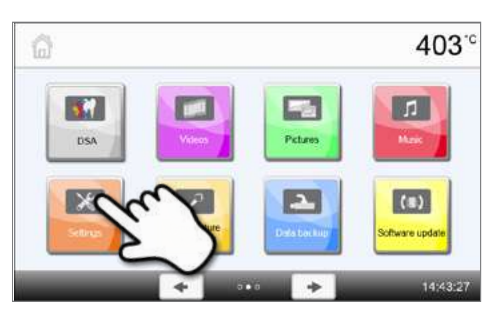

### **2. Откройте меню Яркость дисплея**

Нажатием кнопок Вправо/Влево можно перелистывать меню настроек. Листайте до тех пор, пока не появится настройка "Яркость экрана".

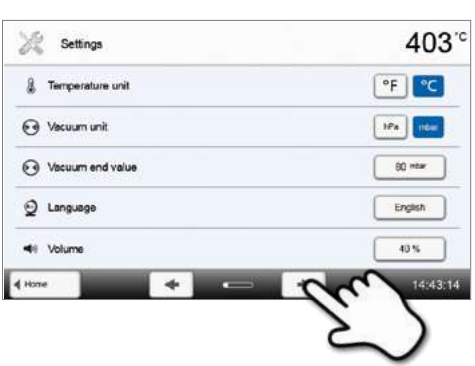

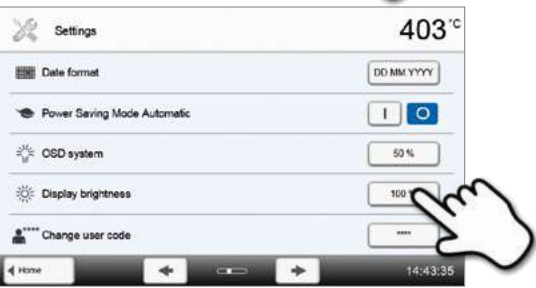

**3. Измените яркость дисплея** 

Нажимайте кнопки на шкале "Яркость дисплея".

**4. Выберите желаемую яркость** 

Выберите яркость в процентах и нажмите зеленую кнопку для подтверждения выбора или красную для отмены.

Настройка была изменена.

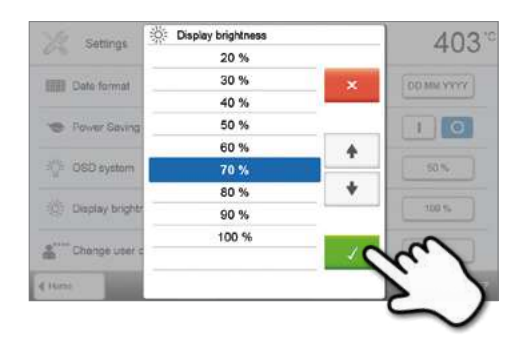

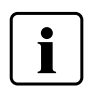

 Для возврата на домашний экран (HOME) нажмите либо сенсорную кнопку **[Домой (HOME)]** на панели навигации или клавишу HOME на пленочной клавиатуре печи.

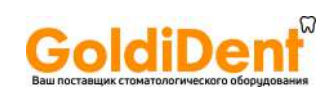

### **В меню Настройки могут быть изменены следующие параметры:**

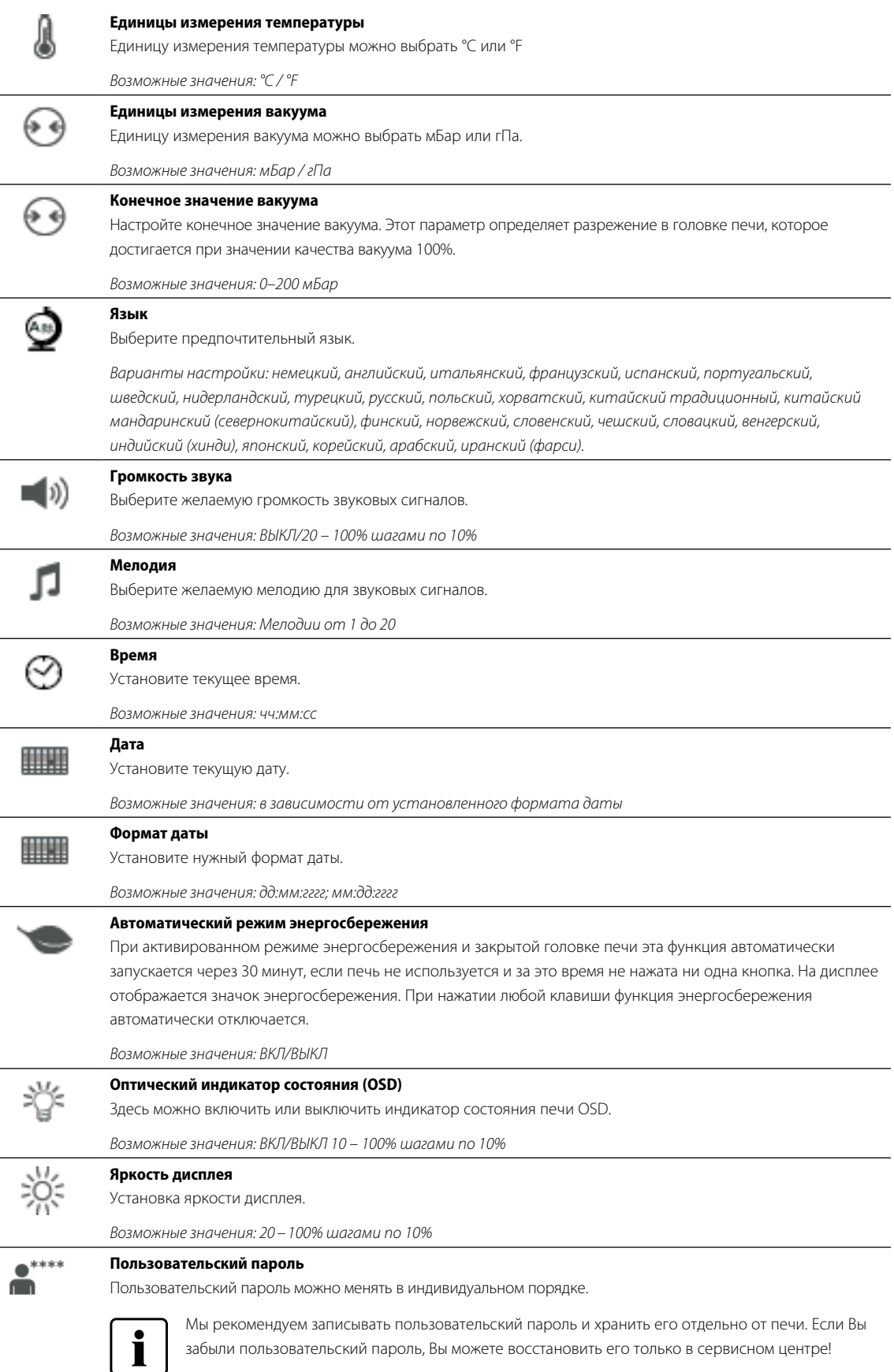

*Возможные значения: от 1000 до 9999*

### **5. Управление и конфигурация**

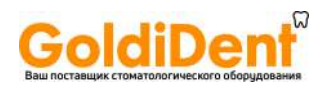

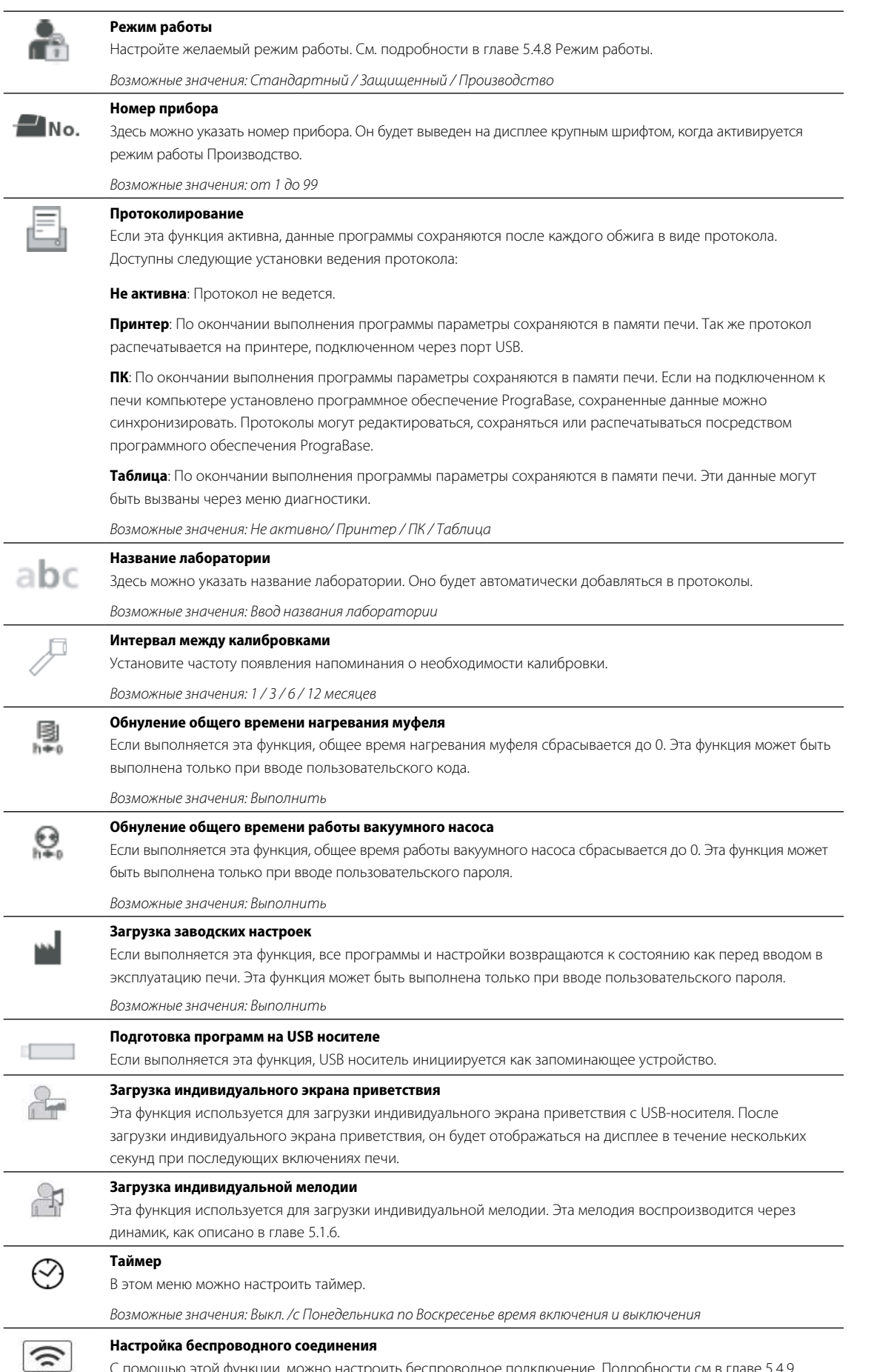

**Настройка беспроводного соединения** 

С помощью этой функции, можно настроить беспроводное подключение. Подробности см в главе 5.4.9.

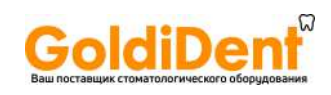

### **Тестирование пуш-сообщений**  $Push)$ Здесь можно протестировать пуш-сообщения для коммуникации с приложением Programat app. Приложение Programat app должно быть подключено к печи для проверки пуш-сообщений. При корректной установке сети, пуш-сообщения появятся в приложении Programat app. Если сообщения не появляются в приложении, проверьте установки сети. **Настройка чувствительности**  Настройка чувствительности сенсорного экрана. Выберите "Специальный" в случае неполадок при работе с сенсорным экраном. *Варианты настройки: Нормальный / Специальный*  **Звук клавиатуры** Здесь может быть активирован звук клавиатуры.

*Опции настройки: вкл / выкл*

### **5.4.2 Информация**

Чтобы перейти к экрану Информации о печи, перейдите на домашний экран HOME, в нем перейдите на третью страницу, на ней нажмите кнопку **[Информация]**.

*Пример: переход к экрану Информация* 

### **1. Открыть экран Информация**

В домашнем экране HOME перейти на третью страницу, нажать на кнопку **[Информация]** на дисплее.

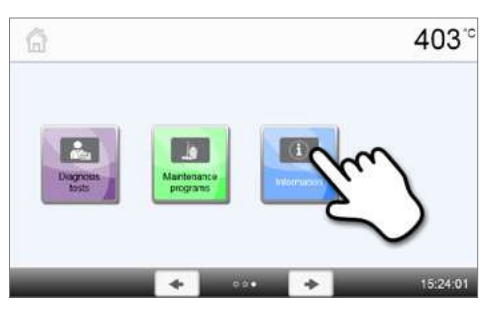

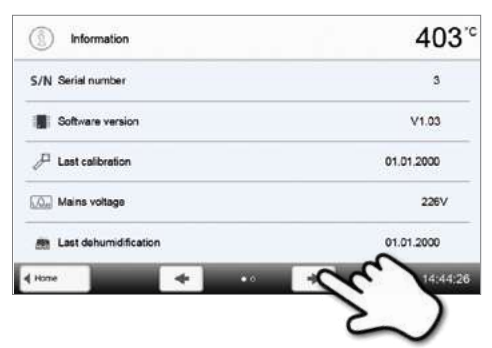

### **2. Считывание информации**

Информация выводится на нескольких страницах. Нажатием кнопок Влево/Вправо можно переходить на следующие страницы.

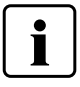

 Для возврата на домашний экран нажмите либо сенсорную кнопку **[Домой (HOME)]** на панели навигации или клавишу возврата HOME на пленочной клавиатуре печи.

### **Может быть выведена следующая информация:**

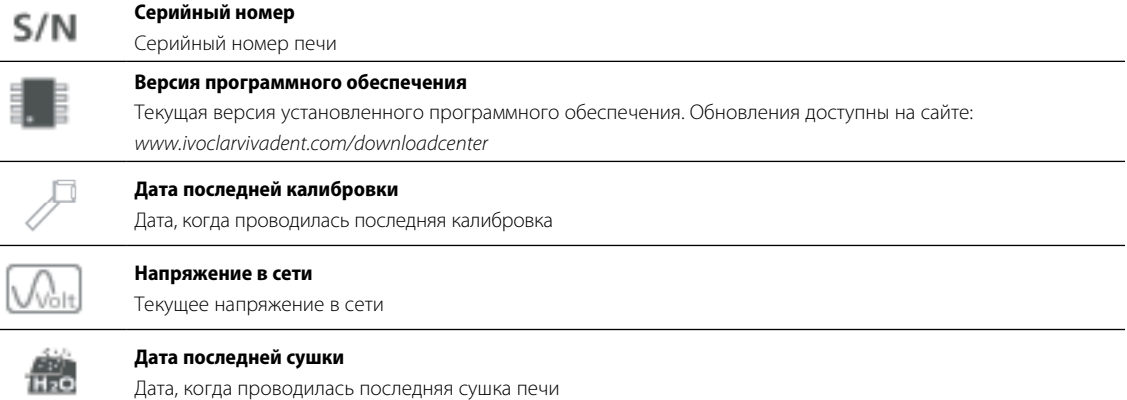

### **5. Управление и конфигурация**

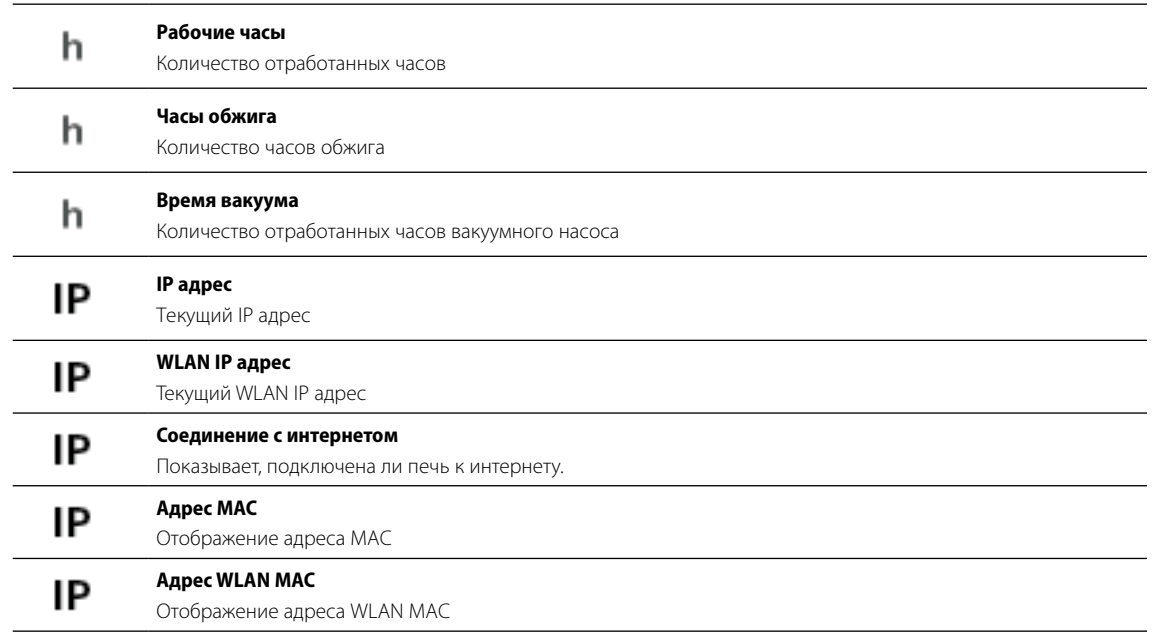

**GoldiDent** 

### **5.4.3 Калибровка температуры**

В зависимости от режима работы и длительности использования термоэлемент и нагреватель муфеля печи могут быть подвержены изменениям, которые влияют на температуру печи. По крайней мере, каждые шесть месяцев следует проводить автоматическую калибровку температуры.

### **Калибровка температуры выполняется всего в несколько шагов:**

### **1. Откройте калибровку температуры**

В домашнем экране HOME перейти на вторую страницу, нажать на кнопку **[Калибровка температуры]** на дисплее.

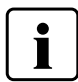

 До начала калибровки печь должна быть хорошо прогрета и находиться на температуре готовности (403 °C).

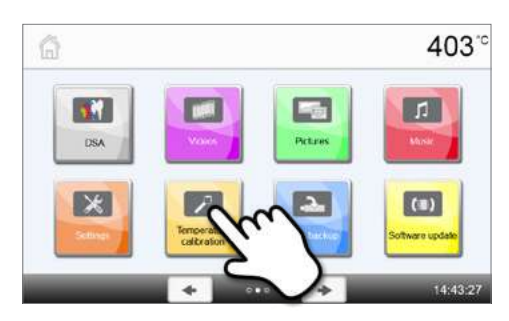

### **2. Запустите калибровку**

На экране отображается последнее значение калибровки и дата, когда она проводилась.

Для запуска калибровки нажмите кнопку Старт на пленочной клавиатуре. Далее следуйте указаниям на дисплее печи.

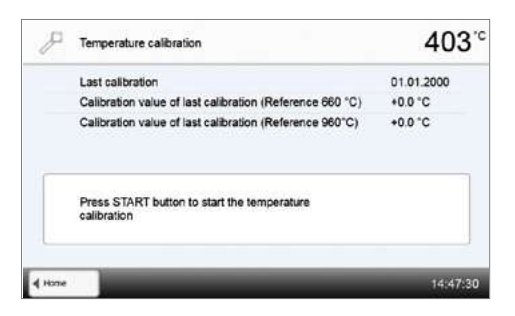

### **3. Уберите столик для обжига**

Уберите цангами столик для обжига и поместите его на подставку для охлаждения.

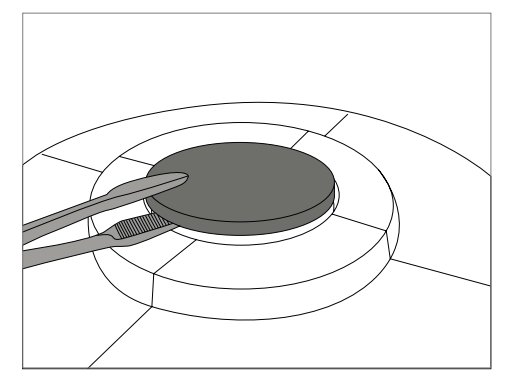

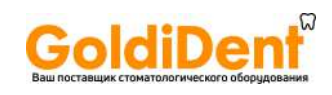

### **4. Вставьте пробу для измерения температуры ATK2**

Осторожно возьмите цангами пробу ATK2 (Внимание: риск повреждения керамики) и вставьте в предназначенное для нее углубление до щелчка.

#### **5. Нажмите на пробу**

При необходимости используйте цанги для плавного нажатия на середину основания пробы, пока она не защелкнется. Обращайте внимание на маркировочные отметки.

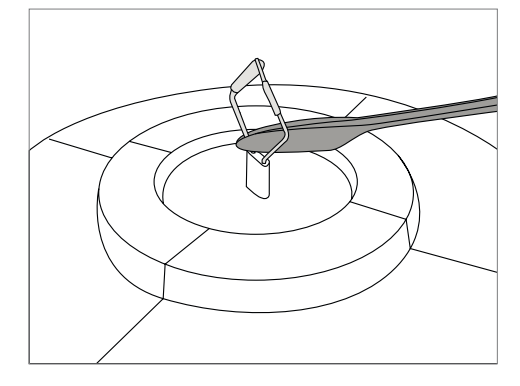

### **6. Начните калибровку**

Нажмите кнопку СТАРТ для начала программы калибровки. На дисплее отображается прогресс выполнения калибровки.

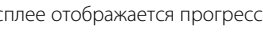

# $\begin{tabular}{|c|c|} \hline \quad \quad \textcolor{red}{\color{blue}{\color{black} \textcolor{blue}{\color{black} \textcolor{blue}{\color{$  $403^\circ$  $-00:10$

### 403<sup>°</sup> Temperature calibration 06.06.2013 Last calibration Current calibration value (Reference 660 °C) +0.0 °C Current calibration value (Reference 960 °C)  $+0.0 °C$ erature calibration successfully completed  $\alpha$

### **7. Завершите калибровку**

По окончании отображается результат калибровки.

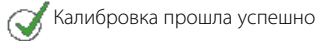

Калибровка не была выполнена

Значение калибровки это разница между фактической и желаемой температурой.

По окончании программы откройте головку печи, цангами извлеките пробу ATK2 и поместите ее на подставку для охлаждения, чтобы она остыла. Цангами поместите столик для обжига обратно на место.

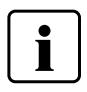

 Для возврата на домашний экран нажмите либо сенсорную кнопку **[Домой (HOME)]** на панели навигации или клавишу возврата HOME на пленочной клавиатуре печи.

### **5.4.4 Резервное копирование данных**

С помощью функции резервного копирования индивидуальные программы и настройки могут быть сохранены на USB носителе. Это рекомендуется делать, например, перед обновлением программного обеспечения или при отправке печи для технического обслуживания.

Данные, сохраненные на USB носителе, могут быть восстановлены в памяти печи. Восстановление возможно только на той же самой печи с тем же серийным номером, на которой данные были изначально.

#### **Процедура выполнения резервного копирования и процедура восстановления данных проводится в несколько шагов:**

### **1. Откройте функцию резервного копирования**

В домашнем экране HOME перейти на третью страницу, нажать на кнопку **[Резервное копирование]**.

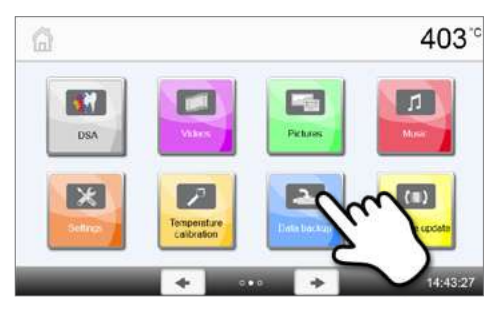

### **2. Выполните резервное копирование**

Подключите USB носитель к печи и нажмите кнопку **[Выполнить]**

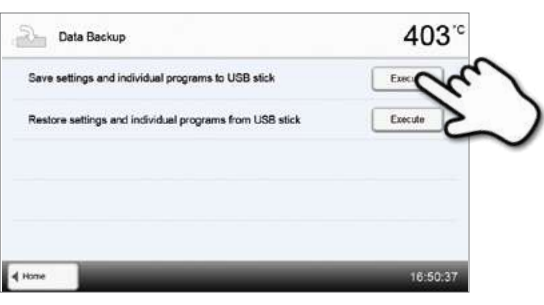

### **3. Процесс резервного копирования завершен**  Резервное копирование выполнено успешно

Резервное копирование не было произведено

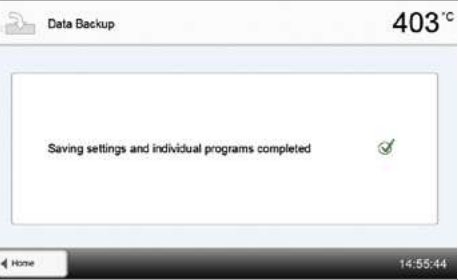

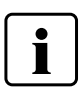

 Для возврата на домашний экран нажмите либо сенсорную кнопку **[Домой (HOME)]** на панели навигации или клавишу возврата HOME на пленочной клавиатуре печи.

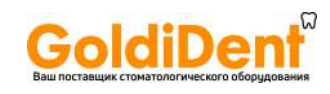

### **5.4.5 Обновление программного обеспечения**

Обновления могут быть очень просто установлены на печи с помощью USB-носителя. Для обновления требуется USBноситель, который содержит программный файл (например, P510: V1.10.iv). Версия программного обеспечения на USBносителе должна быть выше той, которая установлена на печи (см. меню Информация).

Бесплатные обновления программного обеспечения для печей Programat доступны на сайте *www.ivoclarvivadent.com/downloadcenter*.

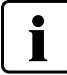

Перед обновлением программного обеспечения проведите резервное копирование данных.

### **Обновление программного обеспечения выполняется в несколько шагов:**

#### **1. Откройте программное обновление**

**2. Проведите обновление** 

сделайте это сейчас. Нажмите кнопку **[Выполнить]**

В домашнем экране HOME перейти на четвертую страницу, нажать на кнопку **[Программное обновление]**

Если USB-носитель с программным файлом уже подключен, печь автоматически найдет файл действительного программного обеспечения. Если USB носитель еще не был подключен к печи,

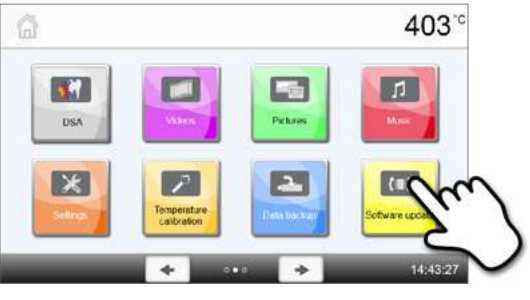

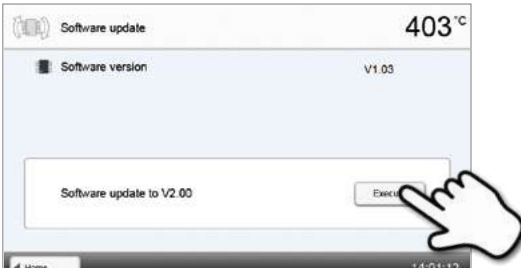

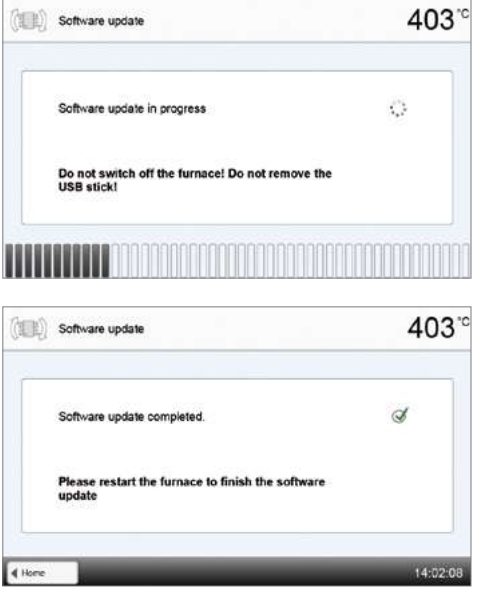

**4. Завершите обновление программного обеспечения**  Появятся следующие сообщения:

**3. В строке состояния отображается ход обновления** 

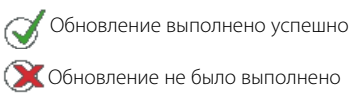

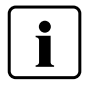

 Для завершения обновления программного обеспечения печь следует выключить и опять включить посредством сетевого выключателя в задней части печи.

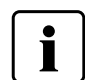

### **Важная информация**

 Обратите внимание, что измененные программы Ivoclar Vivadent могут быть перезаписаны во время обновления программного обеспечения. Обновление не влияет на индивидуальные программы, они не будут перезаписаны.

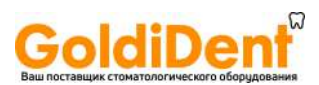

### **5. Управление и конфигурация**

### **5.4.6 Диагностика**

В домашнем экране HOME перейти на третью страницу, нажать на кнопку **[Диагностика]**.

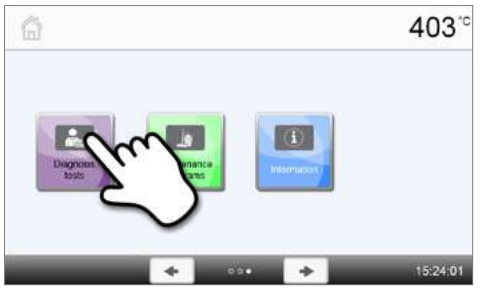

В меню диагностики доступны следующие функции:

- Тесты (например, тест вакуума, тест нагревателя и т.д.)
- Таблица ошибок (сохраненные сообщения об ошибках)
- Удаленная диагностика
- Протокол
- Сервис

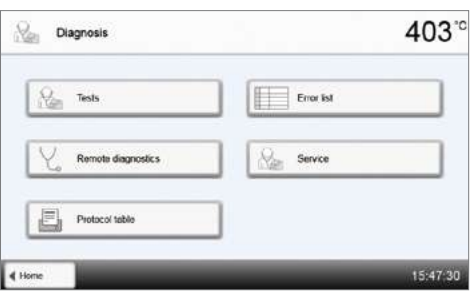

### **5.4.6.1 Тесты (тестовые программы)**

#### **– Тестовая программа вакуумного насоса**

С помощью тестовой программы вакуумного насоса автоматически проверяется вакуумная система печи, производительность создания вакуума и герметичность. При этом измеряется и отображается достигаемое (минимальное) давление в мБар. Если давление ниже 80 мБар (гПа), производительность создания вакуума является достаточной.

### **– Тест нагревателя**

При помощи тестовой программы нагревателя может быть автоматически проверено качество нагревательного муфеля (длительность примерно 7 минут). Тест муфеля должен проводиться только при пустой камере обжига, поскольку любой объект в камере (например, обжиговый трегер) может повлиять на результат теста. Проверку муфеля следует проводить сразу после включения прибора, перед началом работ по обжигу. При слишком горячей печи информация о качестве муфеля может быть ошибочной. Если качество нагревательного элемента падает ниже 50%, рекомендуется его замена.

### **– Тест клавиатуры / сенсорного экрана**

При каждом нажатии на кнопку пленочной клавиатуры или тестовую кнопку раздается короткий звуковой сигнал, подтверждающий функцию.

### **– Тест дисплея**

Два противофазных узора шахматной доски попеременно отображаются на дисплее. Таким образом, можно визуально проверить каждый экранный пиксель.

#### **– Тест Оптического Индикатора Состояния (OSD)**

Тест Оптического Индикатора Состояния проверяет светодиоды индикатора. Во время теста индикатор мигает разными цветами/

### **– ИК Тест**

Этот тест автоматически проверяет функционирование инфракрасной камеры.

### **5.4.6.2 Таблица ошибок**

Каждое сообщение об ошибке сохраняется в таблице ошибок. Кнопки Вправо/Влево используются для прокрутки списка. Показываются последние 20 сообщений об ошибках.

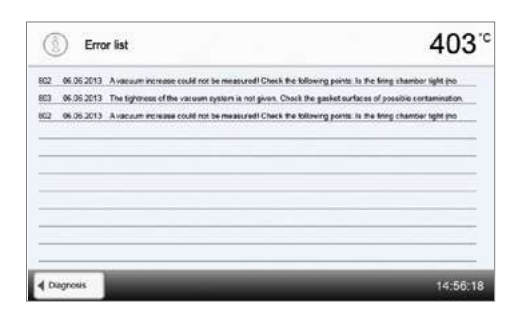

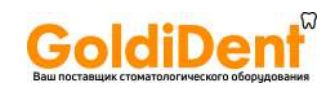

### **5.4.6.3 Удаленная диагностика**

**Формирование диагностического файла: 1. Откройте функцию диагностики** 

**2. Сформируйте диагностический файл** 

Функция удаленной диагностики поможет Вам в случае возможной проблемы с печью Programat и обеспечивает легкую коммуникацию между пользователями и сервисом Ivoclar Vivadent.

Если диагностическая функция выполняется, печь формирует диагностический файл, который автоматически сохраняется на USB-носителе. Файл может быть отправлен по электронной почте или проанализирован с помощью программы PrograBase на компьютере.

Диагностический файл предоставляет информацию о печи (например, версия установленного программного обеспечения, установленные режимы и др.), данные об использовании (например, количество рабочих часов, количество часов обжига и др.), данные калибровки (например, калибровочные значения, дата последней калибровки и т.д.), результаты тестирования и сохраненные сообщения об ошибках.

### 403<sup>°c</sup>  $Q_{\rm in}$ Diagnosis  $Q_{\rm in}$ Error led Tests Нажмите кнопку **[Удаленная диагностика]** в меню диагностики Remote die  $q_{\text{matter}}$ Protocol tabl 5:47:30 403 Remote diagnostics Подключите USB носитель к печи. Нажмите кнопку **[Выполнить]**. Save diagnostic data to USB stick

4<sub>Da</sub>

**3. Когда диагностический файл сформирован, появляется одно из следующих сообщений:** 

Диагностика прошла успешно

Диагностика не была завершена

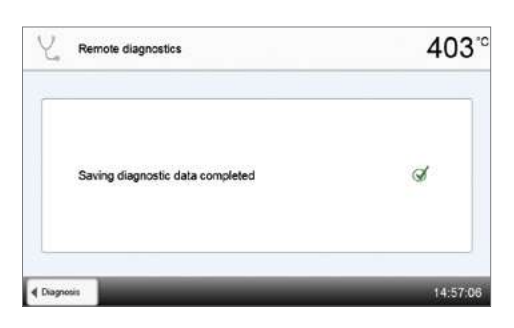

### **4. Перешлите или проанализируйте файл диагностики**

Подключите USB-носитель к компьютеру. Файл может быть

проанализирован посредством программы PrograBase или отправлен на любой адрес электронной почты.

Если печь подключена к компьютеру по локальной сети, файл может быть напрямую загружен, выслан на электронную почту или проанализирован в программе PrograBase.

### **5.4.6.4 Протоколирование**

Если функция протоколирование была активирована в меню Настройки (см. главу 5.4.1), в таблице сохраняются последние 20 протоколов обжига. Сохраненные протоколы могут быть распечатаны из этой таблицы, переданы на компьютер или стерты.

### **5.4.6.5 Сервисное меню**

Это меню защищено паролем и используется только при обслуживании в сервисной службе Ivoclar Vivadent.

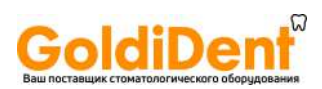

### **5. Управление и конфигурация**

### **5.4.7 Программа обслуживания**

В домашнем экране HOME перейти на третью страницу, нажать на кнопку **[Программа обслуживания]**.

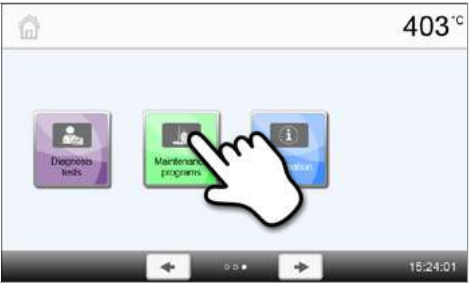

В меню обслуживания доступны следующие программы:

- Программа сушки
- Программа очистки

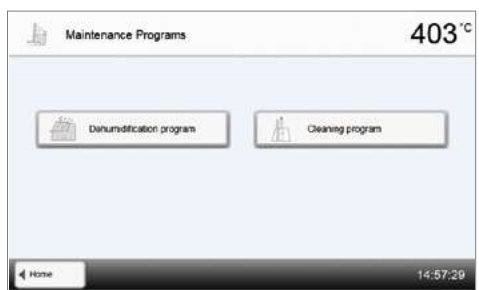

### **5.4.7.1 Программа сушки**

Конденсат в изоляции, камере обжига или вакуумном насосе может привести к снижению вакуума, что в свою очередь ведет к худшим результатам обжига. По этой причине головка печи должна быть закрыта, когда печь выключена или температура ниже 100° C, во избежание образования конденсата.

**Выполнение программы сушки:**

### **1. Откройте программу сушки**

В домашнем экране HOME перейти на третью страницу, нажать на кнопку **[Программа обслуживания]**. В меню Программы обслуживания нажмите кнопку **[Программа сушки]**.

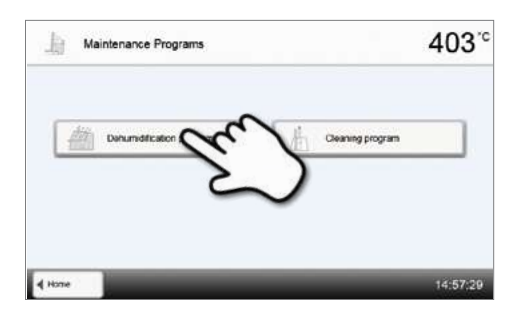

### **2. Запустите программу сушки**

Нажмите кнопку СТАРТ, чтобы начать программу сушки.

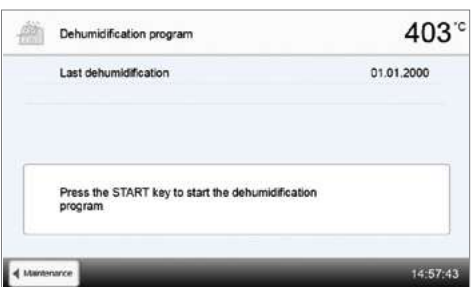

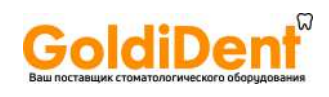

**3. Шкала состояния показывает ход выполнения программы** 

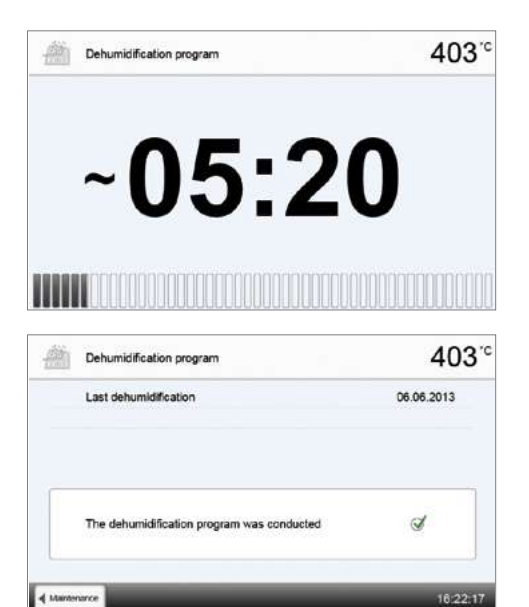

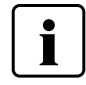

 При активной программе сушки во время ее выполнения головка печи автоматически открывается и закрывается. Это способствует испарению водяного конденсата. Пожалуйста, не прерывайте этот процесс.

### **5.4.7.2 Программа очистки**

**4. Программа сушки окончена** Отображаются следующие сообщения: Сушка выполнена успешно Сушка не была завершена

Программы очистки используется для чистки муфеля (длительность около 17 мин.). После того, как выполнена программа очистки, рекомендуется провести калибровку печи. В случае возникновения пятен на керамике мы рекомендуем почистить столик для обжига или заменить материал трегера для объектов обжига.

Чтобы запустить программу очистки, действуйте, как описано в разделе, посвященном программе сушки.

### **5.4.8 Режимы работы**

В меню настроек могут быть выбраны различные режимы работы. Таким образом, можно повысить безопасность работы пользователя и оптимально использовать печь в соответствии с имеющимися задачами. Доступны следующие режимы:

- **Стандартный**: В этом режиме доступны все функции печи.
- **Защищенный**: В этом режиме программы могут быть только выбраны и запущены. Программы не могут быть изменены. Кроме того, не могут быть активированы или изменены настройки или специальные функции. Защищенный режим может быть активирован или отключен только при вводе пользовательского кода.
- **Производство**: В этом режиме может использоваться только одна программа. Доступны только функции Открыть/Закрыть головку печи и СТАРТ/СТОП для программы. Доступна только та программа, которая была выбрана в момент перехода в производственный режим. На дисплее отображаются подсказки. Производственный режим может быть активирован или отключен только при вводе пользовательского кода.

Для выбора режима работы требуется всего несколько шагов:

### **1. Изменение режима работы**

Откройте меню Настройки и нажмите кнопку "Режим работы".

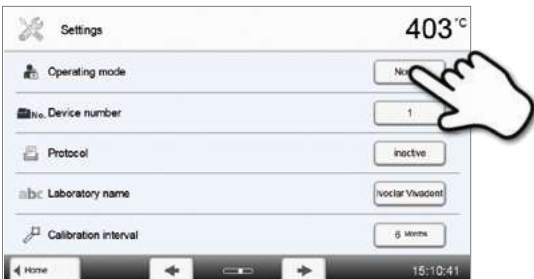

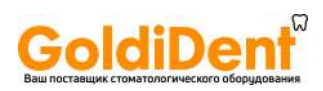

### **5. Управление и конфигурация**

### **2. Введите пользовательский код**

Введите пользовательский код и подтвердите ввод нажатием зеленой кнопки.

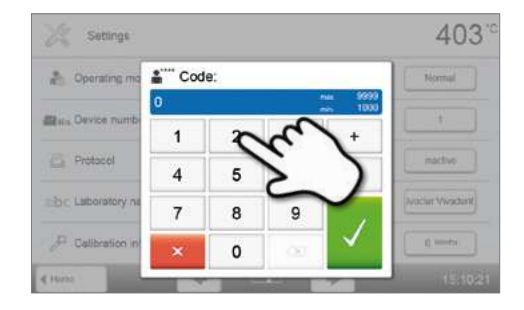

### **3. Выберите режим работы**

Выберите желаемый режим работы и подтвердите ввод нажатием зеленой кнопки.

**4. Экран в режиме работы «Производство» (пример)**

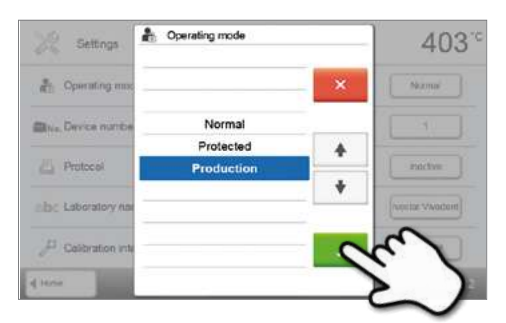

<sup>0</sup> G1 Group 1<br>
P1 ... 403<sup>c</sup>  $\mathbf{a}$ 

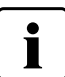

 **Режимы работы «Защищенный» или «Производство» можно покинуть продолжительным нажатием (не менее 3 секунд) кнопки ДОМОЙ (HOME).**

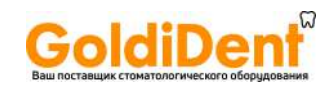

403

### **5.4.9 Установка беспроводного соединения**

Беспроводное соединение может быть установлено через меню Настройки. Эта функция доступна только в том случае, если к печи подключен Programat WLAN-накопитель.

 $\approx$  WAN

Настройка выполняется в несколько шагов:

**беспроводные сети** 

**3. Выберите нужную сеть** 

**1. Включите беспроводное соединение с локальной сетью WLAN**

**2. Нажмите кнопку [Выполнить], чтобы отобразить доступные** 

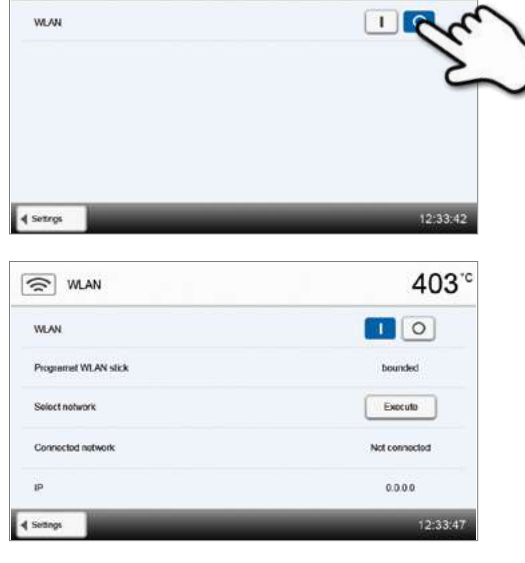

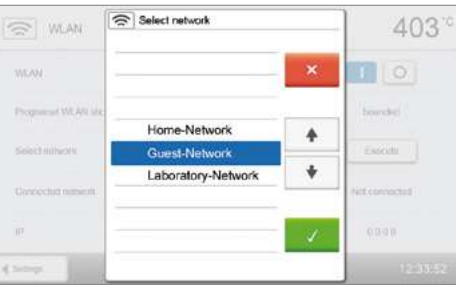

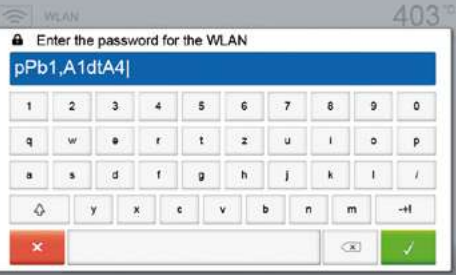

403<sup>°</sup>

 $\Box$ 

hounded

 $Execta$ Guest-Network

169.254.163.95

12:35

**5. Беспроводное соединение WLAN было успешно установлено** 

**4. Введите пароль сети и подтвердите нажатием зеленой кнопки** 

**или отмените ввод нажатием красной** 

Поддерживаются только сети с частотой 2,4 ГГц со следующими сетевыми протоколами:

- WEP 64-bit
- WEP 128-bit
- WPA-PSK TKIP
- WPA-PSK AES
- WPA2-PSK TKIP+AES
- WPA2-PSK AES

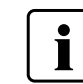

 **После первоначальной установки беспроводного соединения печь автоматически подключается при каждом включении к последней беспроводной сети, к которой была подключена, если она доступна.**

 $\approx$  WLAN **VILAN** 

Programat V/I AN stick

Select network

Connected netw

×.

### **5.5 Функции мультимедиа**

Programat P510 оснащен мультимедийными функциями, такими как показ фотографий, MP3 и видео плеер. Печь также оснащена встроенной памятью. Изображения могут быть сохранены в памяти с помощью программного обеспечения «PrograBaseХ10». Чтобы использовать все мультимедийные функции без PrograBase X10, должен быть подключен USB-носитель или карта памяти SD.

### **5.5.1 Показ фотографий**

В домашнем экране HOME перейти на вторую страницу, нажать на кнопку **[Фотографии]**.

### **1. Выберите папку**

С помощью кнопок со стрелками можно перелистывать папки. Нажатием кнопки **[Открыть]** папка открывается.

В правой части экрана можно выбрать желаемое изображение. В левой части экрана выполняется его предварительный просмотр.

 $403^\circ$  $\fbox{$\quad \ $\overline{\phantom{a}}$} \quad \ $\overline{\phantom{a}}$ \label{eq:4} \begin{tabular}{|c|c|} \hline \quad $\overline{\phantom{a}}$ \\\hline \quad $\overline{\phantom{a}}$ \\\hline \quad $\overline{\phantom{a}}$ \\\hline \quad $\overline{\phantom{a}}$ \\\hline \end{tabular} \quad \ $\text{Pictures} $ \\\hline \end{tabular}$  $\overline{4}$  $\left| \right. +$  $\rightarrow$ 4 Home 8:57  $403^\circ$ **Pictures**  $\Box$ 司 Picture1.jpg<br>Picture2.jpg Pieture3 ing Picture4.jpg Picture5.jpg Picture6.jpg  $\rightarrow$ icture7.jpg 13:59:13 403 **Engine Pictures**  $\left| \cdot \right|$  $\blacksquare$ Picture1.jpg<br>Picture2.jpg Picture3.jpg Picture4.jpg Picture5.jpg Picture6.jpg<br>Picture7.jpg  $\rightarrow$  [1]  $\rightarrow$ 13:58: 4 Hzm 403 **Pictures**  $\leftarrow$   $\boxed{m}$ Picture1.jpg Picture2.jpg Picture3.jpg Picture4.jpg Picture5.jpg<br>Picture6.jpg  $+ 11$ Picture7.jpg  $\rightarrow$ 13:58:20 a sun **Pictures**  $403^{\circ}$  $\leftarrow$   $\boxed{m}$ 司 Picture1.jpg Picture2.ipg Pieture3.jpg Picture4.jpg Picture5.jpg

> F  $e6$ .jpg

 $\rightarrow$  $\mathbf{R}$ 

### С помощью кнопок со стрелками можно просматривать изображения.

**2. Просмотр имеющихся изображений**

### **4. Удаление изображения** Изображение можно удалить коснувшись кнопки **[Корзина]**.

**3. Выбор изображения**

### **5. Переход в полноэкранный режим**

Нажатием на соответствующую кнопку можно перейти в полноэкранный режим.

 $\rightarrow$ 

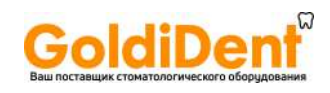

### **6. Полноэкранное изображение**

В полноэкранном режиме можно просматривать имеющиеся изображения. Нажатием соответствующих кнопок можно поворачивать изображения или закрыть полноэкранный режим.

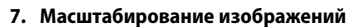

В полноэкранном режиме изображение можно увеличивать или уменьшать. Чтобы активировать функцию масштабирования, нажимайте на дисплей в течение секунды, после чего проведите пальцем в правый верхний угол для увеличения или в левый нижний для уменьшения картинки.

### **8. Перемещение по изображению**

Увеличенное изображение можно перемещать в любом направлении. Для этого нажмите на экран пальцем и передвигайте изображение в желаемом направлении.

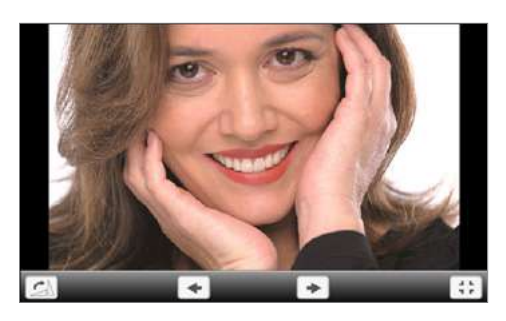

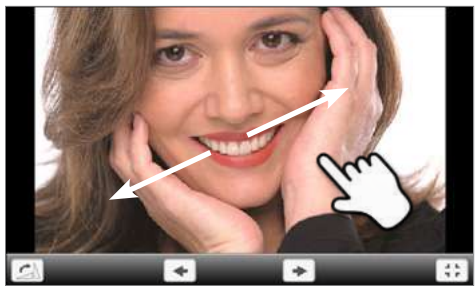

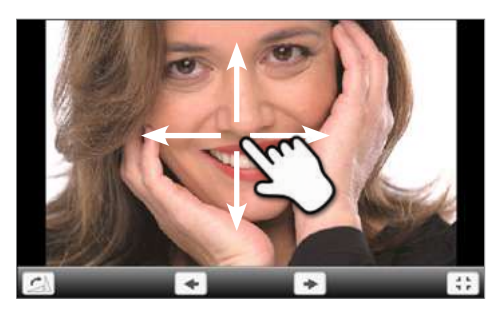

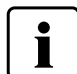

 Для возврата на домашний экран нажмите либо сенсорную кнопку **[Домой (HOME)]** на панели навигации или клавишу возврата HOME на пленочной клавиатуре печи.

### **5.5.2 MP3 плеер**

В домашнем экране HOME перейти на вторую страницу, нажать на кнопку **[Музыка]**.

### **1. Выберите папку**

С помощью кнопок со стрелками можно перелистывать папки. Нажатием кнопки **[Открыть]** папка открывается.

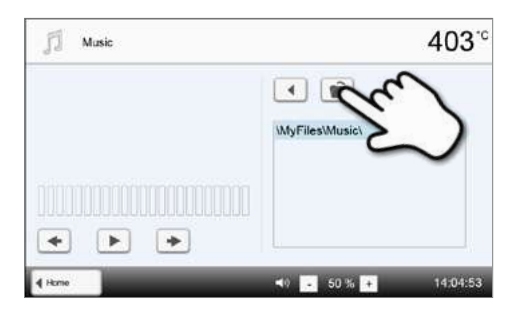

### **2. Выбор музыкального файла**

В правой части экрана можно выбрать желаемый файл.

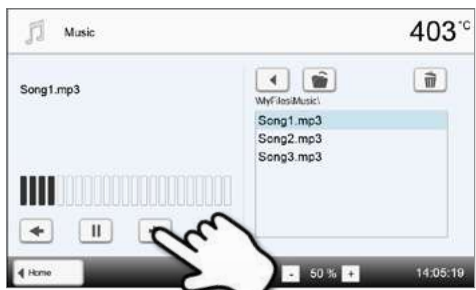

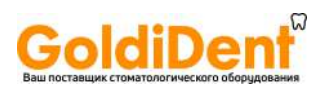

### **5. Управление и конфигурация**

### **3. Элементы воспроизведения**

Нажатием соответствующих кнопок можно переходить к следующему или предыдущему файлу, а также начать или прекратить (или приостановить) воспроизведение.

По окончании одного файла автоматически начинает воспроизводиться следующий.

### **4. Удаление музыкального файла**

**5. Настройка громкости** 

на дисплее.

Музыкальный файл можно удалить, коснувшись кнопки **[Корзина]**.

Для регулировки громкости используются соответствующие кнопки

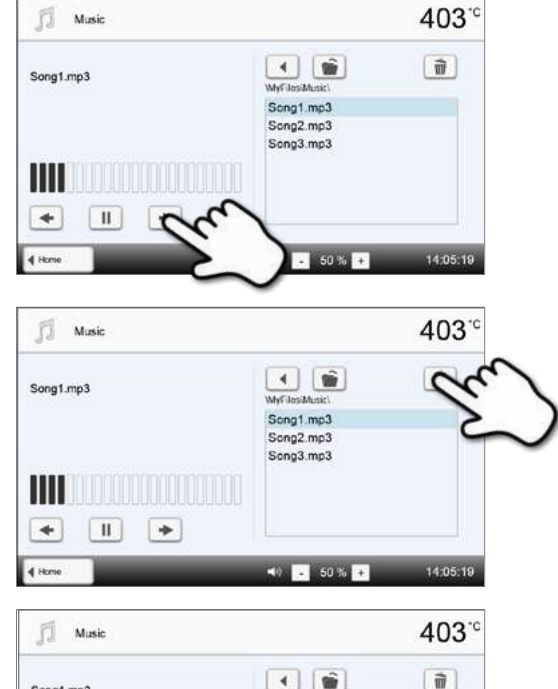

### $\left| \cdot \right|$  $\boxed{\overrightarrow{w}}$ Song1.mp3 Song1.mp3<br>Song2.mp3 Song3.mp3 Ш  $\Box$  $\rightarrow$  $\rightarrow$

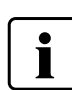

 Для возврата на домашний экран нажмите либо сенсорную кнопку [Домой (HOME)] на панели навигации или клавишу возврата HOME на пленочной клавиатуре печи. **Это не остановит воспроизведение музыки. Остановка воспроизведения возможна только нажатием соответствующих кнопок медиаплеера (см. Шаг 2).**

### **5.5.3 Видеоплеер**

В домашнем экране HOME перейти на вторую страницу, нажать на кнопку **[Видео]**.

### **1. Выберите папку**

С помощью кнопок со стрелками можно перелистывать папки. Нажатием кнопки **[Открыть]** папка открывается.

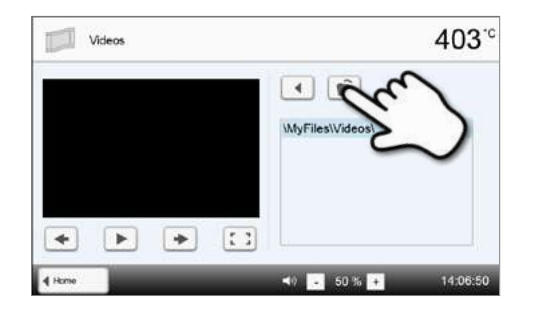

### **2. Выберите видео**

В правой части экрана можно выбрать желаемый видеофайл. В левой части экрана выполняется его предварительный просмотр.

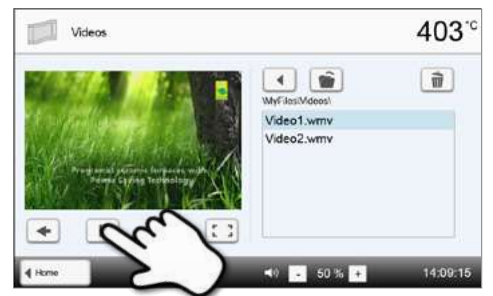

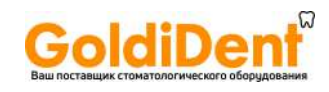

### **3. Элементы воспроизведения**

Нажатием соответствующих кнопок можно переходить к следующему или предыдущему видеофайлу, а также начать или прекратить (или приостановить) воспроизведение.

По окончании одного видеофайла автоматически начинает воспроизводиться следующий.

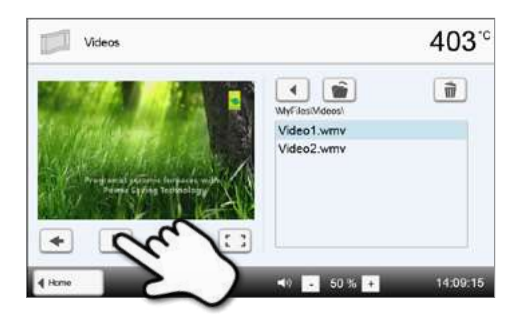

### **4. Удаление видео**

Видео можно удалить, коснувшись кнопки **[Корзина]**.

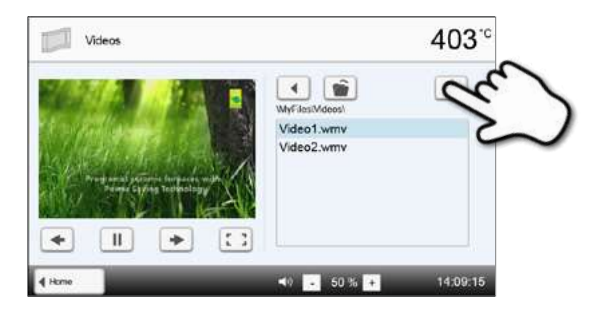

 $\bullet$ 

Video1.wmv Video2.y

 $40$   $\overline{3}$  50 %  $\overline{7}$ 

 $\leftarrow$   $\boxed{m}$ Video1.wmv diam<sup>n</sup>

 $\sqrt{1}$ 

 $+$ 

 $\Box$ Videos

 $\rightarrow$ 

 $\equiv$ Videos

 $\rightarrow$ 

 $\boxed{\text{II}}$ 

 $\mathsf{II}$ 

 $\rightarrow$ 

 $\overline{\mathbf{C}}$ 

 $403^\circ$ 

 $\boxed{\vec{u}}$ 

403

 $\boxed{\widehat{\mathfrak{m}}}$ 

### **5. Настройка громкости**

Для регулировки громкости используются соответствующие кнопки на дисплее.

### **6. Переход в полноэкранный режим**

Нажатием на соответствующую кнопку можно перейти в полноэкранный режим.

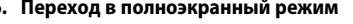

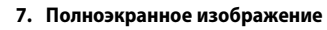

Нажатием на соответствующую кнопку можно закрыть полноэкранное изображение, а также изменить громкость звука.

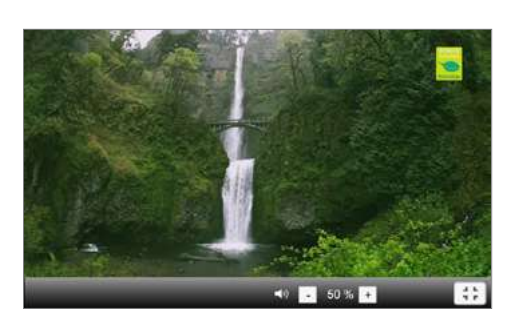

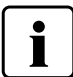

 Для возврата на домашний экран нажмите либо сенсорную кнопку **[Домой (HOME)]** на панели навигации или клавишу возврата HOME на пленочной клавиатуре печи.

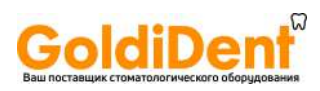

### **5.6 Функция Цифровой ассистент определения цвета (DSA)**

Programat P510 оснащен функцией, помогающей определить цвет зуба, исходя из цвета трех референтных зубов.

Процесс определения цвета разделен на две части:

- Определение референтного зуба и создание образа пациента (врачебная часть)
- Оценка созданного образа посредством функции DSA непосредственно в Programat P510 в лаборатории.

Данные Инструкции описывают процедуру применения в лаборатории. Инструкции по определению референтных зубов и получения изображения прилагаются к наборам DSA Holder Kit и DSA Starter Kit.

### **Использование Функции Цифрового ассистента определения цвета Programat P510**

Чтобы запустить Цифровой ассистент определения Цвета, перейдите на вторую страницу домашнего экрана и нажмите кнопку DSA.

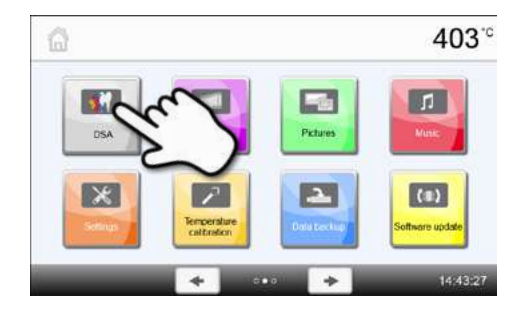

### **1. Выбор источника изображения**

Храните изображения пациента либо на USB- флеш карте или на карте памяти SD и подключайте их к печи. В качестве альтернативы, изображения могут быть переданы в печь посредством компьютерного ПО PrograBase X10. После запуска функции DSA станут доступными следующие источники изображений.

### **Внутренняя память:**

Изображения могут быть сохранены во внутренней памяти печи при помощи компьютерного ПО "PrograBase X10". Для этого подключите печь посредством ноутбука/ПК, на котором установлено PrograBase X10 через WLAN ил LAN.

### **Внешняя память:**

Носители данных USB (например, USB флеш карта, внешний жесткий диск и т.п.) могут быть подключены к керамической печи. Кроме того, печь оборудована встроенным ридером карт памяти SD.

#### **2. Выбор изображения и начало анализа**

Необходимый jpg- файл может быть выбран на правой стороне экрана. Левая сторона экрана содержит превью.

Вы можете переключаться между следующим и предыдущим изображением нажимая кнопку **[Arrow Up/Down]**. Выбранную папку можно открыть, нажав кнопку **[Open]**. Выйти из папки можно нажав кнопку **[Back]**. Удалить изображение можно нажав на кнопку **[Delete]**.

Анализ отображаемого изображения можно начать, нажав на зеленую кнопку.

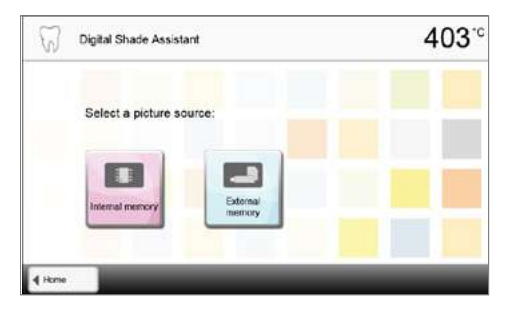

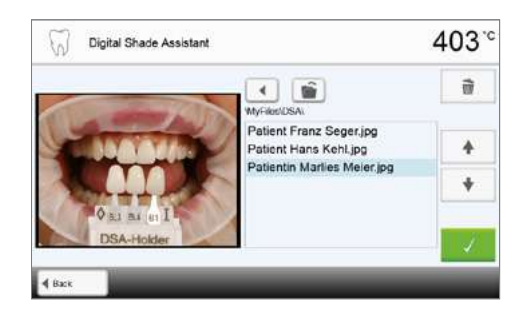

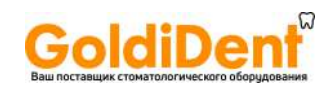

417<sup>°</sup>

lit al

404

A-D Shade Guide **B1** 

in Harvari

.<br>Monacal analysis

### **3. Производится автоматический анализ**

Отображается на экране во время автоматического анализа.

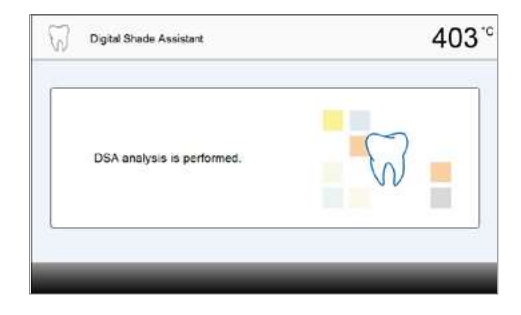

Digital Shade Assistant

Digital Shade Assistant

W

 $\tilde{a}$ 

### **4. Результаты автоматического анализа**

Анализируемый зуб (зеленая рамка) и три зуба из расцветки, а также их ориентация (инцизальный край к цервикальному краю или цервикальный край к инцизальному краю) распознаются автоматически.

ПО сравнивает анализируемый зуб с референтным. Результат цветового анализа отображается непосредственно на анализируемом зубе, а также на правой стороне экрана (цвет B1 в данном случае).

### **5. Проведение ручного анализа**

Положение области ручного анализа можно выбрать, нажав кнопку **[Manual]**. Голубой прямоугольник можно двигать пальцем по экрану.

Ручной анализ начинается при нажатии зеленой кнопки.

В качестве альтернативы референтные области можно изменить, нажав кнопку **[Position]**.

### **6. Результат ручного анализа**

Область ручного анализа сравнивается с тремя зубами из расцветки. Определение зуба из расцветки, наиболее близкого по цвету к анализируемому, является результатом. На правой стороне экрана показаны анализируемые значения на графической диаграмме.

L –> яркость

B, A –> Насыщенность

В голубом квадрате показаны значения анализируемого зуба. Дополнительно, показаны значения для трех референтных зубов. Ручной анализ можно проводить какое угодно количество раз. Вы можете переходить от результата автоматического и ручного анализа при помощи клавиши со стрелкой.

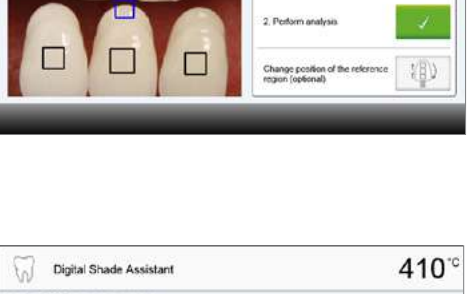

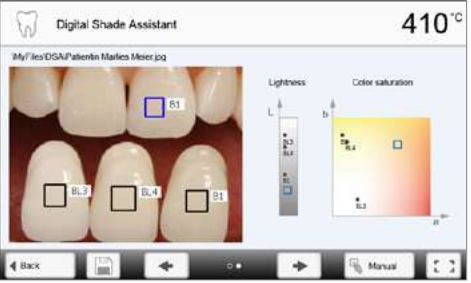

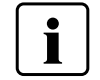

 Пожалуйста, обратитесь к специализированной литературе для получения более подробной информации о цветовом пространстве в лаборатории.

### **7. Проверка (коррекция)**

Если референтный зуб из расцветки определен не достаточно четко, отображается данный экран. Распознаваемые цвета отображаются в качестве трех кнопок под изображением. В случае необходимости, эти цвета могут быть скорректированы нажатием на соответствующую кнопку.

Для проведения окончательного анализа необходимо нажать на зеленую кнопку.

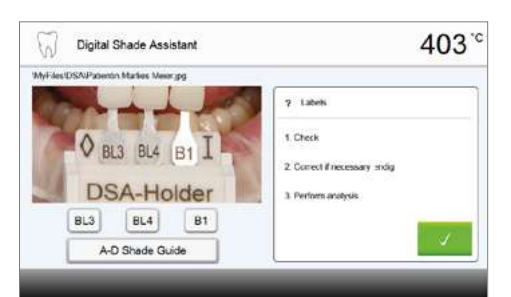

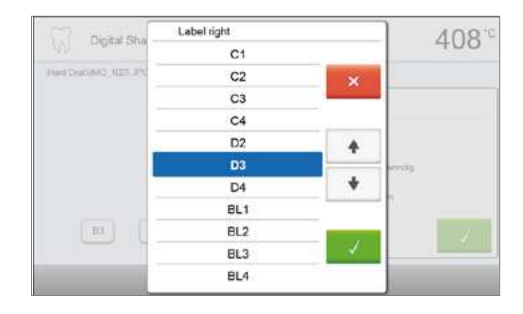

### **8. Перемещение и увеличение области изображения**

Область изображения можно перемещать по экрану пальцем.

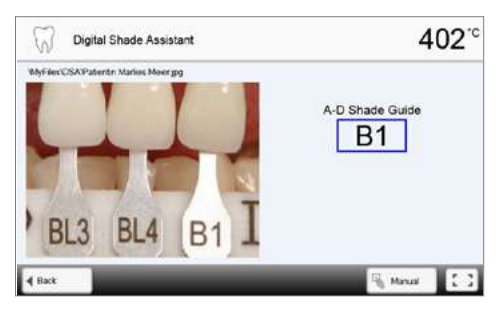

Двойной щелчок по экрану позволяет увеличить и снова уменьшить изображение.

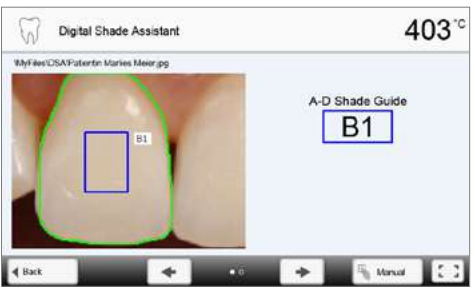

### **9. Полноэкранный режим**

Кнопка **[full screen]** используется для переключения в полноэкранный режим.

Та же кнопка используется для выхода из полноэкранного режима.

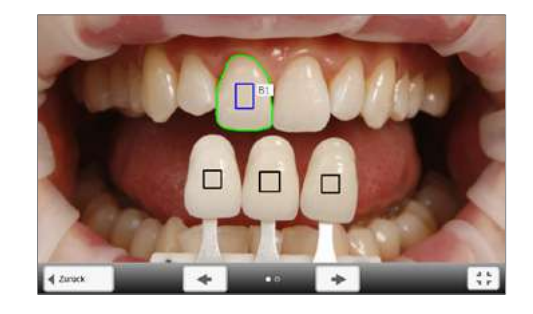

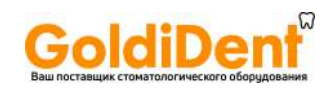

### **10. Функция записи**

Текущий результат анализа цвета может быть сохранен в качестве логфайла, для этого нужно нажать на кнопку **[Диск]**. Лог-файл можно распечатать при помощи ПО PrograBase X10 или сохранить в качестве PDF файла.

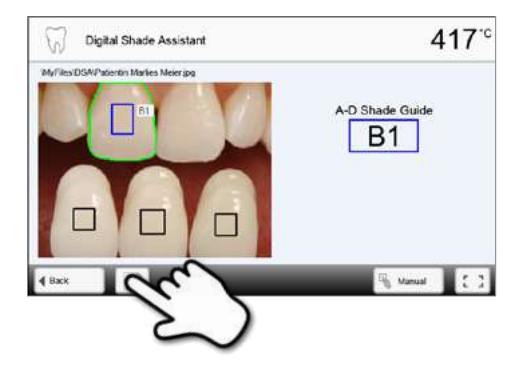

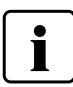

 Результаты DSA в значительной степени определяются тремя референтными зубами и оптимальными условиями съемки. Референтный зуб, наиболее сходный с анализируемым зубом отображается в качестве результата. **В случае некорректного определения референтного зуба или неудачных условий съемки, результаты DSA также будут некорректны. Не исключено дальнейшее усовершенствование ПО.**

# **GoldiDent<sup>®</sup>**<br>6. Практическое использование

Далее будет описан процесс проведения обжига с помощью одной программы Ivoclar Vivadent и одной индивидуальной программы.

### **6.1 Обжиг по программе Ivoclar Vivadent**

### **Шаг 1:**

### **Включите печь**

Включите печь выключателем на задней панели. Печь проведет автоматическую самодиагностику.

Дождитесь, пока печь прогреется до заданной температуры готовности или пока индикатор OSD не загорится зеленым цветом.

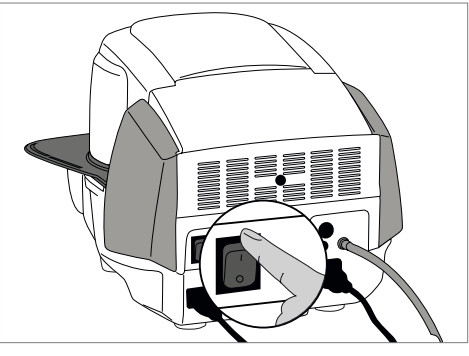

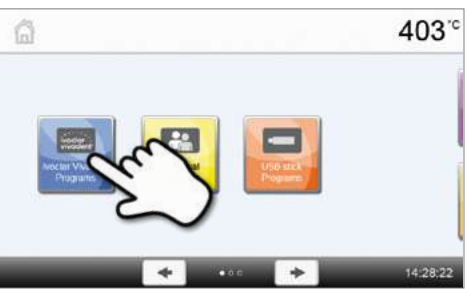

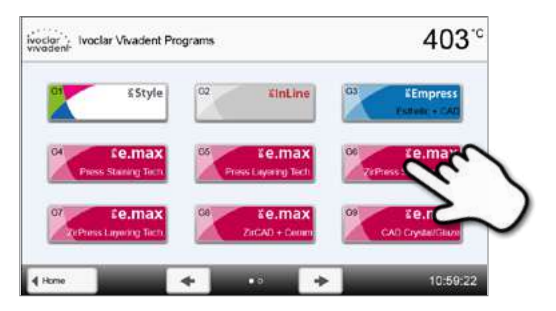

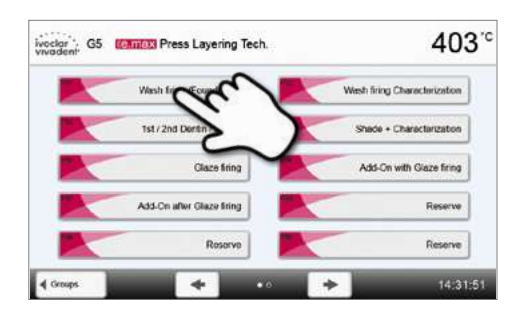

### **Шаг 2:**

### **Выберите программу**

После самодиагностики на дисплее появится домашний экран. Нажмите на кнопку **[Программа Ivoclar Vivadent]**.

Выберите нужную группу программ.

Выберите нужную программу.

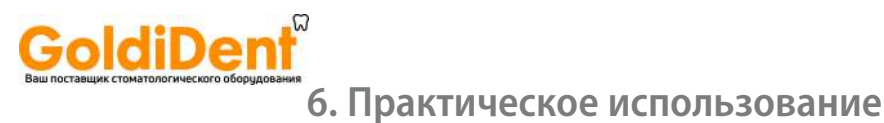

### **Шаг 3:**

### **Поместите в печь объекты обжига**

Откройте печь кнопкой ОТКРЫТЬ ГОЛОВКУ ПЕЧИ и поместите объект обжига с трегером в печь.

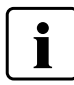

 При активированном ИК режиме расположите объекты таким образом, чтобы инфракрасная камера имела максимальную площадь воздействия на объекты. Для ориентировки воспользуйтесь отметками на рамочной пластине (см. изображение).

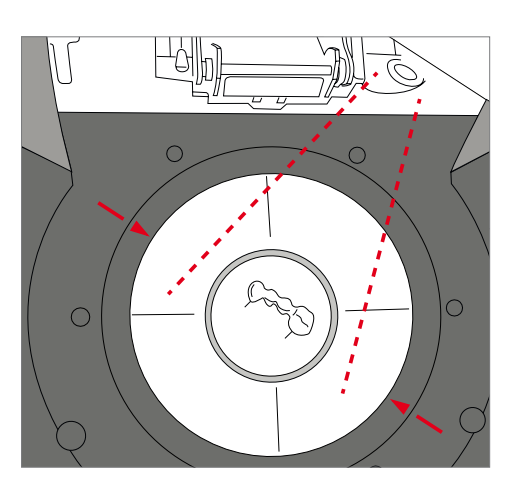

### **Шаг 4:**

### **Запустите программу**

Нажмите на кнопку СТАРТ, программа запускается, загорается зеленый светодиод. На кривой обжига можно наблюдать ход выполнения программы.

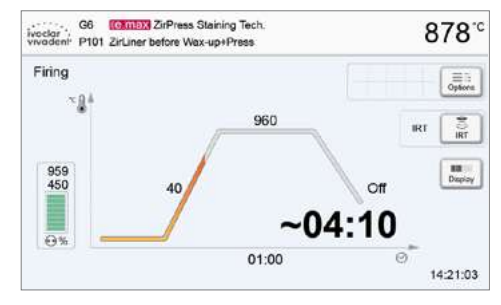

Клавиша IRT (см. Глава 5.1.2) используется для переключения вида инфракрасной камеры во время закрывания и процесса предварительной сушки. Соответствующую клавишу необходимо нажать, чтобы вернуться к отображению кривой обжига.

Головка печи открывается автоматически в конце программы. Если режим IRT был активирован, функция IRT2 запускается во время охлаждения. Функция измеряет температуру объектов обжига и отображает ее справа от изображения IRT.

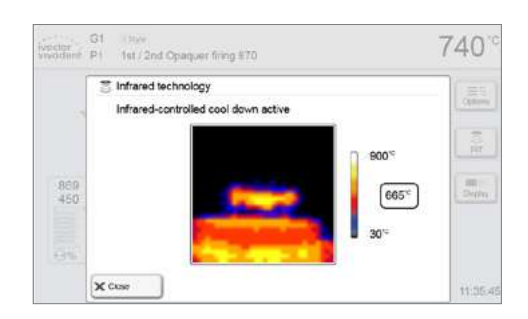

Как только объект достиг оптимальной температуры для извлечения, на экране появляется соответствующее извещение и оставшееся время охлаждения.

Как только OSD подсветится зеленым, печь готова для запуска новой программы.

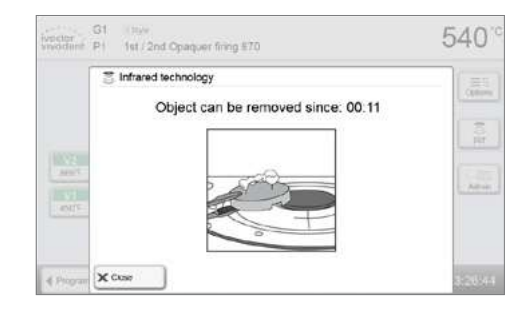

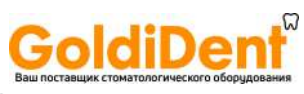

### **6.2 Обжиг по индивидуальной программе**

### **Шаг 1:**

### **Включите печь**

Включите печь выключателем питания на задней стенке печи. Печь выполнит автоматическую самодиагностику.

Дождитесь, пока печь прогреется до заданной температуры готовности.

### **Шаг 2:**

### **Выберите программу**

После самодиагностики отображается домашний экран. Нажмите кнопку **[Индивидуальные программы]**.

Выберите нужную группу программ

Выберите нужную программу.

### **Шаг 3:**

### **Задайте параметры**

Задайте Ваши индивидуальные параметры и создайте нужную программу обжига (подробности см. в главе 5.2.3).

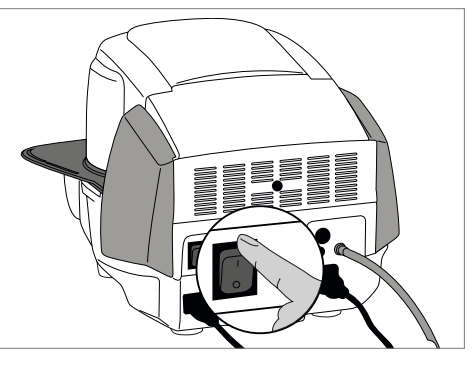

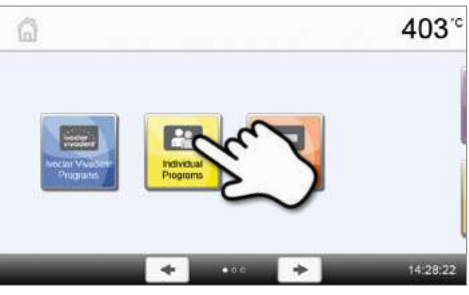

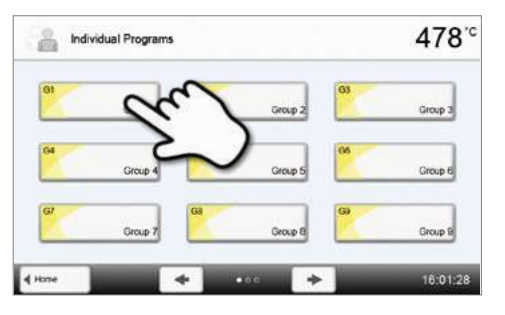

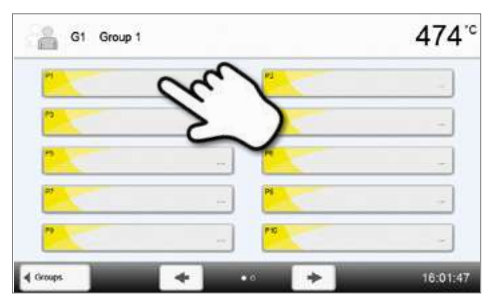

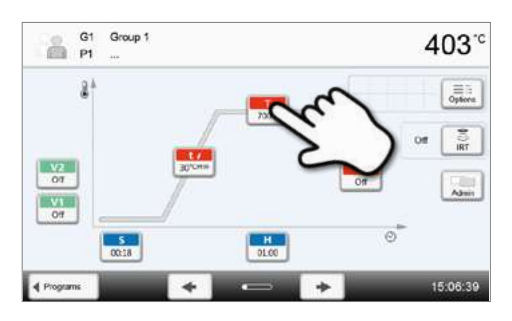

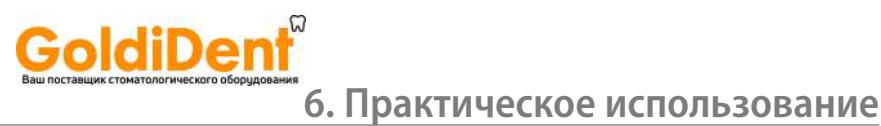

### **Шаг 4:**

### **Поместите в печь объекты**

Откройте печь кнопкой ОТКРЫТЬ ГОЛОВКУ ПЕЧИ и поместите объект обжига с трегером в печь.

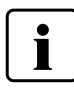

 При активированном ИК режиме расположите объекты таким образом, чтобы инфракрасная камера имела максимальную площадь воздействия на объекты. Для ориентировки воспользуйтесь отметками на рамочной пластине (см. изображение).

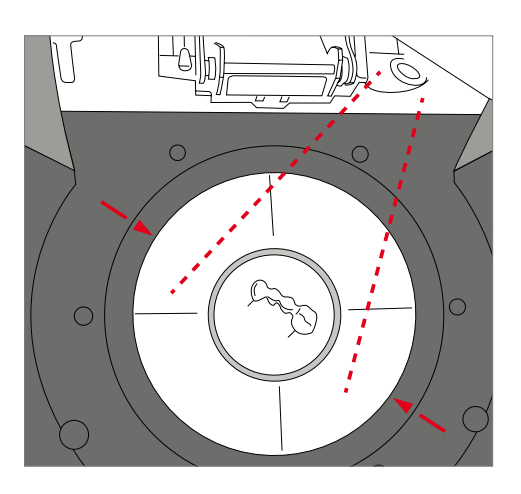

### **Шаг 5:**

### **Запустите программу**

Нажмите на кнопку СТАРТ, программа запускается, загорается зеленый светодиод. На кривой обжига можно наблюдать ход выполнения программы.

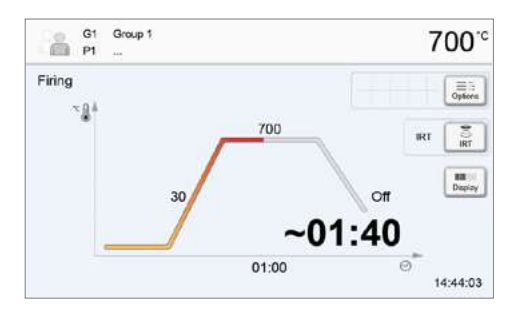

Нажатием кнопки IRT (инфракрасная технология) (см. главу 5.1.2) можно переключаться на изображение с ИК камеры в процессе закрытия головки и предварительной сушки.

Повторное нажатие на кнопку позволяет снова вернуться к кривой обжига.

В конце программы головка печи открывается автоматически. Если Оптический Индикатор Состояния OSD горит зеленым, печь готова к следующему запуску программы.

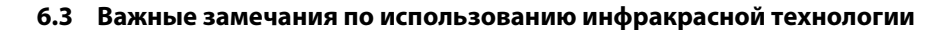

i

 Приведенные далее замечания по использованию ИК технологии должны очень строго соблюдаться. Это необходимо для получения достоверных и корректных результатов измерений с ИК камеры.

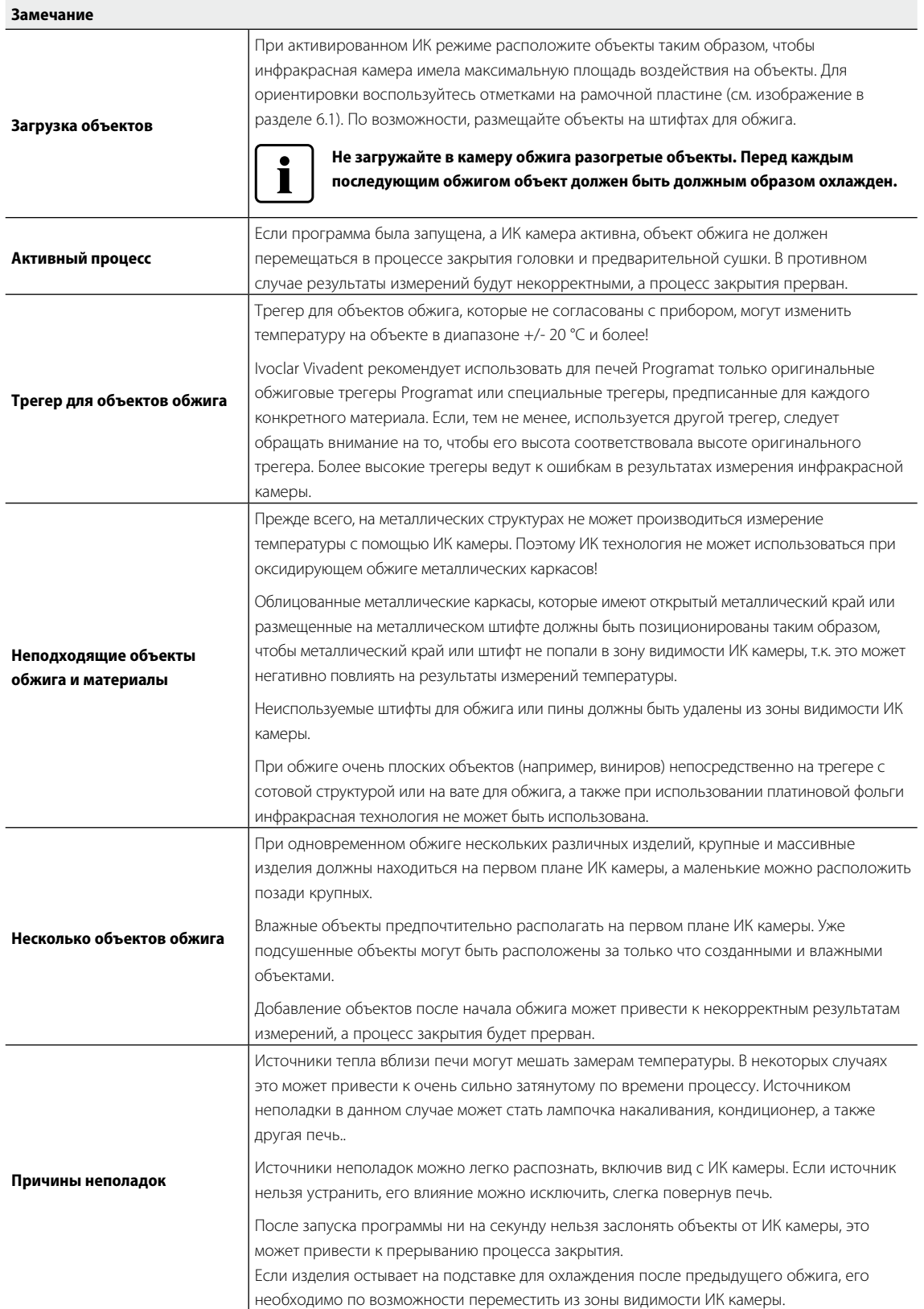

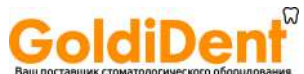

## 7. Техобслуживание, очистка и диагностика

В этой главе описано, какие работы по обслуживанию и очистке можно производить с Programat P510. При этом будут перечислены только те операции, которые могут производиться персоналом зуботехнической лаборатории. Все остальные действия с прибором могут производиться только в авторизованных сервис-центрах Ivoclar Vivadent соответствующим персоналом.

### **7.1 Контроль и техническое обслуживание**

Сроки техобслуживания в большой степени зависят от интенсивности эксплуатации прибора и манеры работы пользователя, поэтому рекомендуемые сроки являются только ориентировочными.

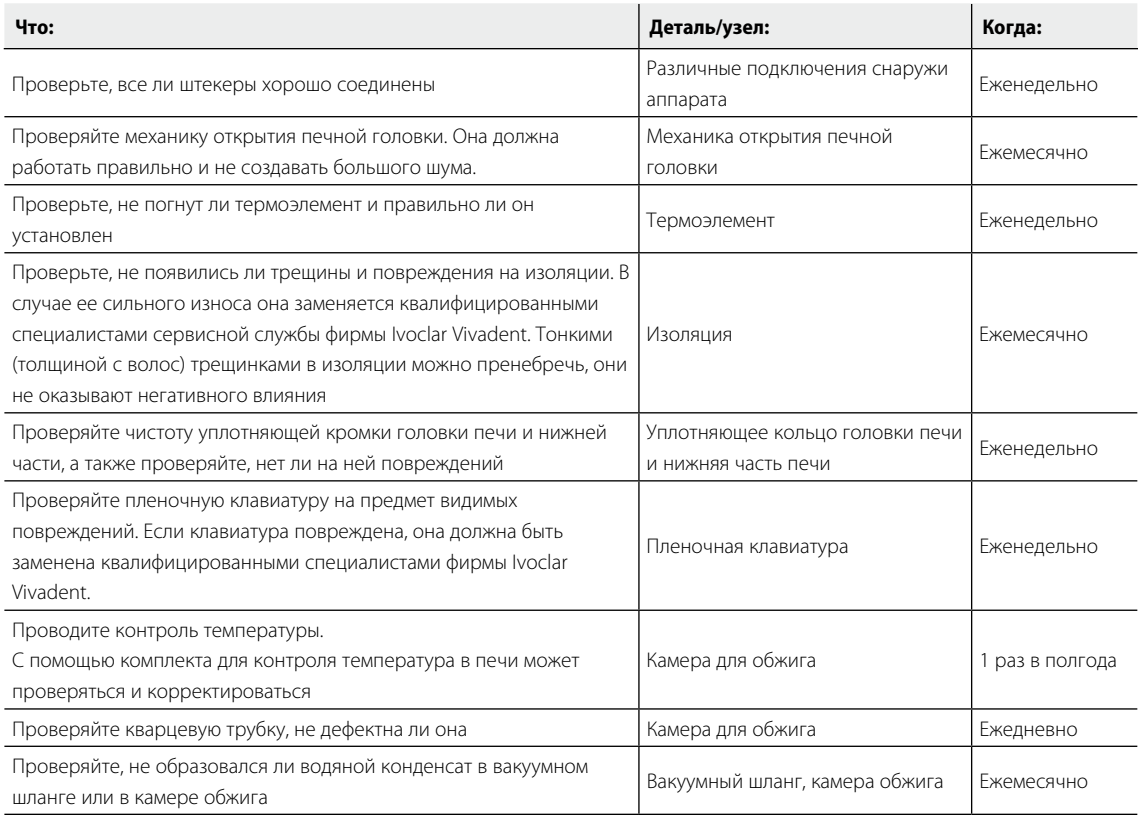

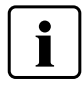

 Этот прибор был разработан для применения в стоматологической лаборатории. Если прибор используется в производственных целях или с его помощью интенсивно проводится обжиг, не исключено преждевременное старение его изнашивающихся деталей. Изнашивающимися деталями являются, например нагревательный муфель, уплотнение головки печи или материал изоляции.

На изнашивающиеся детали гарантия не распространяется. Обратите также внимание на сокращенный срок интервалов сервисного обслуживания.

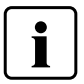

 Как правило, головка печи меняться не должна, т.к. компоненты печи (головка и нижняя часть) согласованы между собой. Если по сервисным причинам головка печи все-таки должна быть заменена, требуется провести калибровку температуры.

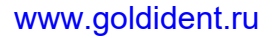

### **7.2 Очистка**

Из-за опасности ожога аппарат можно очищать только в холодном состоянии. Для этого нельзя применять никаких чистящих жидкостей. Перед работами по очистке сетевую вилку следует вынуть из розетки.

Регулярно следует очищать следующие части:

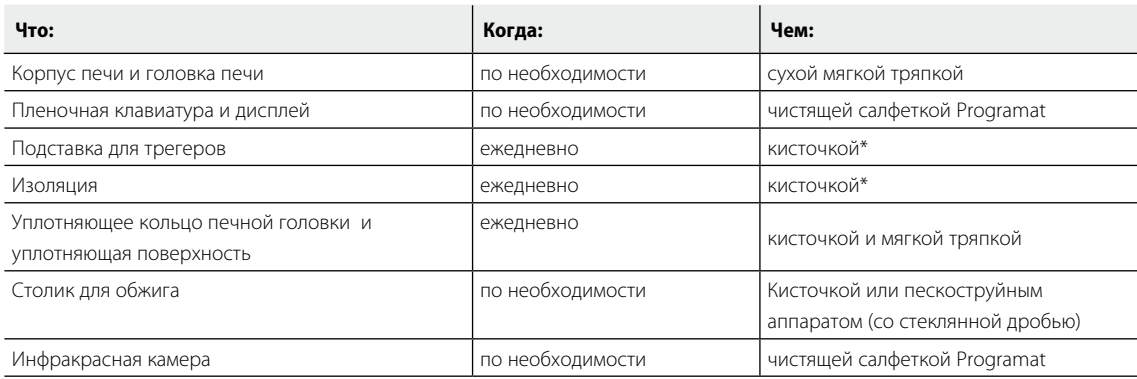

\*Никогда не обдувать сжатым воздухом!

### **7.3 Сервисное напоминание**

Первое сервисное напоминание появляется, когда печь отработала более чем 1500 часов обжига. После подтверждения оно будет снова появляться через каждые 1000 часов обжига.

Ivoclar Vivadent рекомендует после определенного количества часов обжига проводить проверку нагревателя и, если необходимо, выполнять проверку обжигового муфеля в сервисном центре Ivoclar Vivadent.

### **7.4 Режим ожидания**

Мы рекомендуем держать головку печи всегда закрытой, особенно, если температура опускается ниже 150° С. Если головка печи открыта, существует риск, что изоляция впитает влагу и при обжиге образуется водяной конденсат. Это отрицательно сказывается на качестве вакуума и, следовательно, на результатах обжига.

### **7.5 Режим энергосбережения**

Если печь не используется в течение продолжительного времени, Ivoclar Vivadent рекомендует включить режим энергосбережения. При включенном режиме энергосбережения некоторые элементы печи отключаются, а температура головки печи опускается до 100 °C.

### **7.5.1 Автоматический режим энергосбережения**

Автоматический режим энергосбережения может быть активирован в меню настроек.

Если энергосберегающий режим включен, а головка печи закрыта, эта функция автоматически запускается через 30 минут, если печь в режиме ожидания и в течение этого времени ни одна кнопка не была нажата. На дисплее отображается значок энергосбережения. Режим отключается нажатием любой кнопки.

### **7.5.2 Кнопка энергосбережения**

Режим энергосбережения может быть активирован вручную нажатием кнопки ЭНЕРГОСБЕРЕЖЕНИЕ. Это возможно только в режиме ожидания печи при закрытой головке. На дисплее отображается значок энергосбережения. Режим отключается нажатием любой кнопки.

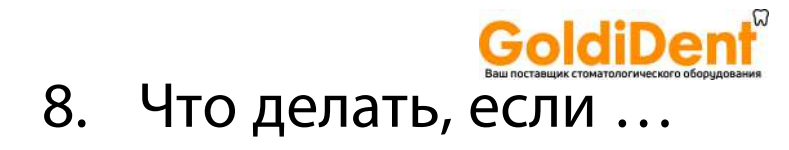

Эта глава поможет Вам понять причину неисправности и принять правильное решение в случае неполадки.

### **8.1 Сообщение об ошибке**

Во время работы прибора постоянно происходит проверка всех его функций. Если обнаруживается ошибка, появляется соответствующее сообщение об ошибке.

Звуковой сигнал может быть прекращен, а сообщение об ошибке закрыто с помощью нажатия соответствующих кнопок.

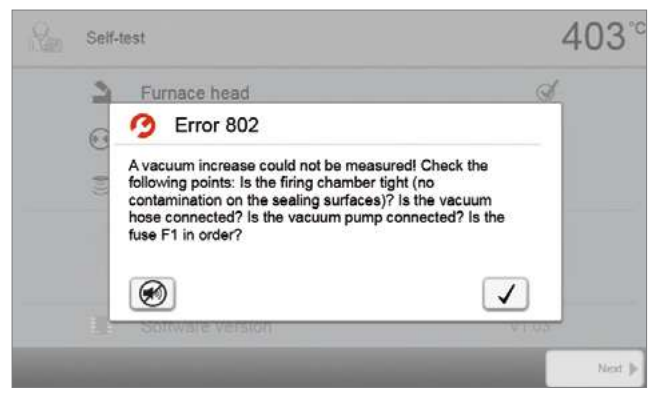

Могут отображаться следующие сообщения об ошибках. При возникновении каких-либо вопросов, пожалуйста, обратитесь в сервисный центр Ivoclar Vivadent.

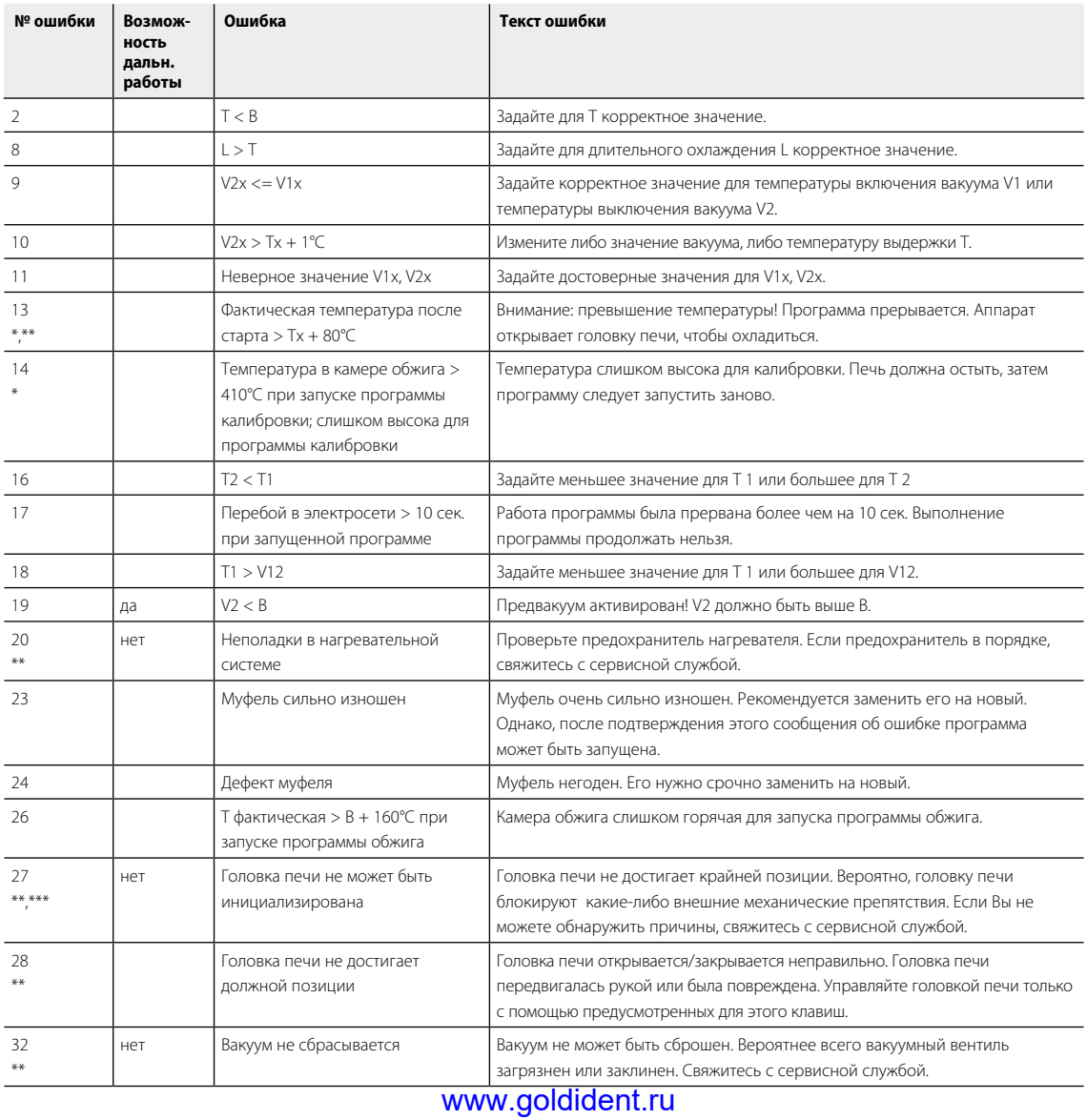

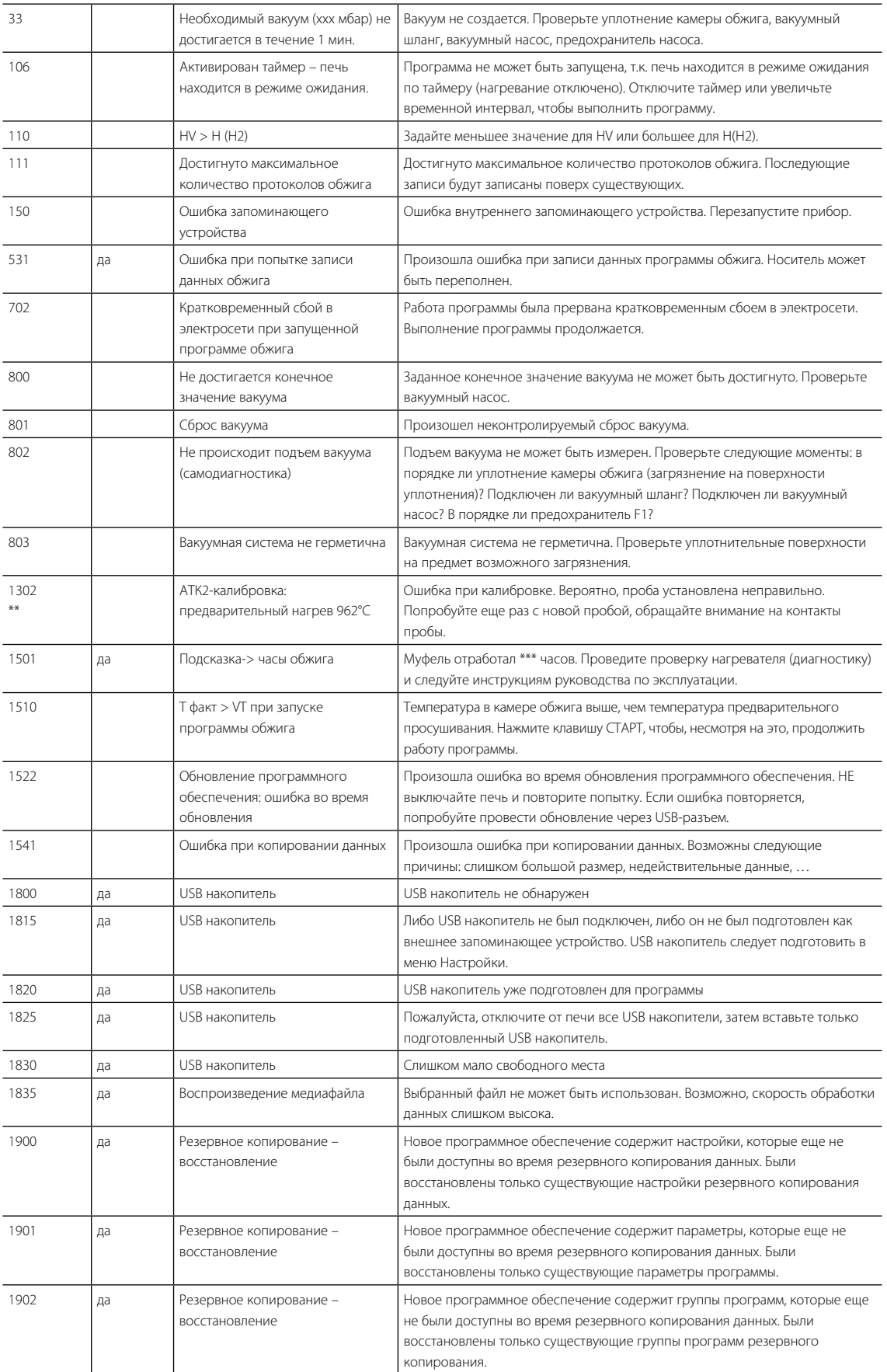
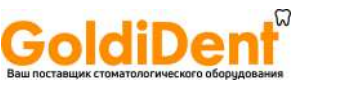

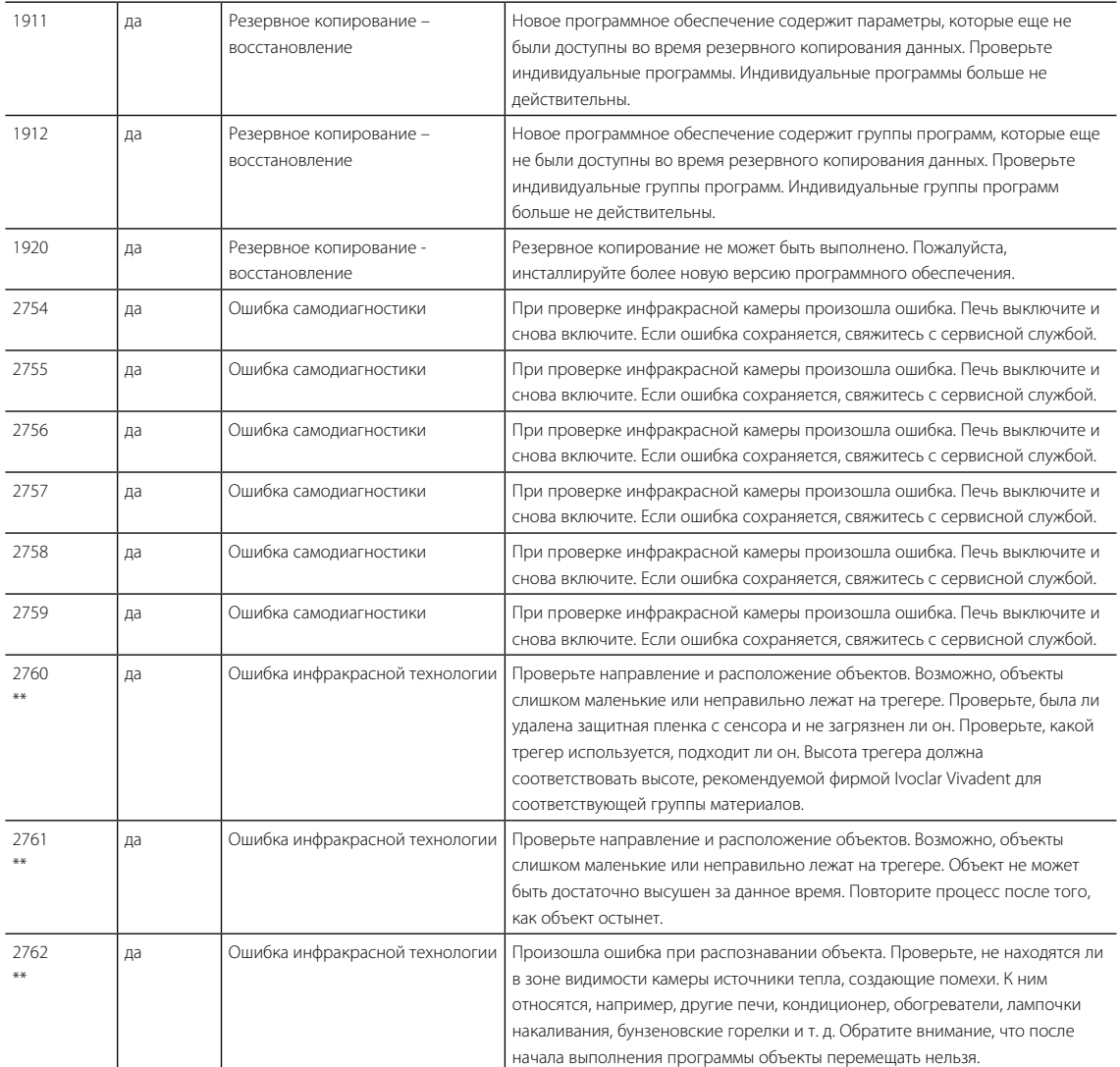

\* при этой ошибке открывается головка печи \*\* текущая программа прерывается \*\*\* ошибку невозможно распознать. Программу нельзя запускать!

# **8.2 Дополнительные сообщения об ошибках**

При возникновении ошибок со следующими номерами свяжитесь напрямую с сервисной службой, авторизованной фирмой Ivoclar Vivadent:

25, 29, 43, 44, 45, 46, 47, 48, 56 103, 107, 108, 109, 143, 144, 145, 146, 147 148, 700, 701, 703, 704, 707, 1010, 1011, 1012 1013, 1014, 1015, 1016, 1017, 1018, 1019, 1024, 1025 1026, 1028, 1143, 1144, 1145, 1146, 1147, 1148, 1207 1300, 1301, 1303, 1304, 1305, 1401, 1402, 1500, 1750 1751, 1752, 1753, 2750, 2751, 2752, 2753, 2770

# **8.3 Технические неполадки**

Эти неисправности могут возникнуть без появления сообщения об ошибке на дисплее:

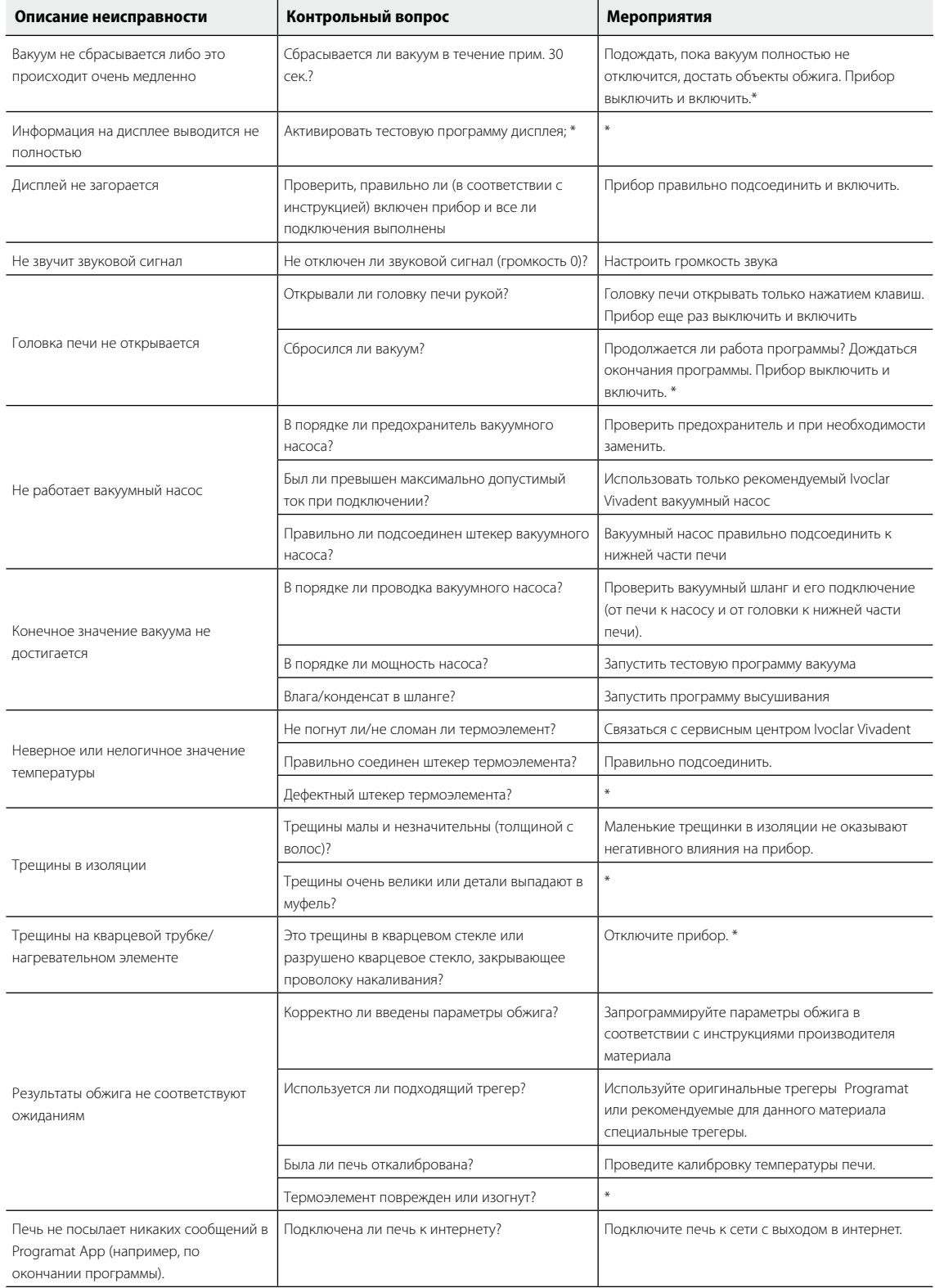

\* В случае вопросов обращайтесь в авторизованный сервисный центр Ivoclar Vivadent

# www.goldident.ru

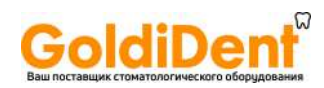

# **8.4 Ремонт**

 $\bullet$ I  Работы по ремонту могут производиться только квалифицированным персоналом сервисной службы Ivoclar Vivadent. Обратите внимание на адреса сервисных служб, указанные на обратной стороне данной инструкции.

Производитель не производит гарантийного обслуживания, если в течение гарантийного периода были предприняты попытки ремонта системы сервисной службой, не квалифицированной фирмой Ivoclar Vivadent. Обратите внимание на условия предоставления гарантии.

# **8.5 Загрузка заводских настроек**

Если печь необходимо вернуть к первоначальным настройкам, это можно выполнить путем загрузки заводских настроек. В этом случае все программы, мелодии и настройки звука безвозвратно сбрасываются к заводским.

В этом случае действуйте следующим образом:

# **1. Откройте меню Настройки**

На домашнем экране перейдите на вторую страницу и нажмите кнопку **[Настройки]**.

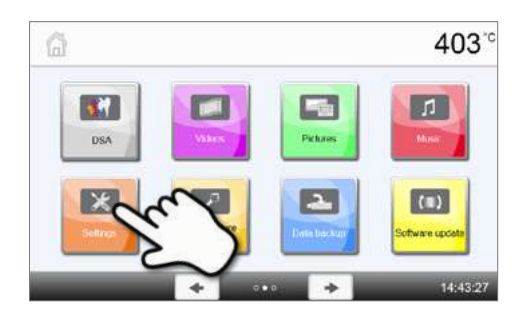

# **2. Откройте меню "Загрузка заводских настроек"**

Кнопки **[Вправо/Влево]** используются для перемещения в меню настроек. Нажимайте их, пока кнопка "Загрузка заводских настроек" не появится на экране.

Нажмите кнопку **[Выполнить]** в меню " Загрузка заводских настроек ".

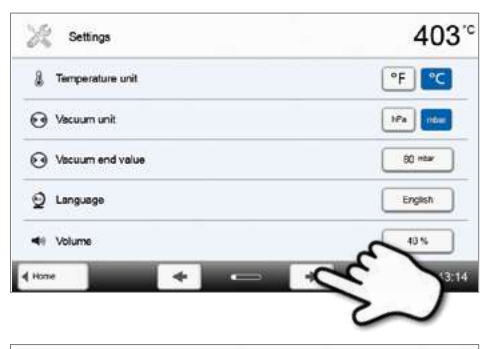

#### $403^{\circ}$ Settings Execute Reset muffle firing hours Reset vacuum pump hours Execute Reset to factory settings Prepare USB stick programs  $\odot$  Time Ex 4 Home

#### **4. Введите пользовательский код**

**3. Загрузить заводские настройки** 

Введите пользовательский код (1234) и подтвердите ввод зеленой кнопкой или отмените красной кнопкой.

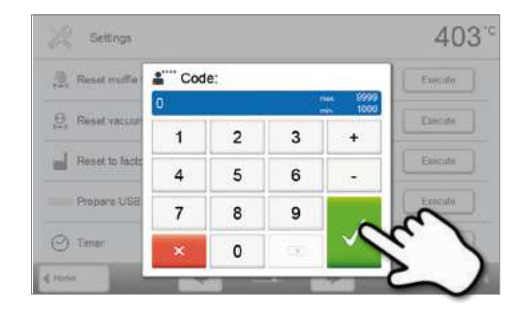

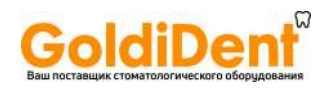

# **5. Завершить загрузку заводских настроек**

Появляется следующее сообщение:

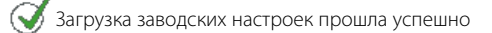

Загрузка заводских настроек не выполнена

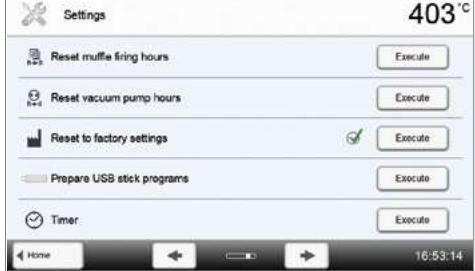

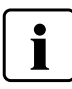

 Для возврата на домашний экран нажмите клавишу возврата HOME на навигационной панели или на пленочной клавиатуре печи.

# **GoldiDent**<br>9. Спецификации

# **9.1 Форма поставки**

- Programat P510
- сетевой кабель
- вакуумный шланг
- набор трегеров Programat Set 2
- набор автоматического контроля температуры АТК 2 (тестовый набор)
- USB загрузочный кабель
- инструкция по применению
- Набор DSA Holder Kit
- различные принадлежности

# **Рекомендуемые принадлежности**

- Набор для контроля температуры АТК 2
- Вакуумный насос VP5, VP3 easy
- Модуль беспроводного подключения Programat WLAN Kit

# **9.2 Технические данные**

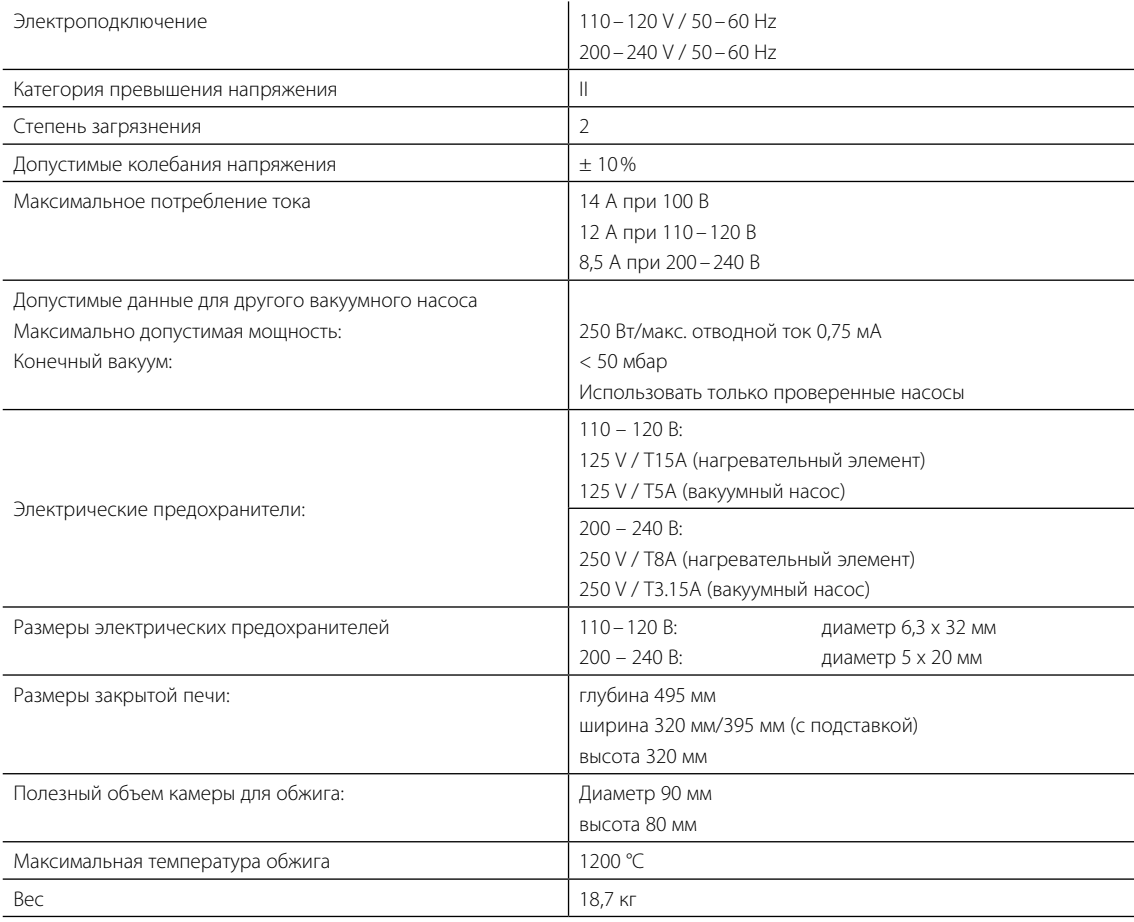

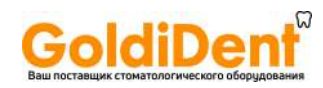

# **9. Спецификации**

### **Правила безопасности**

Печь для обжига Programat P510 была сконструирована в соответствии со следующими нормами: EN 61010-1:2010 IEC 61010-1:2010 UL 61010-1:2012/R:2015 CAN/CSA-C22.2 No. 61010-1:2012 + UPD No. 1:2015

EN 61010-2-010:2014 IEC 61010-2-010:2014 UL 61010-2-010:2015 CAN/CSA-C22.2 No. 61010-2-010:2015

Радиозащита / электромагнитная совместимость: EMV проверено

# **9.3 Допустимые условия эксплуатации**

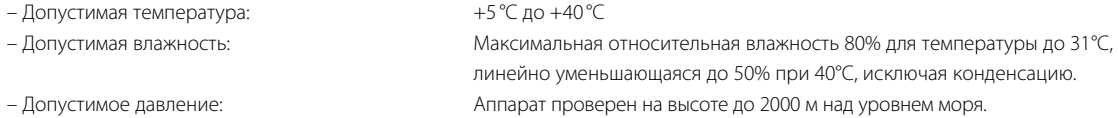

# **9.4 Допустимые условия транспортировки и хранения**

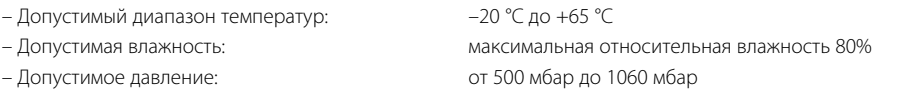

Для транспортировки используйте только оригинальную коробку с соответствующими упаковочными вставками из пенопласта.

# **ColdiDent**

# **10.1 Программные таблицы**

К этой инструкции прилагаются программные таблицы (°С/°F). Если это не так, обратитесь в сервисную службу.

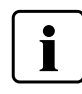

# **Важная информация**

Актуальные программные таблицы Вы можете найти в любое время в Интернете: **www.ivoclarvivadent.com/downloadcenter**

Оттуда можно скачать программные таблицы в формате .pdf. Обратите внимание, что программная таблица должна соответствовать версии используемого программного обеспечения, т.к. каждая таблица соответствует конкретной версии программного обеспечения.

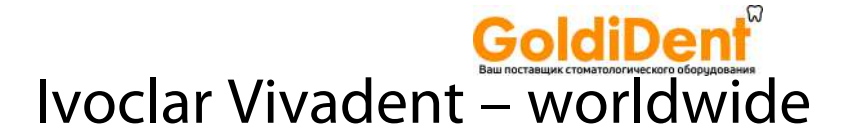

#### **Ivoclar Vivadent AG**

Bendererstrasse 2 9494 Schaan Liechtenstein Tel. +423 235 35 35 Fax +423 235 33 60 www.jvoclarvivadent.com

#### **Ivoclar Vivadent Pty. Ltd.**

1 – 5 Overseas Drive P.O. Box 367 Noble Park, Vic. 3174 Australia Tel. +61 3 9795 9599 Fax +61 3 9795 9645 www.ivoclarvivadent.com.au

#### **Ivoclar Vivadent GmbH**

Tech Gate Vienna Donau-City-Strasse 1 1220 Wien Austria Tel. +43 1 263 191 10 Fax: +43 1 263 191 111 www.ivoclarvivadent.at

# **Ivoclar Vivadent Ltda.**

Alameda Caiapós, 723 Centro Empresarial Tamboré CEP 06460-110 Barueri – SP Brazil Tel. +55 11 2424 7400 www.ivoclarvivadent.com.br

# **Ivoclar Vivadent Inc.**

1-6600 Dixie Road Mississauga, Ontario L5T 2Y2 Canada Tel. +1 905 670 8499 Fax +1 905 670 3102 www.ivoclarvivadent.us

**Ivoclar Vivadent Shanghai Trading Co., Ltd.** 2/F Building 1, 881 Wuding Road, Jing An District 200040 Shanghai China Tel. +86 21 6032 1657 Fax +86 21 6176 0968 www.ivoclarvivadent.com

#### **Ivoclar Vivadent Marketing Ltd.** Calle 134 No. 7-B-83, Of. 520 Bogotá

Colombia Tel. +57 1 627 3399 Fax +57 1 633 1663 www.jvoclarvivadent.co

#### **Ivoclar Vivadent SAS** B.P. 118 74410 Saint-Jorioz

France Tel. +33 4 50 88 64 00 Fax +33 4 50 68 91 52 www.jvoclarvivadent.fr

# **Ivoclar Vivadent GmbH**

Dr. Adolf-Schneider-Str. 2 73479 Ellwangen, Jagst Germany Tel. +49 7961 889 0 Fax +49 7961 6326 www.ivoclarvivadent.de

# **Ivoclar Vivadent Marketing (India)**

**Pvt. Ltd.**  503/504 Raheja Plaza 15 B Shah Industrial Estate Veera Desai Road, Andheri (West) Mumbai, 400 053 India Tel. +91 22 2673 0302 Fax +91 22 2673 0301 www.jvoclarvivadent.in

#### **Ivoclar Vivadent Marketing Ltd.** The Icon Horizon Broadway BSD Block M5 No. 1 Kecamatan Cisauk Kelurahan Sampora 15345 Tangerang Selatan – Banten Indonesia Tel. +62 21 3003 2932 Fax +62 21 3003 2934 www.ivoclarvivadent.com

**Ivoclar Vivadent s.r.l.**  Via del Lavoro, 47 40033 Casalecchio di Reno (BO) Italy Tel. +39 051 6113555 Fax +39 051 6113565 www.ivoclarvivadent.it

#### **Ivoclar Vivadent K.K.**

1-28-24-4F Hongo Bunkyo-ku Tokyo 113-0033 Japan Tel. +81 3 6903 3535 Fax +81 3 5844 3657 www.ivoclarvivadent.jp

#### **Ivoclar Vivadent Ltd.**

4F TAMIYA Bldg. 215 Baumoe-ro Seocho-gu Seoul, 06740 Republic of Korea Tel. +82 2 536 0714 Fax +82 2 6499 0744 www.ivoclarvivadent.co.kr

#### **Ivoclar Vivadent S.A. de C.V.** Calzada de Tlalpan 564, Col Moderna, Del Benito Juárez 03810 México, D.F. México Tel. +52 (55) 50 62 10 00 Fax +52 (55) 50 62 10 29 www.ivoclarvivadent.com.mx

**Ivoclar Vivadent BV** De Fruittuinen 32 2132 NZ Hoofddorp **Netherlands** Tel. +31 23 529 3791 Fax +31 23 555 4504 www.ivoclarvivadent.com

#### **Ivoclar Vivadent Ltd.**

12 Omega St, Rosedale PO Box 303011 North Harbour Auckland 0751 New Zealand Tel. +64 9 914 9999 Fax +64 9 914 9990 www.ivoclarvivadent.co.nz

#### **Ivoclar Vivadent Polska Sp. z o.o.** Al. Jana Pawła II 78 00-175 Warszawa Poland Tel. +48 22 635 5496

Fax +48 22 635 5469 www.ivoclarvivadent.pl

# **Ivoclar Vivadent LLC**

Prospekt Andropova 18 korp. 6/ office 10-06 115432 Moscow Russia Tel. +7 499 418 0300 Fax +7 499 418 0310 www.ivoclarvivadent.ru

## **Ivoclar Vivadent Marketing Ltd.**

Qlaya Main St. Siricon Building No.14, 2<sup>nd</sup> Floor Office No. 204 P.O. Box 300146 Riyadh 11372 Saudi Arabia Tel. +966 11 293 8345 Fax +966 11 293 8344 www.ivoclarvivadent.com

#### **Ivoclar Vivadent S.L.U.**

Carretera de Fuencarral nº24 Portal 1 – Planta Baja 28108-Alcobendas (Madrid) Spain Tel. +34 91 375 78 20 Fax +34 91 375 78 38 www.ivoclarvivadent.es

#### **Ivoclar Vivadent AB** Dalvägen 14 169 56 Solna Sweden Tel. +46 8 514 939 30 Fax +46 8 514 939 40 www.jvoclarvivadent.se

# **Ivoclar Vivadent Liaison Office** : Tesvikiye Mahallesi Sakayik Sokak

Nisantas' Plaza No:38/2 Kat:5 Daire:24 34021 Sisli – Istanbul Turkey Tel. +90 212 343 0802 Fax +90 212 343 0842 www.ivoclarvivadent.com

#### **Ivoclar Vivadent Limited**

Compass Building Feldspar Close Warrens Business Park Enderby Leicester LE19 4SD United Kingdom Tel. +44 116 284 7880 Fax +44 116 284 7881 www.ivoclarvivadent.co.uk

#### **Ivoclar Vivadent, Inc.**  175 Pineview Drive Amherst, N.Y. 14228 USA Tel. +1 800 533 6825 Fax +1 716 691 2285 www.ivoclarvivadent.us

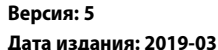

# **Действительно для программного обеспечения, начиная с версии V6.0**

Система была разработана для применения в стоматологии и подлежит использованию только в соответствии с инструкцией по применению. Производитель не несет ответственности за применение в иных целях или использование, не соответствующее инструкции. Кроме того, потребитель обязан под свою ответственность проверить продукт перед его использованием на соответствие и возможность применения для поставленных целей, если эти цели не указаны в инструкции по использованию.

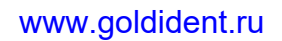

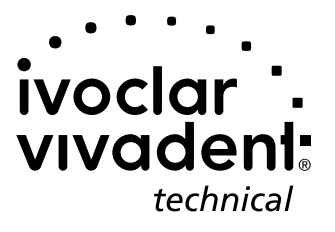